# Wiser Door System

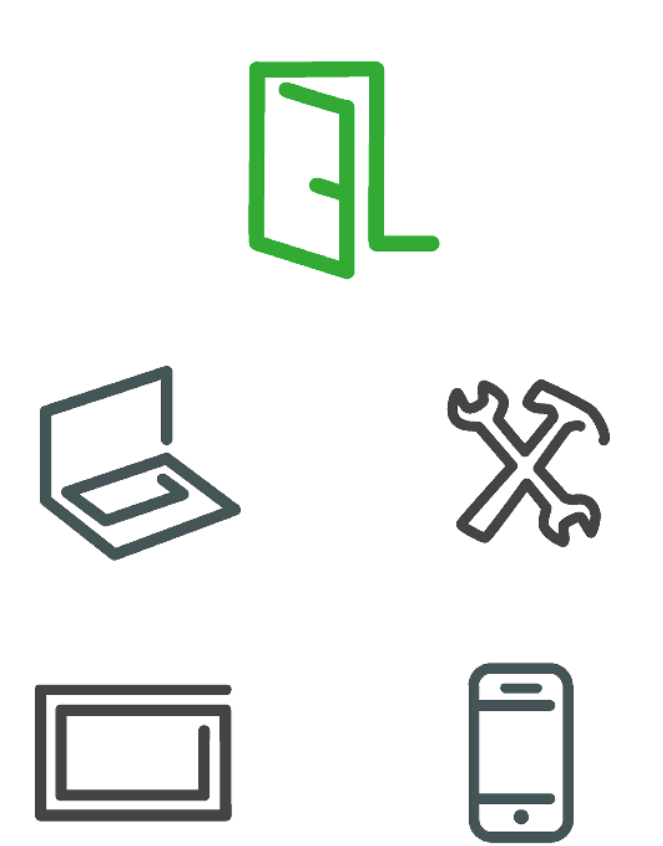

# **Rechtliche Hinweise**

Die Marke Schneider Electric sowie alle eingetragenen Markenzeichen von Schneider Electric Industries SAS, auf die in diesem Handbuch Bezug genommen wird, sind alleiniges Eigentum von Schneider Electric SA und seiner Niederlassungen. Sie dürfen keinesfalls ohne schriftliche Genehmigung des Eigentümers genutzt werden. Dieses Handbuch samt Inhalt ist geschützt gemäß den Gesetzen über das Urheberrecht für Texte, Zeichnungen und Modelle sowie gemäß dem Gesetz über Markenzeichen. Sie stimmen zu, das vollständige Handbuch oder Teile davon nicht ohne die schriftliche Genehmigung von Schneider Electric auf Medien jeglicher Art zu vervielfältigen, außer für Ihren persönlichen, nicht gewerblichen Gebrauch gemäß dem Gesetzbuch. Sie stimmen ferner zu, keine Hyperlinks zu diesem Hand- buch oder zu seinem Inhalt zu erstellen. Schneider Electric gewährt weder Recht noch Erlaubnis zum persönlichen und nicht gewerblichen Gebrauch des Handbuchs oder seines Inhalts, mit Ausnahme eines nicht exklusiven Einsichtsrechts bei aktuellem Stand auf eigenes Risiko. Alle sonstigen Rechte bleiben vorbehalten. Elektrische Ausrüstung ist nur durch qualifiziertes Personal zu installieren, zu bedienen, zu warten und instand zu halten. Schneider Electric übernimmt keine Haftung für Folgen, die aus der Nutzung dieses Materials entstehen.

# **Marken**

.

Microsoft Windows®, Windows 7® und Microsoft Internet Explorer sind Marken oder eingetragene Marken der Microsoft Corporation in den USA und/oder anderen Ländern.

Apple®, App Store<sup>sM</sup> iPhone®, iPod®, iPad®, MAC OS® and Safari® sind Markennamen oder eingetragene Marken von Apple Inc.

Google Play™ Store, Android™ and Google Chrome™ sind Markennamen oder eingetragene Marken von Google Inc.

Andere Marken und eingetragene Marken sind Eigentum der jeweiligen Besitzer.

# **Inhaltsverzeichnis**

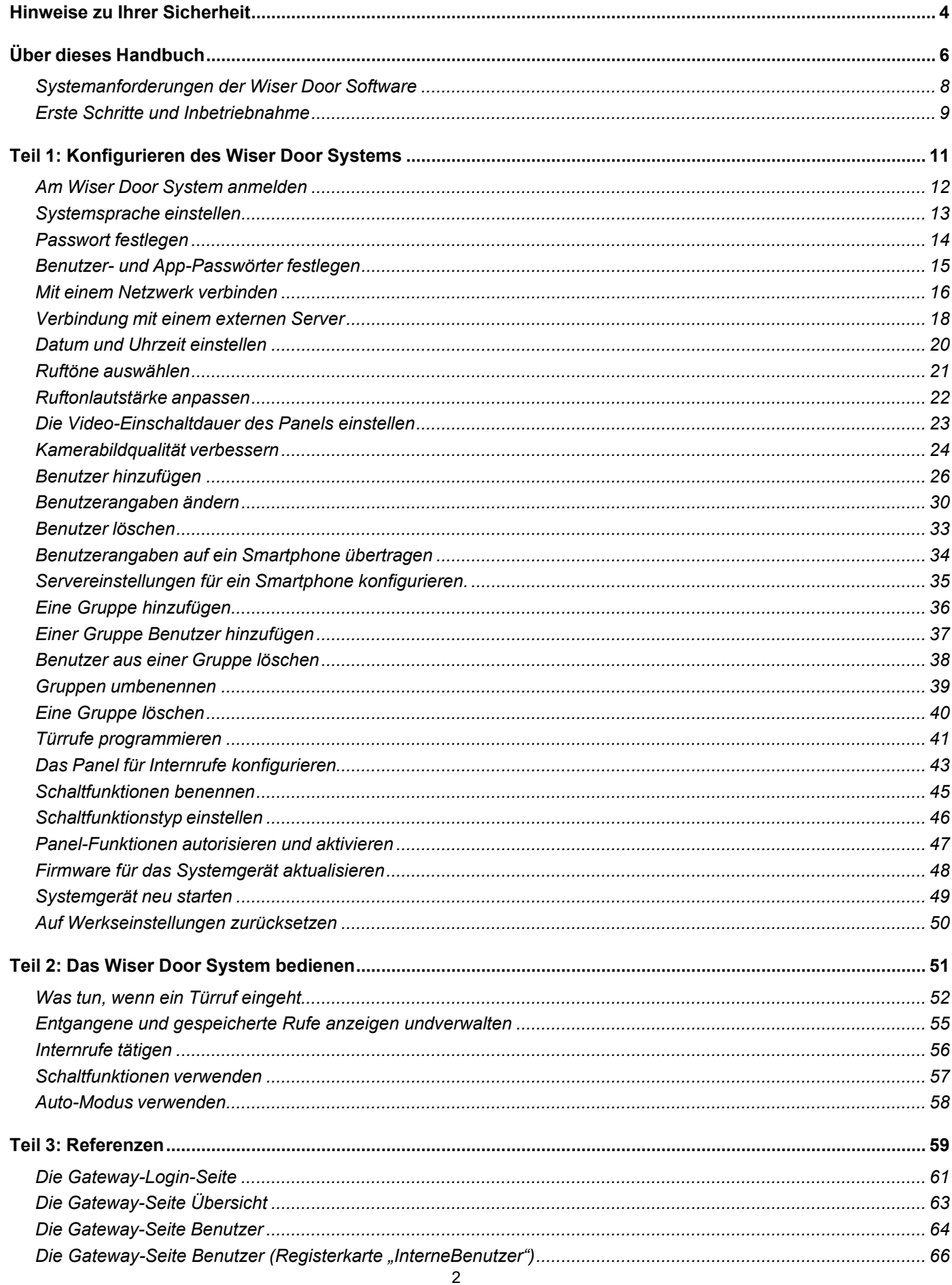

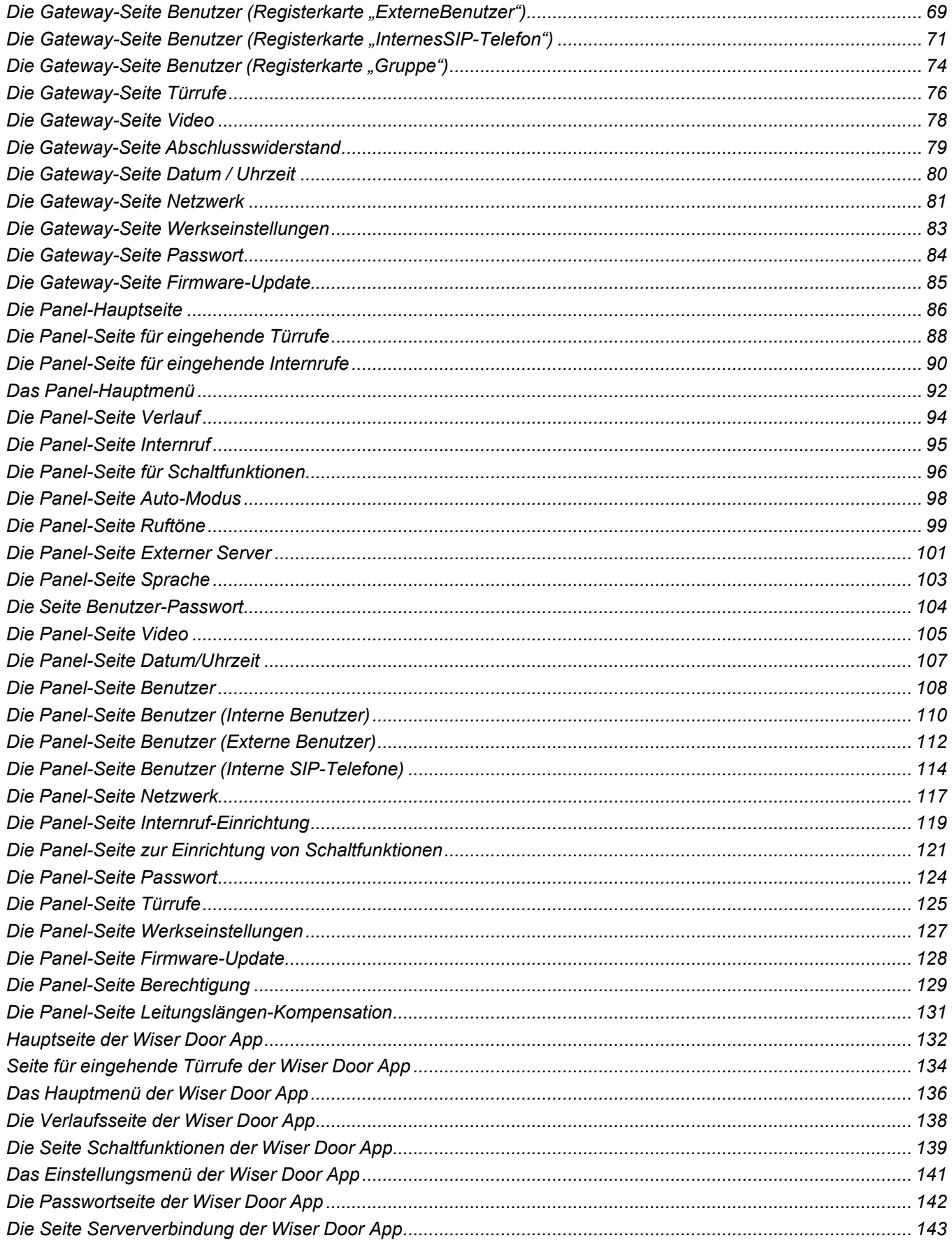

# <span id="page-4-0"></span>**Hinweise zu Ihrer Sicherheit**

**Mit Ihrem Wiser Door System haben Sie Zugriff auf die Audio- und Videoübertragung von Ihren Außentürstationen in Ihrer TwinBus Installation. Siekönnen damit außerdem Ihre Haus- und Wohnungstür öffnen, per App sowohl aus dem eigenen Netzwerk als auch per Fernzugriff von außerhalb Ihres Hauses.**

- Es liegt in Ihrer Verantwortung, Ihre Haus- oder Wohnungstür nur für Personen zu öffnen, denen Sie vertrauen.
- Um unbeabsichtigtes Öffnen der Tür zu vermeiden, müssen Sie in der App ein langes Tippen (> 1 s) auf dem Öffner-Symbol ausführen.
- Sie können die Möglichkeit der Türöffnung in der App unterbinden (wenn z. B. Ihre Kinder auch als App Benutzer angelegt sind), indem Sie in der App bewusst einen falschen Türschlüssel-Code eingeben. In diesem Fall kann der App Benutzer zwar mit der Außenstation kommunizieren, aber die Tür nicht öffnen.
- Das Wiser Door System kann Ihnen nicht anzeigen, ob Ihre Tür geschlossen ist. Wenn Sie jemandem dieTür öffnen, hat derjenige auch die Verantwortung, die Tür wieder zu schließen.
- Ritto ist nicht verantwortlich für Beschädigungen oder Verluste, die durch ein Öffnen der Haus- oder Wohnungstür entstehen.
- Die Wiser Door App ist ein virtueller Türschlüssel zu Ihrem Haus oder Ihrer Wohnung. Seien Sie sehr vorsichtig, wem Sie Zugriff auf Ihre Wiser Door / TwinBus-Installation gestatten. Die Auswahl der Benutzer mit Zugriffsrechten liegt in Ihrer Verantwortung!
- Um Ihr System langfristig sicher zu halten, sollten Sie regelmäßig prüfen, ob angelegte Benutzer mit Smartphone/Tablet noch Zugriff haben sollen. Falls nicht, sollten Sie diese Benutzer löschen.
- Die Cloud-Verbindung per externem Server wird nur zum Aufbau der Verbindung verwendet. Es werden keine Bilder Ihrer Türstationen dort gespeichert.

### <span id="page-4-1"></span>**Netzwerksicherheit**

- Die Wiser Door Systemgeräte sollten nur an Ihr persönliches internes Heimnetzwerk angeschlossen werden.
- Die Wiser Door Systemgeräte sollten nicht direkt vom Internet aus zugänglich gemacht werden. Stellen Sie sicher, dass Sie KEINE Portweiterleitung verwenden, um auf ein Wiser Door Systemgerät aus dem öffentlichen Internet zuzugreifen.
- Ein Wiser Door Systemgerät sollte sich in seinem eigenen Netzwerksegment befinden. Wenn Ihr Router ein VLAN oder eine andere Form der Netzwerksegmentierung unterstützt, sollte sich das Wiser Door Systemgerät dort befinden, ohne Zugriff von anderen Segmenten.
- Verwenden Sie die stärkste verfügbare WLAN-Verschlüsselung.
- Stellen Sie sicher, dass das Touchpanel und alle mobilen Geräte, die mit dem Wiser Door System verbunden sind, in einer vertrauenswürdigen WLAN-Umgebung verwendet werden, die eine starke Verschlüsselung wie WPA2 oder besser oder ein VPN verwendet.
- Wenn Sie mehrere Panels mit dem Netzwerk verbinden, konfigurieren Sie ein Panel nach dem anderen, um sicherzugehen, dass jedes Panel eine eindeutige IP-Adresse bekommt.

#### **Aktualisierungen**

Halten Sie Ihre Wiser Door Systemgeräte und andere Netzwerkgeräte immer auf dem neuesten Stand.

Verwenden Sie nur den im Benutzerhandbuch beschriebenen Aktualisierungsmechanismus.

#### **Ende der Lebensdauer / Außerbetriebnahme**

Bevor ein Wiser Door Systemgerät dauerhaft aus Ihrem Netzwerk entfernt wird, muss das Gerät vollständig auf Werkseinstellungen zurückgesetzt werden, um alle Daten zu löschen.

#### <span id="page-5-0"></span>**Regeln zur Bildung eines sicheren Passwortes**

- Passwörter sollten mindestens 10 Zeichen lang sein. Passwörter mit mehr Zeichen erhöhen Ihre Sicherheit.
- Passwörter sollten Großbuchstaben, Kleinbuchstaben und Zahlen enthalten.
- Das Passwort sollte nicht leicht im Wörterbuch zu finden sein, benutzen Sie bevorzugt Passphrasen.
- Passwörter sollten häufig geändert werden, mindestens einmal im Jahr.
- Ein Standardpasswort muss sofort nach Erhalt und nach einer Rücksetzung auf die Werkseinstellungen geändert werden.
- Verwenden Sie ein eindeutiges Passwort und verwenden Sie ein bereits verwendetes Passwort nicht noch einmal.

# <span id="page-6-0"></span>**Über dieses Handbuch**

### **Dieses Handbuch verwenden**

Dieses Handbuch ist in 3 Teile unterteilt:

#### **Teil 1:** *Ihr Wiser Door System konfigurieren*

Teil 1 enthält Anleitungen zur Konfiguration des Wiser Door Systems für denEndnutzer und zur Wartung.

#### **Teil 2:** *Ihr Wiser Door System verwenden*

Teil 2 enthält Anleitungen für den allgemeinen Betrieb, wie beispielsweise dieAnnahme von Türrufen und die Verwendung von Schaltfunktionen.

#### **Teil 3:** *Referenzen*

Teil 3 enthält ausführliche Beschreibungen für jede Seite des Panels, der Gateway-Webschnittstelle und der Wiser Door App. Hier finden Sie weitere Informationen, wenn Sie nach Lesen der Anleitungen in den Teilen 1 und 2 nochFragen haben.

#### **Links zu zugehörigen Informationen**

Zu jedem Thema in diesem Handbuch gibt es einen Abschnitt *Zugehörige Informationen*  mit praktischen Links zu weiteren Informationen. Jeder Abschnitt*Zugehörige Informationen* enthält auch einen Link zum Inhaltsverzeichnis.

#### <span id="page-6-1"></span>**Inhaltsverzeichnis**

Sie können das Inhaltsverzeichnis als nützliches Referenztool verwenden.

#### **Elektronische Suche**

Wenn Sie das Handbuch als PDF-Datei lesen, können Sie:

- eine Hyperlink-Liste mithilfe der Bedienelemente Ihres Readers öffnenund
- den gesamten Text durchsuchen.

### **Verweise auf Passwörter**

In Ihrem Wiser Door System werden 3 Passwörter verwendet.

#### **Systempasswort**

- Wird in diesem Handbuch als *Passwort* bezeichnet.
- Schützt die Einstellungen der Systemkonfiguration.
- Das Standardpasswort ist **admin**.

• Für die Anmeldung am Gateway-Webserver benötigen Sie den Benutzernamen **admin**.

#### **Benutzer-Passwort**

- Wird in diesem Handbuch als Benutzer-Passwort bezeichnet.
- Schützt die Benutzereinstellungen im Panel.
- Das Standardpasswort ist **user**.

#### **App-Passwort**

- Wird in diesem Handbuch als *App-Passwort* bezeichnet (oder einfach als *Passwort*, wenn es bei App-spezifischen Themen verwendet wird).
- Schützt die App-Einstellungen, wenn es von dem Smartphone-Benutzer optional festgelegt wurde.

Siehe auch *[Regeln zur Bildung eines sicheren Passworts](#page-5-0)*

später

# <span id="page-8-0"></span>**Systemanforderungen der Wiser Door Software**

Prüfen Sie vor der Installation der Wiser Door Software, dass das Hostgerät über ein kompatibles Betriebssystem verfügt.

### **Kompatible Betriebssysteme**

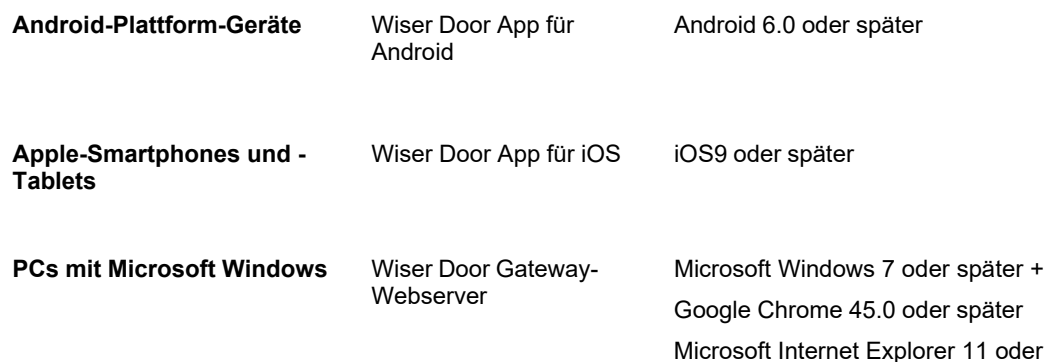

# **Die Wiser Door App herunterladen**

### **Für iOS-Geräte**

Laden Sie die Wiser Door App vom App Store herunter.

#### **Für Android-Geräte**

Laden Sie die Wiser Door App vom Google Play Store herunter.

# <span id="page-9-0"></span>**Erste Schritte und Inbetriebnahme**

<span id="page-9-2"></span>Installateure müssen einige wichtige Systemeinstellungen konfigurieren, bevorsie dem Endnutzer das System bereitstellen können. Sie können das System entweder mithilfe des Panels oder des Gateways konfigurieren.

### **Ein Panel für die Konfiguration vorbereiten**

Das Panel ist nach der Installation und Anlegen der Netzspannung funktionsbereit, wenn die rote LED-Anzeige (Status der Spannungsversorgung)an der linken Seite des Panels leuchtet. Auf dem Panel sehen Sie den Startbildschirm.

### **Ein Gateway für die Konfiguration vorbereiten**

Das Gateway ist nach der Installation und Anlegen der Netzspannung funktionsbereit, wenn die grüne LED-Anzeige für Betrieb (Power) an dem Gateway leuchtet. Um das Gateway erstmalig zu konfigurieren, müssen Sie Ihren PC mit dem Gateway verbinden.

#### <span id="page-9-1"></span>**Einen PC direkt mit dem Gateway verbinden**

- 1. Verbinden Sie Ihren PC mithilfe eines Ethernet-Kabels mit dem Gateway.
- 2. Erstellen Sie anhand folgender Einstellungen ein neues **Lokales Netzwerk** auf Ihrem PC:
	- Internet-Protokoll Version 4 (TCP/IP v4)
	- **Feste** IP-Adresse **192.168.1.2** mit Subnetzmaske **255.255.255.0**.

**Tipp:** Wenn Sie nicht sicher sind, wie Sie ein Netzwerk auf Ihrem PC erstellen können, lesen Sie die Hilfe-Dokumentation für Ihre Version von Microsoft Windows.

- 3. Wählen Sie das neue Netzwerk als aktives Netzwerk.
- 4. Melden Sie sich am Gateway-Webserver an. Siehe *[Am Wiser Door System](#page-12-0)  [anmelden.](#page-12-0)*

#### **Einen Netzwerk-PC mit dem Gateway verbinden**

#### **Wichtig:**

Das Wiser Door Gateway hat werksseitig die IP-Adresse **192.168.1.125** eingestellt. Wenn Ihr Netzwerk auf einen anderen Bereich als **192.168.1.(0-255)** eingestellt ist, müssen Sie Ihren PC direkt mit dem Gateway verbinden (siehe *[Einen PC direkt mit](#page-9-1)  [dem Gateway verbinden](#page-9-1)*)

1. Stellen Sie sicher, dass die IP-Adresse **192.168.1.125** noch nicht in Ihrem Netzwerk benutzt wird.

**Tipp:** Wenn Sie nicht sicher sind, wie Sie die Nutzung von IP-Adressenprüfen können, lesen Sie die Dokumentation Ihres Netzwerk-Routers.

- 2. Verbinden Sie das Gateway mithilfe eines Ethernet-Kabels mit Ihrem Netzwerk- Router.
- 3. Melden Sie sich mit einem Netzwerk-PC am Gateway-Webserver an. Siehe *[Am](#page-12-0)  [Wiser Door System anmelden.](#page-12-0)*

#### **Grundlegende Systemeinstellungen**

#### **Netzwerk und externer Server**

- Verbinden Sie das System mit dem Netzwerk-Router vor Ort. Siehe *[Mit einem Netzwerk](#page-16-0)  [verbinden](#page-16-0).*
- Um per Fernzugriff Türrufe anzunehmen und Türen zu öffnen, verbindenSie das Panel mit einem externen Server. Siehe *[Verbindung mit einem externen Server](#page-18-0).*

#### <span id="page-10-0"></span>**Sprache**

• Wählen Sie die Systemsprache aus. Siehe *[Systemsprache einstellen.](#page-10-0)*

#### <span id="page-10-1"></span>**Datum und Uhrzeit**

• Stellen Sie Datum und Uhrzeit ein. Siehe *[Datum und Uhrzeit einstellen.](#page-10-1)*

#### **Benutzerkonto**

- Richten Sie eine Benutzergruppe mit mindestens einem Benutzer (Gateway-Systeme) oder einem internen Benutzer (Panel-Systeme) ein.Siehe *[Eine Gruppe hinzufügen](#page-36-0), [Benutzer hinzufügen](#page-26-0)* und *Einer Gruppe [Benutzer hinzufügen](#page-37-0)*[.](#page-37-0)
- Konfigurieren Sie den Benutzer, um Türrufe von Türsprechstellen im Gebäude zu erhalten. Siehe *[Türrufe programmieren.](#page-41-0)*

#### **Videoqualität**

• Prüfen Sie die Bildqualität von der Kamera und dem Panel- Bildschirm.Bei Bedarf können Sie die Bildqualität korrigieren. Siehe *[Kamerabildqualität verbessern.](#page-24-0)*

- *[Am Wiser Door System anmelden](#page-12-0)*
- *[Mit einem Netzwerk verbinden](#page-16-0)*
- *[Verbindung mit einem externen Server](#page-18-0)*
- *[Systemsprache einstellen](#page-10-0)*
- *[Datum und Uhrzeit einstellen](#page-10-1)*
- *[Eine Gruppe hinzufügen](#page-36-0)*
- *[Benutzer hinzufügen](#page-26-0)*
- *[Einer Gruppe Benutzer hinzufügen](#page-37-0)*
- *[Türrufe programmieren](#page-41-0)*
- *[Kamerabildqualität verbessern](#page-24-0)*
- *[Inhaltsverzeichnis](#page-6-1)*

# <span id="page-11-0"></span>**Teil 1: Konfigurieren des Wiser Door Systems**

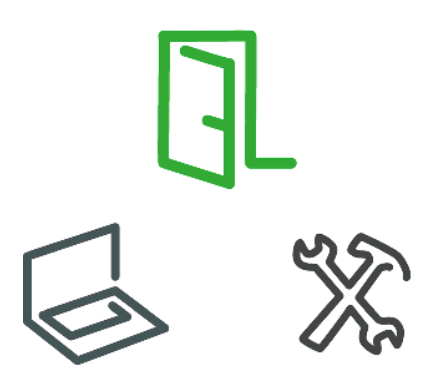

# <span id="page-12-0"></span>**Am Wiser Door System anmelden**

Um Ihr Wiser Door System mithilfe des Gateway-Webservers zu konfigurieren, müssen Sie sich am Gateway anmelden.

**Hinweis:** Wenn das Gateway noch nicht mit einem Netzwerk verbunden ist, müssen Sie zuerst eine Verbindung zwischen Ihrem PC und dem Gateway herstellen und dann nach der Anmeldung die Gateway-Netzwerkeinstellungen konfigurieren. Siehe *[Den PC mit dem Gateway verbinden](#page-9-1)*.

### **Gateway-Webserver**

- 1. Öffnen Sie auf Ihrem PC einen Webbrowser und geben Sie die IP-Adresse des Gateways ein (Voreinstellung: **192.168.1.125**).
- 2. Verwenden Sie für die Erstanmeldung auf der Login-Seite folgende Angaben:

Benutzername: **admin**

Passwort: **admin**.

**Hinweis:** Sie sollten das Passwort nach der ersten Anmeldung ändern, um Ihre Einstellungen zu schützen. Siehe *[Passwort festlegen](#page-14-0)*.

3. Wenn Sie bei der nächsten Nutzung Ihres PCs die Login-Seite bei der Öffnung des Gateway-Webservers umgehen möchten, klicken Sie das Kästchen **Benutzer auf diesem Gerät speichern** an.

**Hinweis:** Wenn Sie den Webserver mit einem anderen PC öffnen, müssen Sie sich erneut anmelden.

4. Klicken Sie auf **Login**.

- *[Die Gateway-Login-Seite](#page-61-0)*
- *[Den PC mit dem Gateway verbinden](#page-9-1)*
	- *[Inhaltsverzeichnis](#page-6-1)*

# <span id="page-13-0"></span>**Systemsprache einstellen**

Für die Anzeige von Text im Panel und dem Gateway-Webserver können Sie zwischen verschiedenen Sprachen wählen.

### **Panel**

- 1. Tippen Sie im Hauptmenü auf **Menü > Sprache**.
- 2. Wählen Sie die Sprache aus, die Sie für die Oberfläche verwenden möchten.
- 3. Tippen Sie auf **Speichern**.

### **Gateway-Webserver**

- 1. Klicken Sie in der Kopfzeile des Gateway-Webservers auf das  $\sim$  Symbol neben der Sprachanzeige.
- 2. Wählen Sie die Sprache aus, die Sie für die Oberfläche verwenden möchten.

- *Das Panel-Hauptmenü*
- *Die Panel-Seite Sprache*
- *Die Kopfzeile des Gateway-Webservers*
- *[Inhaltsverzeichnis](#page-6-1)*

# <span id="page-14-0"></span>**Passwort festlegen**

Ihr Wiser Door System hat ein integriertes Passwort, um die kritischen Einstellungen der Systemkonfiguration zu schützen. Diese Einstellungen sollten nur durch den Installateur erfolgen.

Benutzername und Passwort sind standardmäßig **admin**.

**Wichtig:** Sie sollten das Passwort ändern, wenn Sie sich zum ersten Mal am Wiser Door System anmelden.

Siehe auch *[Regeln zur Bildung eines sicheren Passworts](#page-5-0)*

### **Panel**

- 1. Tippen Sie im Hauptmenü auf **Inbetriebnahme**.
- 2. Geben Sie auf Anforderung das Passwort ein.
- 3. Tippen Sie im Menü *Inbetriebnahme* auf **Passwort.**
- 4. Geben Sie die erforderlichen Informationen in die Passwortfelder ein.
- 5. Tippen Sie auf **Passwort ändern**.

### **Gateway-Webserver**

- 1. Klicken Sie auf die Einstellungsoption **Passwort**.
- 2. Geben Sie die erforderlichen Informationen in die Passwortfelder ein.
- 3. Klicken Sie auf die Schaltfläche **Speichern**.

- *Die Panel-Seite Passwort*
- *Die Gateway-Seite Passwort*
- *[Inhaltsverzeichnis](#page-6-1)*

# <span id="page-15-0"></span>**Benutzer- und App-Passwörter festlegen**

Das *Benutzer-Passwort* (nur Panel) schützt die Benutzereinstellungen. DasBenutzer-Passwort ist standardmäßig **user**.

Das *App-Passwort* (nur Smartphones/Tablets) ist ein optionales Passwort, dasein Smartphone-Benutzer zum Schutz der App-Einstellungen festlegen kann. Standardmäßig ist dieses Passwort nicht eingerichtet, sondern alle Benutzer haben Zugriff auf die App-Einstellungen.

**Hinweis:** Diese Passwörter unterscheiden sich vom System-Passwort, daskritische Systemeinstellungen schützt.

Siehe auch *[Regeln zur Bildung eines sicheren Passworts](#page-5-0)*

### **Panel (Benutzer-Passwort)**

- 1. Tippen Sie im Hauptmenü auf **Menü > Benutzer-Passwort**.
- 2. Geben Sie die erforderlichen Informationen in die Passwortfelder ein.

**Hinweis:** Wenn Sie dieses Passwort zum ersten Mal ändern, geben Sie **user** in das Feld *Aktuelles Passwort* ein.

3. Tippen Sie auf **Passwort ändern**.

### **Wiser Door App (App-Passwort)**

- 1. Tippen Sie im Hauptmenü auf **Einstellungen > Passwort**.
- 2. Geben Sie die erforderlichen Informationen in die Passwortfelder ein.

**Hinweis:** Wenn Sie dieses Passwort zum ersten Mal festlegen, lassen Sie das Feld *Aktuelles Passwort* leer.

3. Tippen Sie auf **Passwort bestätigen**.

- *Die Seite Hauptnutzer-Passwort*
- *Die Passwortseite der Wiser Door App*
- *[Inhaltsverzeichnis](#page-6-1)*

### <span id="page-16-0"></span>**Mit einem Netzwerk verbinden**

Um Smartphones, Tablets oder interne SIP-Telefone im Wiser Door System verwenden zu können, müssen Sie das Panel oder Gateway mit Ihrem Netzwerk verbinden. Alternativ kann das mobile Netzwerk für die Einbindung von mobilen Endgeräten in das Wiser Door System verwendet werden.

Bitte stellen Sie sicher, dass das Touchpanel und alle mit dem Wiser Door System verbundenen Mobilgeräte in einer vertrauenswürdigen WLAN-Umgebung verwendet werden, die eine starke Verschlüsselung wie WPA2 oder besser verwendet.

Wenn Sie mehrere Panels mit dem Netzwerk verbinden, konfigurieren Sie ein Panel nach dem anderen um sicherzugehen, dass jedes Panel eine eindeutige IP-Adresse bekommt.

Siehe auch *[Netzwerksicherheit](#page-4-1)*

Siehe auch *Den PC mit dem Gateway [verbinden.](#page-9-2)*

### **Panel**

- 1. Tippen Sie im Hauptmenü auf Menü > Netzwerk.
- 2. Zum Verbinden mit einem Wi-Fi-Netzwerk, tippen Sie auf Wi-Fi. (nur Panels mit Wi-Fi-Funktion)
- 3. Zum Verbinden mit einem Ethernet-Netzwerk, tippen Sie auf Ethernet.
- 4. Wählen Sie, ob Sie eine für das Panel eine spezifische IP-Adresse nutzen möchten (empfohlen), oder automatisch eine IP-Adresse beziehen möchten.
- 5. Wenn Sie eine spezfische IP-Adresse nutzen möchten:
	- a. Tippen Sie eine Adresse für das Panel in das IP-Adressfeld und die Netzwerkverbindungsangaben in das Netzwerk-Adressfeld ein.

#### **Tipps:**

Die Standard-IP-Adresse für das Panel ist **192.168.1.125**. Sie müssen dieseändern zum Verbinden in Ihr Netzwerk

Die IP-Adresse, die Sie wählen, muss im Bereich des Netzwerk-Routers liegen.Stellen Sie dazu sicher, dass die ersten drei Zahlen der Panel IP-Adresse die gleichen sind wie die der Router IP-Adresse. (z. B. die Adresse im **Gateway** Feld).

Stellen Sie sicher, dass sich die vierte Zahl der Panel IP-Adresse (z. B. 192.168.1.**nnn**) unterscheidet von allen anderen Panels, Geräten und Router im Netzwerk.

Die größte eindeutige Nummer für eine IP-Adresse ist **255** (z.B. 192.168.1.**255**)

Wenn Sie eine IP-Adresse wählen, die schon vergeben ist, sehen Sie eine **IP-** 

**Konflikt** Mitteilung. Wählen Sie in diesem Fall eine andere Nummer.

- b. Tippen Sie auf **Speichern**
- 6. (nur für Wi-Fi) Falls Ihre Verbindung zum Netzwerk fehlschlägt, trennen Sie die Wi-Fi Verbindung und verbinden Sie sich erneut.

### **Gateway-Webserver**

- 1. Klicken Sie auf die Einstellungsoption **Netzwerk**.
- 2. Geben Sie im Feld *Serveradresse* eine IP-Adresse für das Gateway ein.

**Hinweis:** Die Standard-IP-Adresse für das Gateway ist **192.168.1.125**.

- 3. Geben Sie die Daten zur Netzwerkverbindung in die Felder für die Netzwerkadresse ein.
- 4. Klicken Sie auf **Verbinden**.

- *Die Panel-Seite Netzwerk*
- *Die Gateway-Seite Netzwerk*
- *[Inhaltsverzeichnis](#page-6-1)*

# <span id="page-18-0"></span>**Verbindung mit einem externen Server**

Sie können Türrufe annehmen und Eingangstüren per App öffen, auch wenn Sie nicht zu Hause sind, indem Sie das Panel mit einem externen Server verbinden.

**Hinweis:** Sie müssen einen oder mehrere externe Benutzer hinzufügen, nachdem Sie sich mit dem externen Server verbunden haben. Siehe Benutzer hinzufügen.

### **Externes Benutzerkonto aktivieren**

.

.

.

.

.

.

.

**Hinweis:** Zum Anlegen externe Benutzer benötigen Sie ein Benutzerkonto aufeinem externen Ritto / Schneider Electric Server.

- 1 Öffnen Sie mit Ihrem PC die Webseite *[www.ritto.de/wiserdoor/registrierung](http://www.ritto.de/wiserdoor/registrierung)*.
- $\mathfrak{p}$ Klicken Sie auf **Create New Account**
- 3 Geben Sie Ihre persönlichen Daten ein und legen Sie ein Passwort fest.
- 4 Klicken Sie auf **Get Code From Email**. Sie erhalten direkt einen Sicherheits-

Code zur Bestätigung Ihrer Anmeldung per Email. Tragen Sie diesen Code imEingabefeld ein.

- 5 Klicken Sie auf **Create New Account** um die Rgistrierung abzuschließen.
- . Siewerden anschließend zurück zur Startseite geleitet.
- 6 Melden Sie sich mit Ihrem Benutzername und Passwort an.
- 7 Nun können Sie mehrere Benutzer anlegen. Wählen Sie dazu Ihren
- . Gerätetyp und geben Sie die Seriennummer Ihres Gerätes ein. Die Webseite erstellt damit
	- einen Benutzername und Passwort. Sie können Benutzernamen und Passwortnach Ihren Wünschen ändern.

### **Panel**

**Hinweis:** Sie benötigen den externen Server-Namen, Benutzernamen und Passwort, bereitgestellt von Ihrem externen Server-Anbieter.

- 1 Tippen Sie im Hauptmenü auf **Menü > Externer Server**.
- 2 . Tippen Sie im Feld **Servername** den Servernamen ein, den Sie von Ihremexternen Server-Anbieter bekommen.
- 3 . Tippen Sie in die Server-Sicherheitsfelder Ihren externen Server **Benutzernamen** und **Passwort** ein.
- 4 Tippen Sie auf **Verbinden**.
- 5 Falls die Verbindungsanzeige nach 30 Sekunden nicht sichtbar ist:
- a. Tippen Sie auf **Löschen**.
- b. Wiederholen Sie die Schritte 1-4 von oben.
- **Hinweis:** Wenn Sie sich nach mehrmaligem Versuch nicht mit dem externen Server verbinden können, wenden Sie sich an Ihren externen Server-Anbieterund überprüfen Sie ob Ihre Verbindungsdetails korrekt sind.

# **Zugehörige Informationen**

.

- *Die Panel-Seite Externer Server*
- *[Inhaltsverzeichnis](#page-6-1)*

# <span id="page-20-0"></span>**Datum und Uhrzeit einstellen**

Stellen Sie Datum und Uhrzeit des Systems ein, damit ein genaues Rufprotokoll geführt werden kann. Sie können Datum und Uhrzeit entweder manuell einstellen oder das System mit einem Zeitserver synchronisieren.

### **Panel**

- 1. Tippen Sie im Hauptmenü auf **Menü > Datum / Uhrzeit**.
- 2. So synchronisieren Sie mit einem Zeitserver:
	- a. Tippen Sie auf **Automatischer Netzwerk-NTP-Server**.
	- b. Sie können entweder den Standard-NTP-Server beibehalten, der im Feld*NTP-Server-Adresse* angezeigt wird, oder die Adresse eines anderen Servers eingeben.
- 3. So stellen Sie Datum und Uhrzeit manuell ein:
	- a. Tippen Sie auf **Manuelle Einstellung Zeit / Datum**.
	- b. Geben Sie die gewünschten Angaben für Datum und Uhrzeit die die dafür vorgesehenen Felder ein.
- 4. Tippen Sie auf **Speichern**.

### **Gateway-Webserver**

- 1. Klicken Sie auf die Einstellungsoption **Datum/Uhrzeit**.
- 2. So synchronisieren Sie mit einem Zeitserver:
	- a. Klicken Sie auf **Automatischer Netzwerk-NTP-Server**.
	- b. Sie können entweder den Standard-NTP-Server beibehalten, der im Feld *NTP-Serveradresse* angezeigt wird, oder die Adresse eines anderen Servers eingeben.
- 3. So stellen Sie Datum und Uhrzeit manuell ein:
	- a. Klicken Sie auf **Manuelle Zeit**.
	- b. Geben Sie die gewünschten Angaben für Datum und Uhrzeit die die dafür vorgesehenen Felder ein.
- 4. Klicken Sie auf **Speichern**.

- *Die Panel-Seite Datum/Uhrzeit*
- *Die Gateway-Seite Datum / Uhrzeit*
- *[Inhaltsverzeichnis](#page-6-1)*

# <span id="page-21-0"></span>**Ruftöne auswählen**

Im Panel können Sie Ruftöne für folgende Rufe einstellen:

- Etagendrücker
- Tür
- Internrufe.

Wählen Sie aus den integrierten Ruftönen oder verwenden Sie Ihre eigenen Ruftöne (.wav oder .mp3), die im **\music**-Ordner einer SD-Karte gespeichert sind.

**Hinweis:** Um eigene Ruftöne verwenden zu können, muss die SD-Karte im Panel eingesteckt bleiben.

### **Panel**

- 1. Tippen Sie im Hauptmenü auf **Menü > Ruftöne**.
- 2. Tippen Sie neben einem Ruftyp auf **Ändern**.
- 3. Wählen Sie einen Rufton aus der Liste.

**Hinweis:** Ruftöne auf SD-Karten werden am Ende der Ruftonliste angezeigt und sind durch das Symbol sind durch das Symbol gekennzeichnet.

4. Tippen Sie auf das Zurück-Symbol, um zur Rufton-Seite zurückzukehren.

- *Die Panel-Seite Klingeltöne*
- *[Inhaltsverzeichnis](#page-6-1)*

# <span id="page-22-0"></span>**Ruftonlautstärke anpassen**

Im Panel können Sie die Lautstärke der Ruftöne für Etagenrufe, Türstationen und Internrufe einstellen. Sie können den Rufton auch auf lautlos stellen, sodass bei einem Türruf kein akustisches Signal hörbar ist.

**Smartphone/Tablet:** Verwenden Sie die Regler für Lautstärke und Lautlos-Schaltung Ihres Smartphones/Tablets.

### **Panel**

### **Schnelleinstellung der Systemtöne und Lautlosschaltung**

- 1. Tippen Sie auf der Panel-Hauptseite auf die Schaltflächen für die Systemlautstärke und halten sie gedrückt, bis Sie die gewünschte Ruftonlautstärke erreicht haben.
- 2. Wenn Sie bei einem Türruf kein akustisches Signal hören möchten, tippen Sie auf die Lautlos-Schaltfläche. Tippen Sie erneut auf diese Schaltfläche, um den Systemton zu aktivieren.

### **Erweiterte Einstellungen für Ruftonlautstärke**

- 1. Tippen Sie im Hauptmenü auf **Menü > Ruftöne**.
- 2. Hier können Sie die Lautstärke für jeden angezeigten Ruftyp regulieren.

**Hinweis:** Mit dem Regler *Lautstärke Systemtöne* wird die Lautstärke für das gesamte Panel eingestellt.

- *Die Panel-Seite Klingeltöne*
- *[Inhaltsverzeichnis](#page-6-1)*

# <span id="page-23-0"></span>**Die Video-Einschaltdauer des Panels einstellen**

Wenn Sie bei einem Türruf den Ruf nicht annehmen, schaltet das Panel das Kamerabild aus und beendet den Ruf nach einer einstellbaren Zeitverzögerung. Diese Zeitverzögerung wird als *Video-Einschaltdauer* bezeichnet.

Sie können die Video-Einschaltdauer gemäß Ihren Anforderungen einstellen.

### **Panel**

- 1. Tippen Sie im Hauptmenü auf **Menü > Video**.
- 2. Stellen Sie die **Video Einschaltdauer** wunschgemäß ein.

Mindestzeit: 30 Sekunden

Höchstzeit: 180 Sekunden

- *Die Panel-Seite Video*
- *[Inhaltsverzeichnis](#page-6-1)*

# <span id="page-24-0"></span>**Kamerabildqualität verbessern**

Wenn die Qualität des Kamerabilds schlecht ist, können Sie die Videoeinstellungen anpassen, um das Bild zu verbessern. Achten Sie außerdemdarauf, dass die Außenkamera entsprechend den Montageempfehlungen montiert ist, z. B. nicht direkt ins Sonnenlicht gerichtet.

**Videoleitungslänge:** Wenn das Panel oder Gateway weit entfernt von der Außensprechstelle installiert ist und Sie Probleme mit der Videoqualität haben,können Sie diese Probleme reduzieren oder beseitigen, indem Sie die Videoleitungslänge kompensieren.

### **Panel**

#### **Allgemeine Bildanpassungen vornehmen**

- 1. Tippen Sie im Hauptmenü auf **Menü > Video**.
- 2. Tippen Sie auf **Video-Einstellung**.
- 3. Passen Sie die Bildqualität mithilfe der Bedienelemente an.
- 4. Prüfen Sie die Qualität des angezeigten Kamerabilds.

#### **Panel-Videoleitungslänge kompensieren**

- 1. Tippen Sie im Hauptmenü auf **Inbetriebnahme**.
- 2. Geben Sie auf Anforderung das Passwort ein.
- 3. Tippen Sie im Einrichtungsmenü auf **Leitungslängen-Kompensation**.
- 4. Stellen Sie die **Leitungslängen-Kompensation** ein:
	- **1** (Keine Kompensation)
	- **2**
	- **3**
	- **4** (Maximale Kompensation).
- 5. Prüfen Sie die Qualität des angezeigten Kamerabilds.

### **Gateway-Webserver**

#### **Allgemeine Bildanpassungen vornehmen**

**Hinweis:** Für diese Aufgabe benötigen Sie eine zweite Person, die einen Testruf von der Außensprechstelle tätigt. Sie benötigen außerdem ein Smartphone, das bereits als interner Benutzer konfiguriert ist.

- 1. Klicken Sie auf die Einstellungsoption **Video**.
- 2. Passen Sie die Bildqualität mithilfe der Bedienelemente an.
- 3. Führen Sie einen Testruf durch, um die Bildqualität auf einem Smartphone zu prüfen, das bereits als interner Benutzer konfiguriert ist.

#### **Gateway-Videoleitungslänge kompensieren**

**Hinweis:** Für diese Aufgabe benötigen Sie eine zweite Person, die einen Testruf von der Außensprechstelle tätigt. Sie benötigen außerdem ein Smartphone, das bereits als interner Benutzer konfiguriert ist. Siehe ---*Link Benutzer anlegen---*

- 1. Passen Sie auf der Einstellungsseite *Video* die Einstellung für **Leitungslänge**  an:
	- **1** (Keine Kompensation)
	- **2**
	- **3**
	- **4** (Maximale Kompensation).
- 2. Führen Sie einen Testruf durch, um die Bildqualität auf einem Smartphone zu prüfen, das bereits als interner Benutzer konfiguriert ist.

- *Die Panel-Seite Video*
- *Die Panel-Seite Leitungslängen-Kompensation*
- *Die Gateway-Seite Video*
- *[Inhaltsverzeichnis](#page-6-1)*

# <span id="page-26-0"></span>**Benutzer hinzufügen**

Sie können Smartphones/Tablets und SIP-Telefone als interne Sprechstellen in IhrWiser Door System einbinden. Dazu müssen Sie *Interne Benutzer* (für Smartphones/Tablets) und interne SIP-Telefone hinzufügen.

Sie können außerdem externe Benutzer anlegen, um als Bewohner einen Türruf anzunehmen und Türen zu öffnen, wenn Sie sich außerhalb Ihres Wi-Fi Netzwerkesbefinden.

Sie können Benutzer mit dem Panel oder dem Gateway-Webserver hinzufügen.

**Hinweis:** Sobald Sie einen internen Benutzer für ein Smartphone/Tablet hinzugefügt haben, können Sie einen QR-Code scannen, um das Gerät in das Wiser Door System einzubinden. Siehe *Benutzerangaben auf ein Smartphoneübertragen*.

### **Panel**

### **Einen internen Benutzer hinzufügen (für Smartphones/Tablets)**

**Hinweis:** Sie müssen das Benutzer-Passwort eingeben, um die Benutzer-Seite zu öffnen.

- 1. Tippen Sie im Hauptmenü auf **Menü > Benutzer**.
- 2. Geben Sie auf Anforderung das Benutzer-Passwort ein. (Das Standardpasswort ist **user**.)
- 3. Tippen Sie auf **Interne Benutzer** und dann auf **Internen Benutzer hinzufügen**.
- 4. Geben Sie den Benutzernamen ein, der im System angezeigt werden soll.
- 5. Geben Sie in die Sicherheitsfelder ein Passwort und einen Türschlüssel für den Benutzer ein.

**Hinweis:** Der Türschlüssel bietet einen Verschlüsselungsgrad für die Türentriegelungsfunktion im Panel und in der Wiser Door App.

**Tipp:** Achten Sie darauf, dass Türschlüssel und Passwort unterschiedlich sind.

- 6. Klicken Sie auf **Speichern**.
- 7. Scannen Sie mit Ihrem Smartphone/Tablet den QR-Code und binden Sie das Gerät in das System ein. Siehe *Benutzerangaben auf ein Smartphone übertragen*.

#### **Einen externen Benutzer hinzufügen (um Türrufe von außerhalb anzunehmen)**

**Hinweis:** Sie müssen das Benutzer-Passwort eingeben, um die Benutzer-Seite zu öffnen.

- 1. Tippen Sie im Hauptmenü auf **Menü > Benutzer**.
- 2. Geben Sie auf Anforderung das Benutzer-Passwort ein. (Das Standardpasswort ist **user**.)
- 3. Tippen Sie auf **Externe Benutzer** und dann auf **Externen Benutzer hinzufügen**.
- 4. Geben Sie den Benutzernamen ein, der im System angezeigt werden soll.
- 5. Geben Sie in die Sicherheitsfelder das Server-Benutzerkonto und einen Türschlüssel ein.

#### **Hinweise:**

Ihr Server-Anbieter stellt Ihnen die Daten zum Server-Benutzerkonto bereit.

Der Türschlüssel bietet einen Verschlüsselungsgrad für die Türentriegelungsfunktion im Panel und in der Wiser Door App.

**Tipp:** Achten Sie darauf, dass Türschlüssel und Passwort unterschiedlich sind.

6. Klicken Sie auf **Speichern**.

#### **Interne SIP-Telefone hinzufügen**

**Hinweis:** Sie müssen das Benutzer-Passwort eingeben, um die Benutzer-Seite zu öffnen.

- 1. Tippen Sie im Hauptmenü auf **Menü > Benutzer**.
- 2. Geben Sie auf Anforderung das Benutzer-Passwort ein. (Das Standardpasswort ist **user**.)
- 3. Tippen Sie auf **Interne SIP-Telefone** und dann auf **Internes SIP-Telefon hinzufügen**.
- 4. Geben Sie den Benutzernamen ein, der im System angezeigt werden soll.
- 5. Geben Sie in die Sicherheitsfelder ein Passwort für den Benutzer ein.
- 6. Geben Sie die DTMF-Befehle für die Tür und das Licht ein, sodass Sie auf diese Funktionen vom internen SIP-Telefon aus zugreifen können. Weitere Informationen finden Sie unter *Ein internes SIP-Telefone hinzufügen oder bearbeiten*.
- 7. Klicken Sie auf **Speichern**.
- 8. Verwenden Sie das Konfigurationstool des SIP-Telefons, um das Telefon zur Nutzung als interne Sprechstelle vorzubereiten. Weitere Informationen finden Sie unter *Ein internes SIP-Telefone hinzufügen oder bearbeiten*.

### **Gateway-Webserver**

### **Einen internen Benutzer hinzufügen (für Smartphones/Tablets)**

- 1. Klicken Sie auf die Einstellungsoption **Benutzer**.
- 2. Klicken Sie auf die Registerkarte **Interne Benutzer**.
- 3. Klicken Sie auf das Symbol **Neuen Benutzer hinzufügen**.
- 4. Geben Sie den Benutzernamen ein, der im System angezeigt werden soll.
- 5. Geben Sie in die Sicherheitsfelder ein Passwort und einen Türschlüssel für den Benutzer ein.

**Hinweis:** Der Türschlüssel bietet einen Verschlüsselungsgrad für die Türentriegelungsfunktion im Panel und in der Wiser Door App.

**Tipp:** Achten Sie darauf, dass Türschlüssel und Passwort unterschiedlich sind.

- 6. Klicken Sie auf **Speichern**.
- 7. Scannen Sie mit Ihrem Smartphone/Tablet den QR-Code und binden Sie das Gerät in das System ein. Siehe *Benutzerangaben auf ein Smartphone übertragen*.

#### **Einen externen Benutzer hinzufügen (um Türrufe von außerhalb anzunehmen)**

- 1. Klicken Sie auf die Einstellungsoption **Benutzer**.
- 2. Klicken Sie auf die Registerkarte **Externe Benutzer**.
- 3. Klicken Sie auf das Symbol **Neuen Benutzer hinzufügen**.
- 4. Geben Sie den Benutzernamen ein, der im System angezeigt werden soll.
- 5. Geben Sie in die Sicherheitsfelder das Server-Benutzerkonto und einen Türschlüssel ein.

#### **Hinweise:**

Ihr Server-Anbieter stellt Ihnen die Daten zum Server-Benutzerkonto bereit.

Der Türschlüssel bietet einen Verschlüsselungsgrad für die Türentriegelungsfunktion im Panel und in der Wiser Door App.

**Tipp:** Achten Sie darauf, dass Türschlüssel und Passwort unterschiedlich sind.

6. Klicken Sie auf **Speichern**.

#### **Interne SIP-Telefone hinzufügen**

28 1. Klicken Sie auf die Einstellungsoption **Benutzer**.

- 2. Klicken Sie auf die Registerkarte **Interne SIP-Telefone**.
- 3. Klicken Sie auf das Symbol **Neuen Benutzer hinzufügen**.
- 4. Geben Sie den Benutzernamen ein, der im System angezeigt werden soll.
- 5. Geben Sie in die Sicherheitsfelder ein Passwort für den Benutzer ein.
- 6. Geben Sie die DTMF-Befehle für die Tür und das Licht ein, sodass Sie auf diese Funktionen vom internen SIP-Telefon aus zugreifen können. Weitere Informationen finden Sie unter *Ein Internes SIP-Telefone hinzufügen oder bearbeiten*.
- 7. Klicken Sie auf **Speichern**.
- 8. Verwenden Sie das Konfigurationstool des SIP-Telefons, um das Telefon zur Nutzung als interne Sprechstelle vorzubereiten. Weitere Informationen finden Sie unter Ein *Internes SIP-Telefone hinzufügen oder bearbeiten*.

- *Die Panel-Seite Benutzer (Interne Benutzer)*
- *Die Panel-Seite Benutzer (Externe Benutzer)*
- *Die Panel-Seite Benutzer (Interne SIP-Telefone)*
- *Die Gateway-Seite Benutzer (Registerkarte "Interne Benutzer")*
- *Die Gateway-Seite Benutzer (Registerkarte "Externe Benutzer")*
- *Die Gateway-Seite Benutzer (Registerkarte "Internes SIP-Telefon")*
- *Benutzerangaben auf ein Smartphone übertragen*
- *[Inhaltsverzeichnis](#page-6-1)*

# <span id="page-30-0"></span>**Benutzerangaben ändern**

Über das Panel oder den Gateway-Webserver können Sie Benutzerangabenwie zum Beispiel das Passwort ändern.

**Hinweis:** Wenn Sie die Angaben für einen internen Benutzer für ein Smartphone/Tablet geändert haben, können Sie einen QR-Code scannen,um die Geräteeinstellungen zu aktualisieren. Siehe *Benutzerangaben auf ein Smartphone übertragen*.

### **Panel**

#### **Angaben für interne Benutzer ändern (für Smartphones/Tablets)**

**Hinweis:** Sie müssen das Benutzer-Passwort eingeben, um die Benutzer-Seite zu öffnen.

- 1. Tippen Sie im Hauptmenü auf **Menü > Benutzer**.
- 2. Geben Sie auf Anforderung das Benutzer-Passwort ein. (Das Standardpasswort ist **user**.)
- 3. Tippen Sie auf **Interne Benutzer** und tippen Sie dann für den Benutzer, dessen Angaben Sie ändern möchten, auf das Symbol für die Bearbeitung von Benutzern.
- 4. Ändern Sie den Benutzernamen, das Passwort und den Türschlüssel wie gewünscht.
- 5. Tippen Sie auf **Speichern**.
- 6. Scannen Sie mit Ihrem Smartphone/Tablet den QR-Code und aktualisieren Sie die Geräteeinstellungen. Siehe *Benutzerangaben auf ein Smartphone übertragen*.

#### **Angaben für externe Benutzer ändern**

**Hinweis:** Sie müssen das Benutzer-Passwort eingeben, um die Benutzer-Seite zu öffnen.

- 1. Tippen Sie im Hauptmenü auf **Menü > Benutzer**.
- 2. Geben Sie auf Anforderung das Benutzer-Passwort ein. (Das Standardpasswort ist **user**.)
- 3. Tippen Sie auf **Externe Benutzer** und tippen Sie dann für den Benutzer, dessen Angaben Sie ändern möchten, auf das Symbol für die Bearbeitung von Benutzern.
- 4. Ändern Sie den Benutzernamen, das Server-Benutzerkonto und den Türschlüssel wie gewünscht.
- 5. Tippen Sie auf **Speichern**.

#### **Angaben für interne SIP-Telefone ändern**

**Hinweis:** Sie müssen das Benutzer-Passwort eingeben, um die Benutzer-Seite zu öffnen.

- 1. Tippen Sie im Hauptmenü auf **Menü > Benutzer**.
- 2. Geben Sie auf Anforderung das Benutzer-Passwort ein. (Das Standardpasswort ist **user**.)
- 3. Tippen Sie auf **Interne SIP-Telefone** und tippen Sie dann für den Benutzer, dessen Angaben Sie ändern möchten, auf das Symbol für die Bearbeitung von internen SIP-Telefonen.
- 4. Ändern Sie den Benutzernamen, das Passwort und die DTMF-Angaben wie gewünscht. Weitere Informationen finden Sie unter *Ein Internes SIP-Telefone hinzufügen oder bearbeiten*.
- 5. Tippen Sie auf **Speichern**.
- 6. Mit dem Konfigurationstool des SIP-Telefons können Sie die Benutzerangaben aktualisieren. Weitere Informationen finden Sie unter *Ein Internes SIP-Telefone hinzufügen oder bearbeiten*.

### **Gateway-Webserver**

#### **Angaben für interne Benutzer ändern (für Smartphones/Tablets)**

- 1. Klicken Sie auf die Einstellungsoption **Benutzer**.
- 2. Klicken Sie auf die Registerkarte **Interne Benutzer**.
- 3. Klicken Sie auf den Benutzer, dessen Angaben Sie ändern möchten.
- 4. Ändern Sie den Benutzernamen, das Passwort und den Türschlüssel wie gewünscht.
- 5. Klicken Sie auf **Speichern**.
- 6. Scannen Sie mit Ihrem Smartphone/Tablet den QR-Code und aktualisieren Sie die Geräteeinstellungen. Siehe *Benutzerangaben auf ein Smartphone übertragen*.

#### **Angaben für externe Benutzer ändern**

- 1. Klicken Sie auf die Einstellungsoption **Benutzer**.
- 2. Klicken Sie auf die Registerkarte **Externe Benutzer**.
- 3. Klicken Sie auf den Benutzer, dessen Angaben Sie ändern möchten.
- 4. Ändern Sie den Benutzernamen, das Server-Benutzerkonto und den Türschlüssel wie gewünscht.
- 5. Klicken Sie auf **Speichern**.

### **Angaben für interne SIP-Telefone ändern**

- 1. Klicken Sie auf die Einstellungsoption **Benutzer**.
- 2. Klicken Sie auf die Registerkarte **Interne SIP-Telefone**.
- 3. Klicken Sie auf den Benutzer, dessen Angaben Sie ändern möchten.
- 4. Ändern Sie den Benutzernamen, das Passwort und die DTMF-Angaben wie gewünscht. Weitere Informationen finden Sie unter *Ein Internes SIP-Telefone hinzufügen oder bearbeiten*.
- 5. Klicken Sie auf **Speichern**.
- 6. Mit dem Konfigurationstool des SIP-Telefons können Sie die Benutzerangaben aktualisieren. Weitere Informationen finden Sie unter *Ein Internes SIP-Telefone hinzufügen oder bearbeiten*.

- *Die Panel-Seite Benutzer (Interne Benutzer)*
- *Die Panel-Seite Benutzer (Externe Benutzer)*
- *Die Panel-Seite Benutzer (Interne SIP-Telefone)*
- *Die Gateway-Seite Benutzer (Registerkarte "Interne Benutzer")*
- *Die Gateway-Seite Benutzer (Registerkarte "Externe Benutzer")*
- *Die Gateway-Seite Benutzer (Registerkarte "Internes SIP-Telefon")*
- *Benutzerangaben auf ein Smartphone übertragen*
- *[Inhaltsverzeichnis](#page-6-1)*

# <span id="page-33-0"></span>**Benutzer löschen**

Wenn Sie in Ihrem Wiser Door System ein Smartphone/Tablet, einen Fernzugriff oder internes SIP-Telefon nicht mehr brauchen, können Sie den Benutzer über das Panel oder den Gateway-Webserver aus dem System löschen.

**Wichtig:** Benutzerangaben können nicht mehr wiederhergestellt werden, nachdem sie gelöscht wurden.

### **Panel**

**Hinweis:** Sie müssen das Benutzer-Passwort eingeben, um die Benutzer-Seite zu öffnen.

- 1. Tippen Sie im Hauptmenü auf **Menü > Benutzer**.
- 2. Geben Sie auf Anforderung das Benutzer-Passwort ein. (Das Standardpasswort ist **user**.)
- 3. Tippen Sie je nach Wunsch auf **Interne Benutzer, externe Benutzer** oder **Interne SIP-Telefone**.
- 4. Tippen Sie für den Benutzer, den Sie löschen möchten, auf das **Löschen-Symbol**.

### **Gateway-Webserver**

- 1. Klicken Sie auf die Einstellungsoption **Benutzer**.
- 2. Klicken Sie je nach Wunsch auf die Registerkarte **Interne Benutzer** oder die Registerkarte **Interne SIP-Telefone**.
- 3. Klicken Sie für den Benutzer, den Sie löschen möchten, auf das **Löschen-Symbol**.

- *Die Panel-Seite Benutzer (Interne Benutzer)*
- *Die Panel-Seite Benutzer (Externe Benutzer)*
- *Die Panel-Seite Benutzer (Interne SIP-Telefone)*
- *Die Gateway-Seite Benutzer (Registerkarte "Interne Benutzer")*
- *Die Gateway-Seite Benutzer (Registerkarte "Externe Benutzer")*
- *Die Gateway-Seite Benutzer (Registerkarte "Internes SIP-Telefon")*
- *[Inhaltsverzeichnis](#page-6-1)*

# <span id="page-34-0"></span>**Benutzerangaben auf ein Smartphone übertragen**

Nachdem Sie Angaben für einen internen Benutzer für ein Smartphone/Tablet hinzugefügt oder geändert haben, können Sie die Angaben ganz leicht auf das Gerät übertragen, indem Sie einen QR-Code scannen.

**Hinweis:** Wenn Sie keinen QR-Code scannen können (zum Beispiel weil die Gerätekamera nicht funktioniert), können Sie die Benutzerangaben manuell im Gerät einstellen. Siehe *Servereinstellungen für ein Smartphone konfigurieren*.

### **Panel und Gateway-Webserver**

1. Fügen Sie auf dem Panel oder dem Gateway-Webserver einen neuen Benutzer hinzu oder aktualisieren Sie die Angaben für einen vorhandenen Benutzer.

**Hinweis:** Beim Speichern der Änderungen wird ein QR-Code angezeigt.

- 2. Auf Ihrem Smartphone/Tablet:
	- a. Starten Sie die Wiser Door App.
	- b. Tippen Sie im Hauptmenü auf **Einstellungen > Server-Verbindung > Interner Server > QR-Code scannen**.
	- c. Scannen Sie den im Panel oder Gateway-Webserver angezeigten QR-Code.

- *Die Panel-Seite Benutzer (Interne Benutzer)*
- *Die Gateway-Seite Benutzer (Registerkarte "Interne Benutzer")*
- *Die Seite Serververbindung der Wiser Door App*
- *[Benutzer hinzufügen](#page-26-0)*
- *Benutzerangaben ändern*
- *[Inhaltsverzeichnis](#page-6-1)*

# <span id="page-35-0"></span>**Servereinstellungen für ein Smartphone konfigurieren.**

Wenn Sie keinen QR-Code scannen können, um neue oder aktualisierte Benutzerangaben in Ihr Smartphone/Tablet zu übertragen, können Sie die Benutzerangaben manuell in das Gerät eingeben.

- 1. Tippen Sie im Hauptmenü auf **Einstellungen > Mit Server verbinden > Interne Servereinstellungen manuell bearbeiten**.
- 2. Geben Sie die IP-Adresse des Panels oder Gateways in das Feld *Serveradresse* ein.

**Hinweis:** Die Standard-IP-Adresse des Panels/Gateways ist **192.168.1.125**.

3. Geben Sie Benutzername, Passwort und Türschlüssel in die Felder für Benutzerangaben ein.

**Wichtig:** Diese Angaben müssen mit den Angaben im Panel oder Gateway übereinstimmen. Um die Angaben zu prüfen, öffnen Sie im Panel oder Gateway die Seite für interne Benutzer.

4. Tippen Sie auf **Verbindung prüfen und speichern**. Wenn die Verbindung erfolgreich ist, wird eine Meldung "Speichern OK" angezeigt.

### **Wiser Door App**

- 1. Tippen Sie im Hauptmenü auf **Einstellungen > Mit Server verbinden > Interne Servereinstellungen manuell bearbeiten**.
- 2. Geben Sie die IP-Adresse des Panels oder Gateways in das Feld *Serveradresse* ein.

**Hinweis:** Die Standard-IP-Adresse des Panels/Gateways ist **192.168.1.125**.

3. Geben Sie Benutzername, Passwort und Türschlüssel in die Felder für Benutzerangaben ein.

**Wichtig:** Diese Angaben müssen mit den Angaben im Panel oder Gateway übereinstimmen. Um die Angaben zu prüfen, öffnen Sie im Panel oder Gateway die Seite für interne Benutzer.

4. Tippen Sie auf **Verbindung prüfen und speichern**. Wenn die Verbindung erfolgreich ist, wird eine Meldung "Speichern OK" angezeigt.

- *Die Seite Serververbindung der Wiser Door App*
- *Benutzerangaben auf ein Smartphone übertragen*
- *[Inhaltsverzeichnis](#page-6-1)*
## **Eine Gruppe hinzufügen**

Wenn Ihr System ein Gateway verwendet, können Sie Benutzer in Gruppen organisieren, sodass Sie Ruftasten bestimmten Smartphones, Tablets und internen SIP-Telefonen zuweisen können.

#### **Beispiel**

Ein Gebäude hat sowohl am Vorder- als auch am Hintereingang eine Außensprechstelle. Erstellen Sie eine Gruppe, die alle internen Benutzer und internen SIP-Telefone enthält, und dann weisen Sie die Ruftasten der vorderen und hinteren Außensprechstelle der Gruppe zu.

#### **Gateway-Webserver**

- 1. Klicken Sie auf die Einstellungsoption **Benutzer**.
- 2. Klicken Sie auf die Registerkarte **Gruppe**.
- 3. Klicken Sie auf das Symbol **Neue Gruppe hinzufügen**.
- 4. Geben Sie den Gruppennamen ein, der im System angezeigt werden soll.
- 5. Klicken Sie auf **Speichern**.

- *Die Gateway-Seite Benutzer (Registerkarte "Gruppe")*
- *[Inhaltsverzeichnis](#page-6-0)*

## **Einer Gruppe Benutzer hinzufügen**

Sie können Zeit sparen, wenn Sie eine Türruftaste mehreren Benutzern zuweisen. Fügen Sie die Benutzer einer Gruppe hinzu und weisen Sie die Türruftaste dann der Gruppe zu.

**Tipp:** Sie können einen Benutzer mehreren Gruppen hinzufügen.

#### **Gateway-Webserver**

- 1. Klicken Sie auf die Einstellungsoption **Benutzer**.
- 2. Klicken Sie auf die Registerkarte **Gruppe**.
- 3. Erweitern Sie die Gruppe, der Sie den Benutzer hinzufügen möchten, und klicken Sie auf das Symbol **Neues Gruppenmitglied hinzufügen**.
- 4. Wählen Sie einen Benutzer aus der Liste und klicken Sie auf **Gruppenmitglied hinzufügen**.

- *Die Gateway-Seite Benutzer (Registerkarte "Gruppe")*
- *[Inhaltsverzeichnis](#page-6-0)*

## **Benutzer aus einer Gruppe löschen**

Sie können einen Benutzer jederzeit aus einer Gruppe löschen.

#### **Beispiel**

Das Smartphone ist in einer Gruppe, der die Türruftaste "Haupthaus" zugewiesen ist. Sie geben Ihr Smartphone einer Person, die im Gästetrakt wohnt. Sie müssen den Benutzer aus der aktuellen Gruppe löschen und ihn der anderen Gruppe hinzufügen, der die Türruftaste für den "Gästetrakt" zugewiesen ist.

**Hinweis:** Wenn Sie einen Benutzer aus einer Gruppe löschen, löschen Sie ihn nicht aus dem System.

#### **Gateway-Webserver**

- 1. Klicken Sie auf die Einstellungsoption **Benutzer**.
- 2. Klicken Sie auf die Registerkarte **Gruppe**.
- 3. Erweitern Sie die Gruppe mit dem Benutzer, den Sie löschen möchten.
- 4. Klicken Sie auf das Symbol **Benutzer löschen** neben dem Benutzer.

- *Die Gateway-Seite Benutzer (Registerkarte "Gruppe")*
- *[Inhaltsverzeichnis](#page-6-0)*

### **Gruppen umbenennen**

Sie können eine Gruppe jederzeit umbenennen.

#### **Beispiel**

Wenn Ihr Gebäude umstrukturiert wird, möchten Sie vielleicht die Gruppen gemäß der neuen Struktur umbenennen.

#### **Gateway-Webserver**

- 1. Klicken Sie auf die Einstellungsoption **Benutzer**.
- 2. Klicken Sie auf die Registerkarte **Gruppe**.
- 3. Klicken Sie auf das Symbol **Gruppe umbenennen** neben dem Namen der Gruppe, die Sie umbenennen möchten.
- 4. Geben Sie einen neuen Namen für die Gruppe ein und klicken Sie auf **Speichern**.

- *Die Gateway-Seite Benutzer (Registerkarte "Gruppe")*
- *[Inhaltsverzeichnis](#page-6-0)*

## **Eine Gruppe löschen**

Löschen Sie eine Benutzergruppe, wenn sie nicht mehr gebraucht wird.

**Hinweis:** Wenn Sie eine Gruppe löschen, löschen Sie die Benutzer nicht aus dem System.

### **Gateway-Webserver**

- 1. Klicken Sie auf die Einstellungsoption **Benutzer**.
- 2. Klicken Sie auf die Registerkarte **Gruppe**.
- 3. Klicken Sie auf das Symbol **Gruppe löschen** neben der Gruppe, die Sie löschen möchten.

- *Die Gateway-Seite Benutzer (Registerkarte "Gruppe")*
- *[Inhaltsverzeichnis](#page-6-0)*

### **Türrufe programmieren**

Hier können Sie einen Türruf (z. B. eine Türruftaste) einer Benutzergruppe (Gateway) oder einem Panel zuweisen.

#### **Hinweise:**

- Im Gateway können Sie Türrufe auch dann einer Gruppe zuweisen, wenn Sie einen Türruf nur einem einzigen Benutzer zuweisen möchten.
- Im Panel weisen Sie Türrufe dem Panel selbst zu.
- Sie benötigen eventuell eine zweite Person zum Drücken der Tasten der Türsprechstelle, vor allem bei größeren Gebäuden.
- Sie benötigen das Systempasswort, um die Panel-Seite *Türrufe* zu öffnen.

#### **Panel**

- 1. Tippen Sie im Hauptmenü auf **Inbetriebnahme > Türrufe**.
- 2. Geben Sie auf Anforderung das Passwort ein.
- 3. **Option:** Tippen Sie auf **Alle Türrufe löschen**, um vorhandene Türrufe zu löschen.
- 4. Tippen Sie auf **Türruf einstellen**.

**Hinweis:** Der Programmiermodus ist 180 Sekunden aktiv. Danach beendet das System automatisch den Programmiermodus.

5. Fügen Sie während des Programmiermodus einen Türruf hinzu (z. B. durch Drücken einer Türruftaste).

**Hinweis:** Durch ein akustisches Signal wird bestätigt, dass der Türruf hinzugefügt wurde und das System den Programmiermodus beendet.

**Tipp:** Tippen Sie auf das Sprechen-Symbol der Sprechstelle, um mit einem Besucher an der Tür zu sprechen. Tippen Sie auf das Auflegen-Symbol, um das Gespräch zu beenden.

6. Um einen weiteren Türruf hinzuzufügen, wiederholen Sie die Schritte 4 und 5.

#### **Gateway-Webserver**

- 1. Klicken Sie auf die Einstellungsoption **Türrufe**.
- 2. Klicken Sie auf das Symbol **Gruppe auswählen** und wählen Sie eine Benutzergruppe aus.
- 3. **Option:** Klicken Sie auf die Schaltfläche **Gruppen-Türrufe löschen** oder **Alle Türrufe löschen**, um vorhandene Rufpunkte zu löschen.

4. Klicken Sie auf **Türruf einstellen**.

**Hinweis:** Der Programmiermodus ist 180 Sekunden aktiv. Danach beendet das System automatisch den Programmiermodus.

5. Fügen Sie während des Programmiermodus einen Türruf hinzu (z. B. durch Drücken einer Türruftaste).

**Hinweis:** Durch ein akustisches Signal wird bestätigt, dass die Türruftaste hinzugefügt wurde und das System den Programmiermodus beendet.

**Tipp:** Klicken Sie auf das Sprechen-Symbol der Sprechstelle, um mit der Person an der anderen Sprechstelle zu sprechen. Klicken Sie auf das Auflegen-Symbol, um das Gespräch zu beenden.

6. Um einen weiteren Türruf hinzuzufügen, wiederholen Sie die Schritte 4 und 5.

- *Die Panel-Seite Türrufe*
- *Die Gateway-Seite Türrufe*
- *[Inhaltsverzeichnis](#page-6-0)*

### **Das Panel für Internrufe konfigurieren**

Sie können Internrufe zu und von einem Panel und anderen Panels oder internen Sprechstellen tätigen. Dafür müssen Sie dem Panel (und den anderen internen Sprechstellen, die für Internrufe verwendet werden) eine eindeutige Teilnehmernummer zuweisen.

Sie können auch aussagekräftige Teilnehmernamen für das Panel und die internen Sprechstellen festlegen, die für Internrufe verwendet werden.

#### **Hinweise:**

- Die benötigen eine Berechtigung für die Internruf-Funktion, bevor Sie Internrufe tätigen und erhalten können. Siehe *Panel-Funktionen autorisieren und aktivieren*.
- Die Panel-Teilnehmernummer ist standardmäßig auf 1 gesetzt.
- Sie benötigen das Systempasswort, um die Panel-Einrichtungsseite Türrufe zu öffnen.
- Sie müssen in jeder internen Sprechstelle mithilfe des Konfigurationstools für diese Sprechstelle eine eindeutige Teilnehmernummer (1 bis 8) festlegen.

#### **Panel**

- 1. Tippen Sie im Hauptmenü auf **Inbetriebnahme > Internrufe**.
- 2. Geben Sie auf Anforderung das Passwort ein.
- 3. **So legen Sie die Panel-Teilnehmernummer fest:**
	- a. Tippen Sie auf **Teilnehmer Nummer**.
	- b. Wählen Sie eine Teilnehmernummer aus der Liste aus.

**Hinweis:** Vergewissern Sie sich, dass die Teilnehmernummer nicht bereits einer anderen internen Sprechstelle zugewiesen wurde.

c. Tippen Sie auf **Speichern**.

#### 4. **So legen Sie die Teilnehmernamen fest:**

- a. Tippen Sie auf **Teilnehmer Name**.
- b. Wählen Sie einen Teilnehmernamen, den Sie ändern möchten, und tippen Sie auf das Symbol **Teilnehmernamen bearbeiten**.
- c. Geben Sie einen neuen Teilnehmernamen ein.
- d. Tippen Sie auf **Speichern**.

**Hinweis:** Teilnehmernamen werden für das lokale Panel festgelegt und dienen nur zur besseren Identifizierung.

- *Die Panel-Seite Internruf-Einrichtung*
- *[Inhaltsverzeichnis](#page-6-0)*

### **Schaltfunktionen benennen**

Über das Panel können Sie die Schaltfunktionen umbenennen, die für die Betätigung von Schaltgeräten in Ihrem Wiser Door System eingestellt werden können (siehe *Schaltfunktionen verwenden*).

**Hinweis:** Sie benötigen das Systempasswort, um die Einrichtungsseite für die Schaltfunktionen zu öffnen.

#### **Panel**

- 1. Tippen Sie im Hauptmenü auf **Inbetriebnahme > Schaltfunktionen / Kameras**.
- 2. Geben Sie auf Anforderung das Passwort ein.
- 3. Tippen Sie auf **Schaltfunktion Name**
- 4. Wählen Sie eine Schaltfunktion aus der Liste aus und tippen Sie auf das Symbol für **Schaltfunktion bearbeiten**.
- 5. Geben Sie einen neuen Namen für die Schaltfunktion ein.
- 6. Tippen Sie auf **Speichern**.

- *Die Panel-Seite zur Einrichtung von Schaltfunktionen*
- *[Inhaltsverzeichnis](#page-6-0)*

## **Schaltfunktionstyp einstellen**

Über die Systemsteuerung können Sie die Aktion für jede Funktion.

**Hinweis:** Sie benötigen das System-Passwort um die Einstellungsseite Schaltfunktionen / Kameras zu öffnen.

### **Panel**

- 1. Tippen Sie im Hauptmenü auf **Inbetriebnahme > Schaltfunktionen / Kameras**.
- 2. Geben Sie das Passwort ein, wenn Sie dazu aufgefordert werden.
- 3. Tippen Sie auf **Schaltfunktionstyp**.
- 4. Wählen Sie eine Schaltfunktion in der Liste und tippen Sie auf das Symbol **Schaltfunktionen bearbeiten**.
- 5. Wählen Sie einen Schaltfunktionstyp für die Schaltfunktion.

(Optionen: **schalten**, **1-Linsen-Kamera, 2-Linsen-Kamera**)

6. Tippen Sie auf das Zurück Symbol um zur *Einrichtungsseite Schaltfunktionen / Kameras* zurück zu gelangen.

- *Die Panel-Seite zur Einrichtung von Schaltfunktionen*
- *[Inhaltsverzeichnis](#page-6-0)*

## **Panel-Funktionen autorisieren und aktivieren**

Über das Panel können Sie dem Benutzer die Zugriffsberechtigung für folgende Funktionen erteilen:

- Internrufe
- Einschaltberechtigung
- Automatischer Türöffner
- Automatische Rufannahme.

**Hinweis:** Sie benötigen das Systempasswort, um die Berechtigungsseite zu öffnen.

#### **Panel**

- 1. Tippen Sie im Hauptmenü auf **Inbetriebnahme > Berechtigung**.
- 2. Geben Sie auf Anforderung das Passwort ein.
- 3. Schalten Sie die Funktionen nach Wunsch ein/aus.

- *Die Panel-Seite Berechtigung*
- *[Inhaltsverzeichnis](#page-6-0)*

## **Firmware für das Systemgerät aktualisieren**

Durch das Downloaden und Installieren von Firmware-Updates von der Ritto-Website halten Sie Ihr Panel oder Gateway für das Wiser Door System stets auf dem neuesten Stand.

#### **Panel**

- 1. Laden Sie die Firmware-Update-Datei herunter und verschieben Sie sie in den **\Firmware**-Ordner auf einer SD-Karte.
- 2. Stecken Sie die SD-Karte in das Panel ein.
- 3. Tippen Sie im Panel-Hauptmenü auf **Inbetriebnahme > Firmware-Update**.
- 4. Geben Sie auf Anforderung das Passwort ein.
- 5. Tippen Sie auf **Datei auswählen** und wählen Sie die Firmware-Update-Datei aus.
- 6. Vergewissern Sie sich, dass die *Aktuelle Firmware Version* korrekt ist.
- 7. Tippen Sie auf **Gerät aktualisieren**.

#### **Gateway-Webserver**

- 1. Laden Sie auf Ihrem PC die Firmware-Update-Datei herunter.
- 2. Klicken Sie im Gateway-Webserver auf die Einstellungsoption **Firmware Update**.
- 3. Wählen Sie die Firmware-Update-Datei aus, die Sie heruntergeladen haben.
- 4. Bestätigen Sie, dass die Nummer für *Aktuelle Firmware Version* korrekt ist.
- 5. Klicken Sie auf **Gerät aktualisieren**.

- *Die Panel-Seite Firmware-Update*
- *Die Gateway-Seite Firmware-Update*
- *[Inhaltsverzeichnis](#page-6-0)*

## **Systemgerät neu starten**

Eventuell müssen Sie Ihr Wiser Door Panel oder Gateway neu starten, um ein Problem zu beheben.

**Hinweis:** Wenn Sie das Gerät neu starten, werden Ihre Einstellungen beibehalten.

### **Panel**

- 1. Tippen Sie im Panel-Hauptmenü auf **Inbetriebnahme > Werkseinstellungen**.
- 2. Geben Sie auf Anforderung das Passwort ein.
- 3. Tippen Sie auf **Gerät neu starten**.

### **Gateway-Webserver**

- 1. Klicken Sie auf die Option **Werkseinstellungen**.
- 2. Klicken Sie auf **Neustart**.

- *Die Panel-Seite Werkseinstellungen*
- *Die Gateway-Seite Werkseinstellungen*
- *[Inhaltsverzeichnis](#page-6-0)*

### **Auf Werkseinstellungen zurücksetzen**

Eventuell müssen Sie Ihr Wiser Door Panel oder Gateway auf die Werkseinstellungen zurücksetzen, wenn ein Problem auftritt, das Sie nicht anders lösen können.

**WICHTIG:** Dadurch werden alle benutzerdefinierten Einstellungen gelöscht und das Gerät wird auf die im Werk vorgenommenen Voreinstellungen zurückgesetzt.

#### **Panel**

- 1. Tippen Sie im Panel-Hauptmenü auf **Inbetriebnahme > Werkseinstellungen**.
- 2. Geben Sie auf Anforderung das Passwort ein.
- 3. Tippen Sie auf **Gerät auf Werkseinstellung zurücksetzen**.

#### **Gateway-Webserver**

- 1. Klicken Sie auf die Option **Werkseinstellungen**.
- 2. Klicken Sie auf **Auf Einstellung zurücksetzen**.

- *Die Panel-Seite Werkseinstellungen*
- *Die Gateway-Seite Werkseinstellungen*
- *[Inhaltsverzeichnis](#page-6-0)*

# **Teil 2: Das Wiser Door System bedienen**

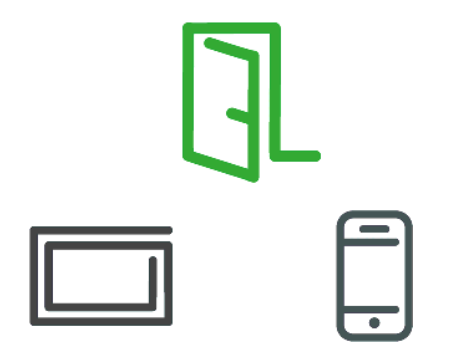

### **Was tun, wenn ein Türruf eingeht**

Sie können Türrufe auf dem Panel oder Ihrem verbundenen Smartphone/Tablet erhalten. Sie können auf Ihrem Panel auch Internrufe von einer anderen Innensprechstelle erhalten.

Wenn ein Türruf eingeht, können Sie:

- den Ruf annehmen oder ablehnen
- nichts tun (das System legt nach einer voreingestellten Zeit auf).

Während eines Türrufs können Sie:

- die Ruflautstärke anpassen
- das Bild einer anderen Kamera anzeigen (mehrere Kameras installiert) oder den anderen Blickwinkel (2-Linsen-Kamera installiert) anzeigen
- den Ton für ein privates Gespräch mit einer Person in Ihrer Nähe auf lautlos stellen
- ein oder mehrere Bilder des Besuchers aufnehmen (nur Türrufe)
- den Besucher einlassen (nur Türrufe).

#### **Türrufe annehmen und beenden**

1. Tippen Sie auf die Abnehmen-Schaltfläche, um den Türruf anzunehmen:

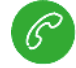

2. Tippen Sie auf die Auflegen-Schaltfläche, um den Türruf zu beenden (oder abzulehnen):

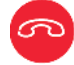

**Tipp:** Sie können das System so einstellen, dass ein Türruf automatisch angenommen wird, wenn Ihnen die Berechtigung für diese Funktion erteilt wurde. Siehe *Auto-Modus verwenden* und *Panel-Funktionen autorisieren und aktivieren*.

#### **Die Ruflautstärke anpassen**

#### **Panel**

Tippen Sie auf die Schaltflächen für die Lautsprecher-Lautstärke:

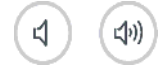

#### **Smartphone/Tablet**

Verwenden Sie die Lautstärkeregler Ihres Smartphones/Tablets.

**Tipp:** Tippen Sie auf die Lautsprecher-Schaltfläche, um zwischen der Freisprecheinrichtung Ihres Smartphones und dem Handheld-Modus hin und her zu schalten. (Als Standard ist die Freisprecheinrichtung aktiviert.)

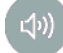

#### **Den Ton während eines Türrufs auf lautlos schalten**

1. Tippen Sie auf die Lautlos-Schaltfläche, um das Mikrofon auszuschalten.

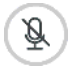

2. Tippen Sie erneut auf diese Schaltfläche, um das Mikrofon wieder einzuschalten.

#### **Ein Bild des Besuchers aufnehmen**

**Hinweis:** Nur Videoanrufe.

Tippen Sie auf die Schaltfläche für Bildaufnahme, um ein Bild des Besuchers aufzunehmen.

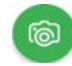

**Tipp:** Sie können während eines Türrufs mehrere Bilder aufnehmen und diese auf der Seite *Verlauf* prüfen. Siehe *Entgangene und gespeicherte Rufe anzeigen und verwalten*.

Wenn Sie mehrere Kameras installiert haben, oder eine Kamera mit 2 Linsen, können Sie die Bilder nach links/rechts wischen oder auf die Pfeile tippen um die Sicht der anderen Kamera / Kameralinse zu sehen.

### **Den Besucher einlassen**

Tippen Sie auf die Schaltfläche zur Türöffnung, um Besucher einzulassen:

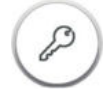

**Tipp:** Sie können das System so einstellen, dass die Tür automatisch geöffnet wird, wenn Ihnen die Berechtigung für diese Funktion erteilt wurde. Siehe *Auto-Modus verwenden* und *Panel-Funktionen autorisieren und aktivieren*.

- *Die Panel-Seite für eingehende Türrufe*
- *Die Panel-Seite für eingehende Internrufe*
- *Seite für eingehende Türrufe der Wiser Door App*
- *Entgangene und gespeicherte Rufe anzeigen und verwalten*
- *Auto-Modus verwenden*
- *Panel-Funktionen autorisieren und aktivieren*
- *[Inhaltsverzeichnis](#page-6-0)*

## **Entgangene und gespeicherte Rufe anzeigen und verwalten**

Wenn ein Türruf eingeht, werden die Rufdaten auf der Seite *Verlauf* gespeichert. Sie können entgangene und gespeicherte Türrufe prüfen. Sie können auch gespeicherte Rufe löschen, die Sie nicht länger benötigen.

#### **Panel und Wiser Door App**

1. Tippen Sie im Hauptmenü auf **Verlauf**.

**Tipp:** Die Verlaufsschaltfläche enthält eine Anzeige, die Sie auf entgangene Türrufe hinweist.

2. Tippen Sie auf einen Türruf in der Liste, um die während des Rufs aufgenommenen Bilder anzuzeigen.

**Hinweis:** Wenn Sie auf einen entgangenen Türruf tippen, wird dieser Ruf automatisch in die Liste *Gespeicherte Rufe* verschoben.

3. Tippen Sie beim Prüfen der Bilder für entgangene und gespeicherte Türrufe auf **Löschen**, um das angezeigte Bild zu löschen.

- *Die Panel-Seite Verlauf*
- *Die Verlaufsseite der Wiser Door App*
- *[Inhaltsverzeichnis](#page-6-0)*

## **Internrufe tätigen**

Sie können einen Internruf von einem Panel zu anderen Panels und Innensprechstellen tätigen, die in Ihr Wiser Door System eingebunden sind.

**Hinweis:** Sie müssen eine Berechtigung für die Internruffunktion haben, bevor Sie Internrufe tätigen können. Siehe *Panel-Funktionen autorisieren und aktivieren*.

#### **Panel**

- 1. Tippen Sie im Hauptmenü auf **Internruf**.
- 2. Tippen Sie auf einen Namen in der Liste, um einen Internruf an diese Innensprechstelle zu tätigen.

**Tipp:** Internrufe namens *Internruf (1, 2 usw.)* sind wahrscheinlich nicht zugewiesen.

- *Die Panel-Seite Internruf*
- *[Inhaltsverzeichnis](#page-6-0)*

### **Schaltfunktionen verwenden**

Schalter sind 8 Tasten im Bedienfeld, und Ihr Smartphone/Tablet, die Sie einstellen können, um:

- jede Systemkomponente mit einem Schaltgerät (zum Beispiel eine Leuchte oder einen Türöffner)
- Kamera an Ihrem klüger.

#### **Beispiel**

Wenn Ihr Wiser Door System mit einem Extralicht ausgestattet ist, können Sie dem Schaltgerät für das Licht eine Schaltfunktion zuordnen.

#### **Hinweise:**

- Sie müssen den Typ für jeden Switch Funktion entweder ein Schaltgerät oder eine Kamera. Siehe Schaltfunktionstyp einstellen.
- Änderungen an Schaltfunktionen 1 bis 6 wirken sich auf alle eingebundenen Panels, Innensprechstellen und Smartphones/Tablets aus.
- Schaltfunktionen 7 und 8 sind individuelle Schaltfunktionen.
- In einem System mit einem Panel aktivieren alle mit dem Panel verbundenen Smartphones/Tablets und das Panel selbst dieselbe Schaltfunktion. Andere Panels oder Innensprechstellen sind nicht betroffen.

#### **Panel and Wiser Door App**

- 1. Tippen Sie im Hauptmenü auf **Schaltfunktionen**.
- 2. Um eine Schaltfunktion zu **betätigen**, tippen Sie auf den Namen der gewünschten Schaltfunktion.

**Tipp:** Schaltfunktionen namens *Schaltfunktion (1, 2 usw.)* sind wahrscheinlich nicht zugewiesen.

- 3. So **stellen** Sie eine Schaltfunktion ein:
	- a. Versetzen Sie das gewünschte Schaltgerät (z. B. ein Licht oder einen Türöffner) in den Lernmodus.
	- b. Tippen Sie dann auf die Schaltfunktion, die Sie dem Schaltgerät zuordnen möchten.

- *Die Panel-Seite für Schaltfunktionen*
- *Die Seite Schaltfunktionen der Wiser Door App*
- *[Inhaltsverzeichnis](#page-6-0)*

### **Auto-Modus verwenden**

Über *Auto Modus* können Sie das Panel so einstellen, dass es automatisch die Audioverbindung herstellt und/oder bei einem Türruf automatisch die Eingangstür öffnet.

#### **Beispiel**

Wenn das System in einer Arztpraxis installiert ist, können Sie während des Tages den automatischen Türöffner einschalten und ihn dann abends für mehr Sicherheit ausschalten.

**Hinweis:** Bevor Sie die Auto-Modus-Funktionen verwenden können, müssen Sie eine Berechtigung dafür haben. Siehe *Panel-Funktionen autorisieren und aktivieren*.

#### **Panel**

1. Tippen Sie im Hauptmenü auf **Auto Modus**.

**Tipp:** Tippen Sie auf der Panel-Hauptseite die Schaltfläche **Auto Modus**.

2. Schalten Sie je nach Wunsch **Automatische Rufannahme** und **Automatischer Türöffner** ein oder aus.

**Hinweis:** Auf der Seite *Auto Modus* werden nur autorisierte Funktionen angezeigt.

- *Die Panel-Seite Auto-Modus*
- *Die Panel-Hauptseite*
- *[Inhaltsverzeichnis](#page-6-0)*

# **Teil 3: Referenzen**

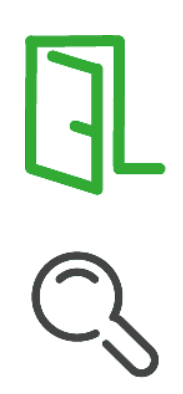

## **Die Kopfzeile des Gateway-Webservers**

Die Kopfzeile ist immer sichtbar, wenn Sie den Webserver verwenden, und enthält Bedienelemente zur Einstellung der Sprache der Benutzeroberfläche, Änderung des Gateway-Passworts, Hilfesuche und Abmeldung.

### **Kopfzeilenelemente**

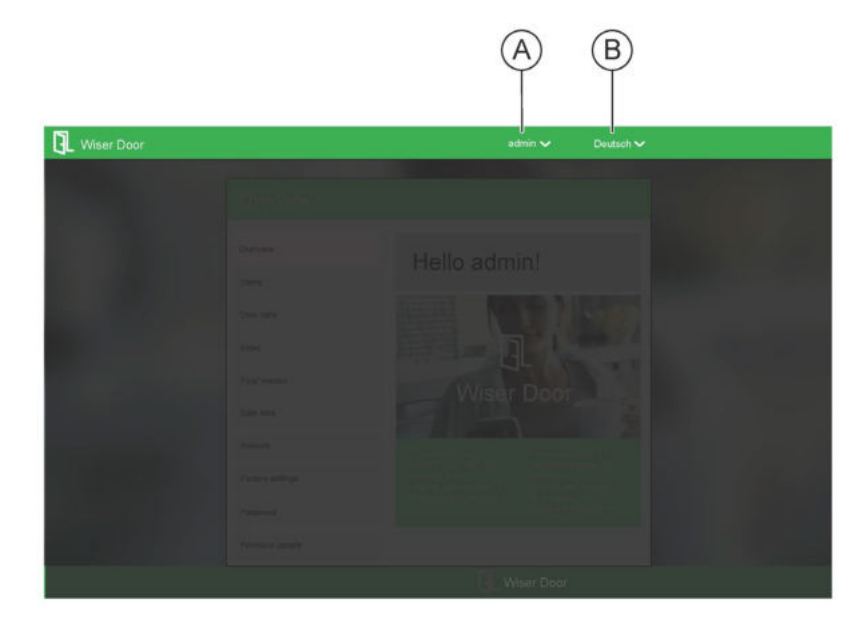

**A** Anzeige des Benutzernamens Zeigt den Namen des aktuellen Benutzers an (standardmäßig *admin*). Klicken Sie auf das Symbol , um eine Liste an Optionen aufzurufen:

- Passwort ändern (wenn Sie als *admin* angemeldet sind)
- Hilfe
- **Logout**

**B** Anzeige der Sprache Zeigt die Sprache an, die für die Benutzeroberfläche benutzt wird. Klicken Sie auf das Symbol V, um eine andere Sprache auszuwählen:

- *[Systemsprache einstellen](#page-10-0)*
- *Erste Schritte und Inbetriebnahme*
- *[Inhaltsverzeichnis](#page-6-0)*

## **Die Gateway-Login-Seite**

Installateure können den Gateway-Webserver verwenden, um das Wiser DoorSystem für die Endnutzer zu konfigurieren. Auch die Endnutzer können den Gateway-Webserver verwenden, um nach Bedarf Änderungen am System vorzunehmen.

Der Webserver wird von einem Passwort geschützt, um unerwünschteÄnderungen zu verhindern.

**Hinweis:** Wenn das Gateway noch nicht mit einem Netzwerk verbunden ist, müssen Sie Ihren PC erst mit dem Gateway verbinden, um den Webserver zuöffnen. Siehe *[Den](#page-9-0) PC mit dem Gateway [verbinden](#page-9-0)*.

### **Seitenelemente**

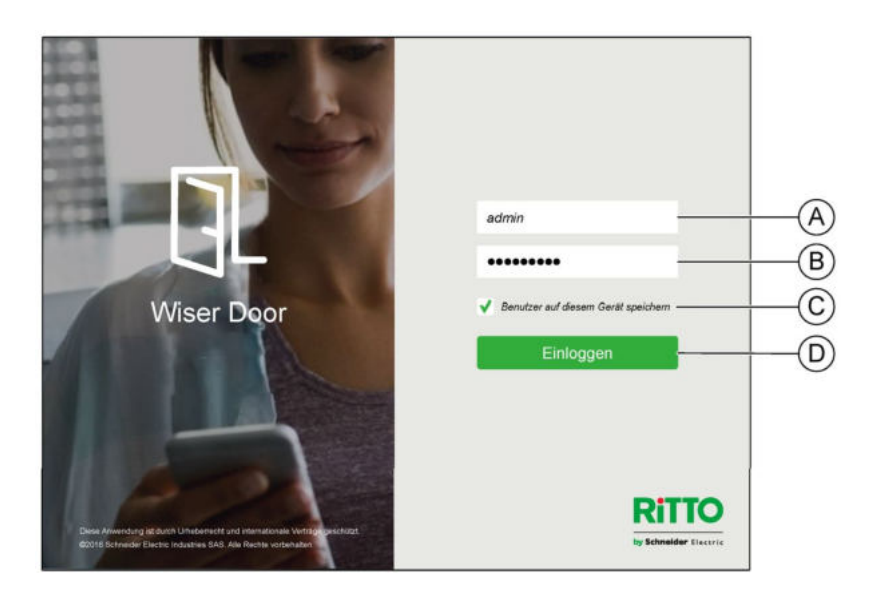

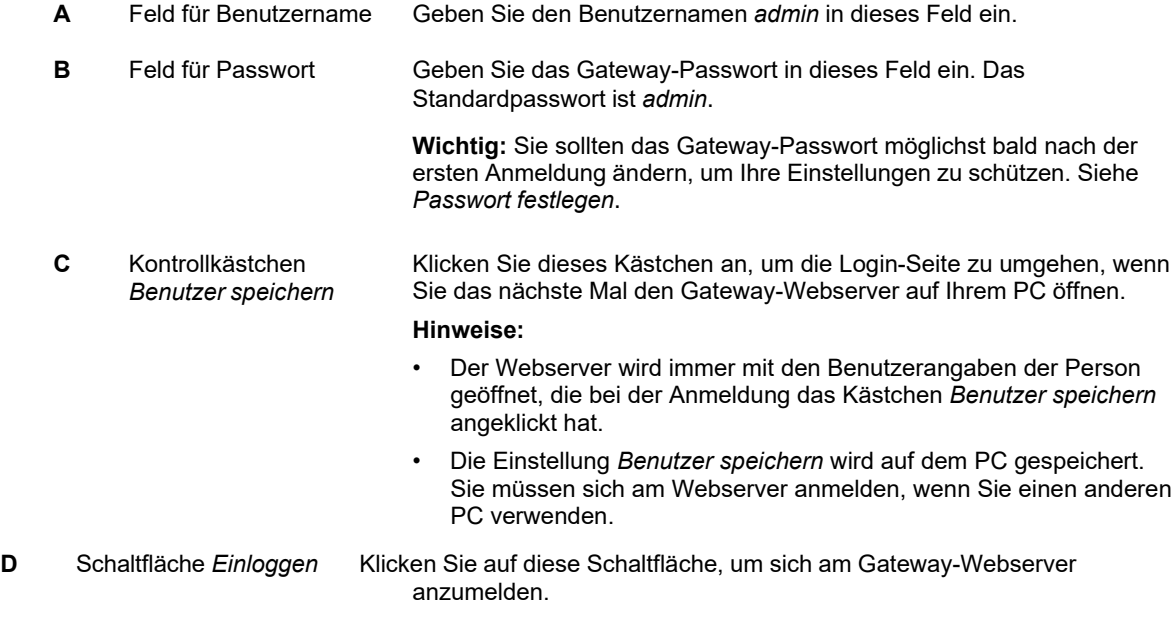

- *[Am Wiser Door System anmelden.](#page-12-0)*
- *PC mit dem Gateway verbinden*
- *[Inhaltsverzeichnis](#page-6-0)*

## **Die Gateway-Seite Übersicht**

Die Seite *Übersicht* wird angezeigt, wenn Sie den Gateway-Webserver öffnen. Auf dieser Seite finden Sie Informationen über das Gateway sowie die verbundenen Server und Geräte.

### **Seitenelemente**

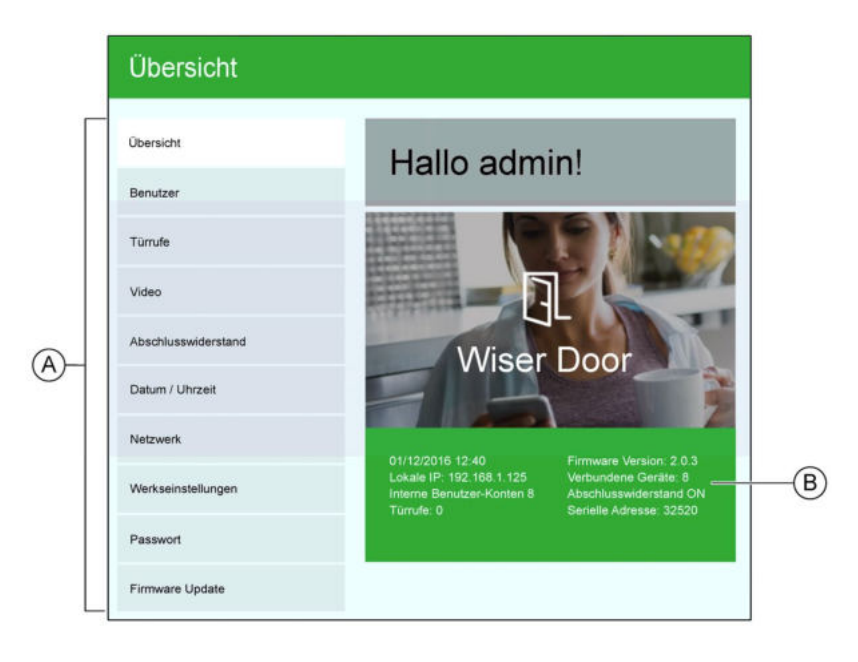

- **A** Einstellungsoptionen Klicken Sie auf eine Option, um die zugehörigen Gateway-Einstellungen zu konfigurieren.
- **B** Informationsbereich Informationen über das Gateway sowie die verbundenen Server und Geräte.

### **Zugehörige Informationen**

• *[Inhaltsverzeichnis](#page-6-0)*

### **Die Gateway-Seite Benutzer**

Auf dieser Seite können Sie interne Benutzer für Smartphones und Tablets, externe Benutzer für einen Fernzugriff sowie interne SIP-Telefone erstellen, löschen und verwalten und in Gruppen organisieren. Die Gruppen können dann bei der Zuweisung von Türruftasten verwendet werden (siehe *Türrufe programmieren*).

**Hinweis:** Bei der ersten Anmeldung werden keine Benutzer oder Gruppen angezeigt.

#### **Seitenelemente**

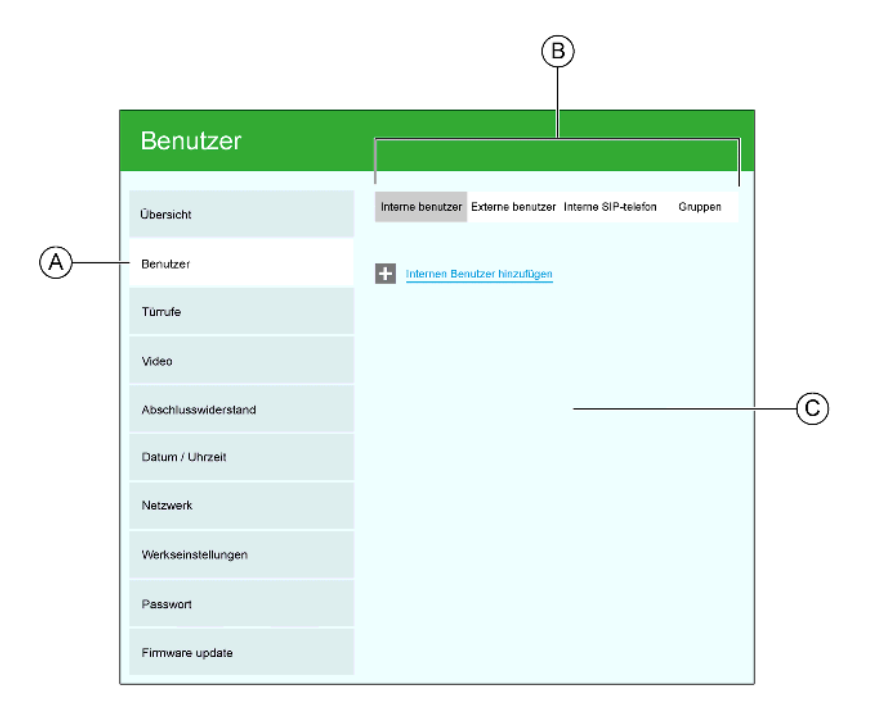

- 
- 

**A** Einstellungsoption *Benutzer* Klicken Sie auf diese Option, um die Benutzer-Seite aufzurufen.

**B** Benutzer-Registerkarten Klicken Sie auf eine Registerkarte, um bestimmte Benutzertypen zu verwalten:

- Interne Benutzer für Smartphones und Tablets (siehe *Registerkarte "Interne Benutzer"*)
- Externe Benutzer um als Bewohner einen Türruf anzunehmen und Türen zu öffnen, wenn Sie sich außerhalb des Gebäudes befinden. (siehe *Registerkarte "Externe Benutzer"*)
- Interne SIP-Telefone (siehe *Registerkarte "Internes SIP-Telefon"*)
- Gruppen (siehe *Registerkarte "Gruppe"*)

**C** Bearbeitungsbereich Zeigt Bedienelemente zur Anzeige und Bearbeitung von Benutzerinformationen und Gruppenmitgliedschaften an.

- *Die Gateway-Seite Benutzer (Registerkarte "Interne Benutzer")*
- *Die Gateway-Seite Benutzer (Registerkarte "Externe Benutzer")*
- *Die Gateway-Seite Benutzer (Registerkarte "Internes SIP-Telefon")*
- *Die Gateway-Seite Benutzer (Registerkarte "Gruppe")*
- *[Inhaltsverzeichnis](#page-6-0)*

## **Die Gateway-Seite Benutzer (Registerkarte "Interne Benutzer")**

Wählen Sie diese Registerkarte, um interne Benutzer für Smartphones und Tablets zu verwalten. Interne Benutzer können dann Türrufe lokal auf Ihren Smartphones oder Tablets erhalten.

#### **Seitenelemente**

#### **Interne Benutzer anzeigen**

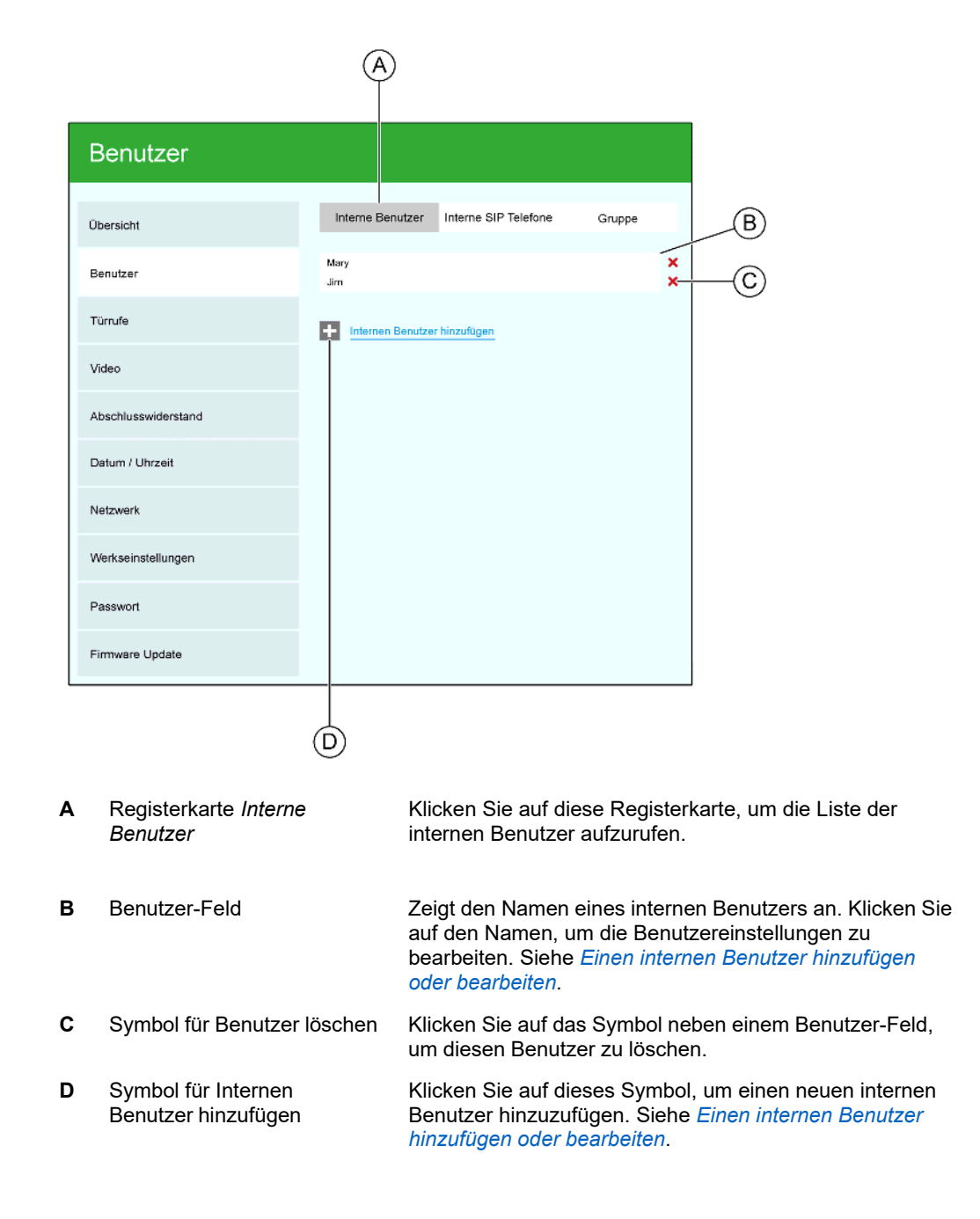

### **Einen internen Benutzer hinzufügen oder bearbeiten**

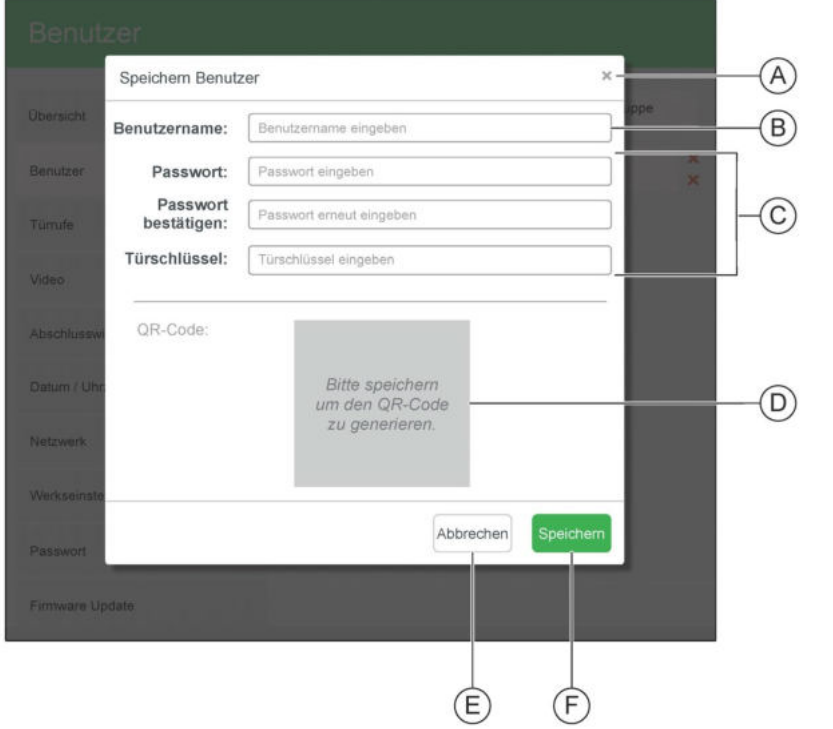

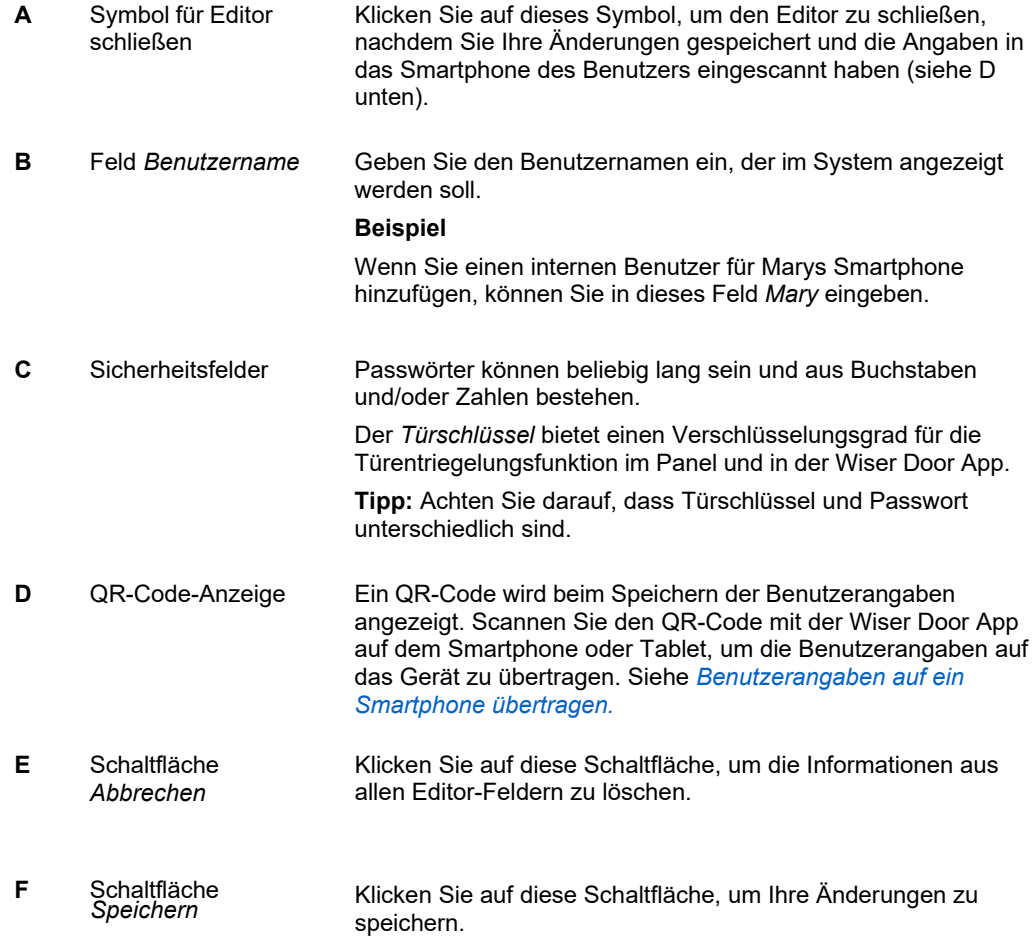

### **Zugehörige Informationen**

• *[Benutzer hinzufügen](#page-26-0)*

- *Benutzerangaben ändern*
- *Benutzerangaben auf ein Smartphone übertragen*
- *Benutzer löschen*
- *[Inhaltsverzeichnis](#page-6-0)*

## **Die Gateway-Seite Benutzer (Registerkarte "Externe Benutzer")**

Wählen Sie diese Registerkarte, um einen Fernzugriff zu verwalten, damit Benutzer Türrufe annehmen und Eingangstüren öffen können, wenn sie nicht zu Hause sind.

### **Seitenelemente**

#### **Externe Benutzer anzeigen**

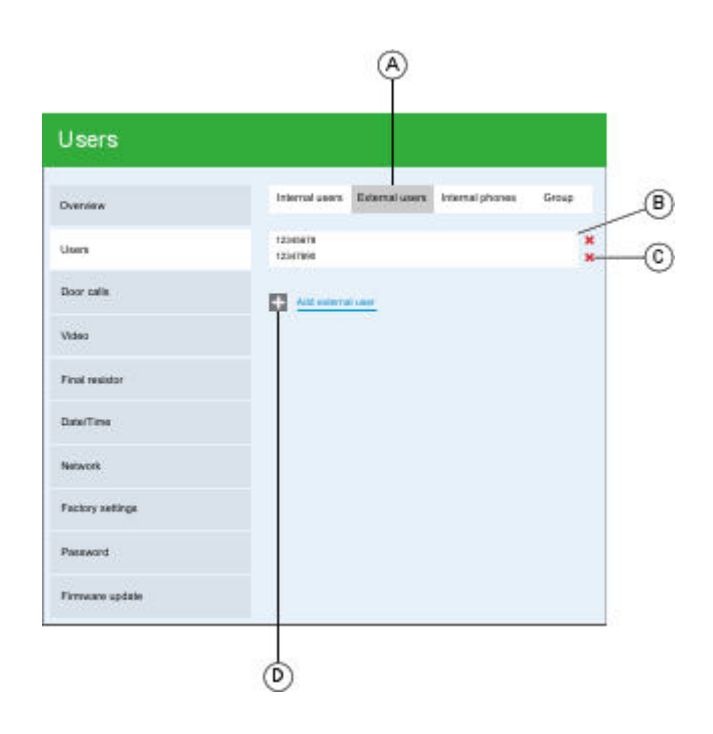

#### (Müssen DE Version von Screenshot)

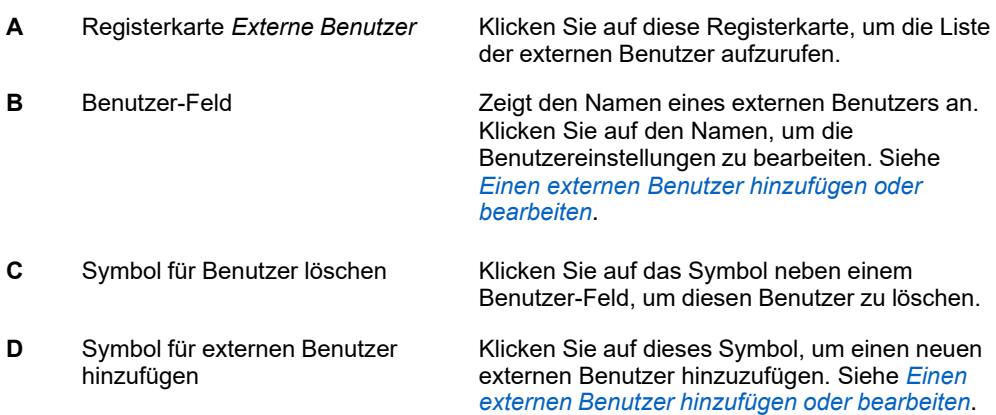

### **Einen externen Benutzer hinzufügen oder bearbeiten**

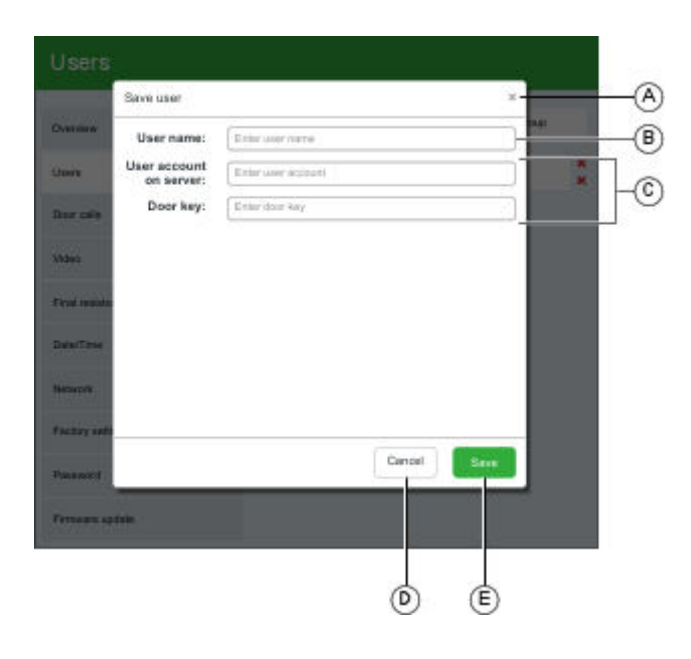

#### (Müssen DE Version von Screenshot)

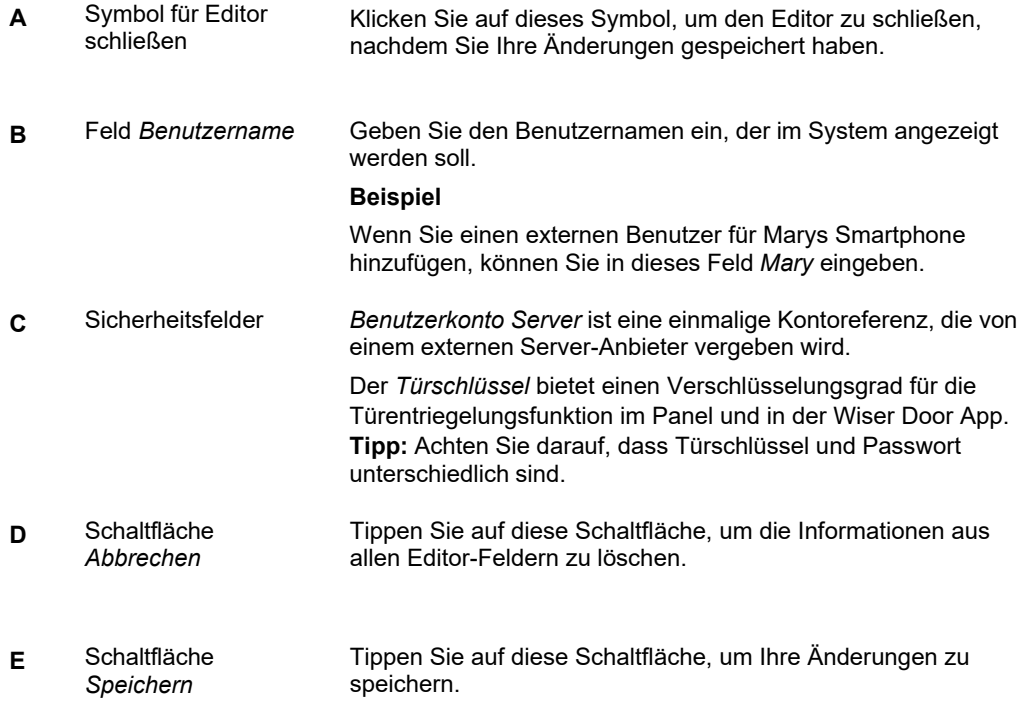

- *[Benutzer hinzufügen](#page-26-0)*
	- *Benutzerangaben ändern*
	- *Benutzer löschen*
- •
- *[Inhaltsverzeichnis](#page-6-0)*

## **Die Gateway-Seite Benutzer (Registerkarte "Internes SIP-Telefon")**

Sie können diese Registerkarte verwenden, um SIP-kompatible Telefone hinzuzufügen, die in Ihrem Wiser Door System als reine Audio-Stationen verwendet werden.

**Hinweis:** Bei der Vorbereitung des SIP-Telefons zur Verwendung als Wiser Door Station müssen Sie das Konfigurationstool des Telefons verwenden, um **DTMF-Übertragungsmethode** auf **AVT** zu setzen.

### **Seitenelemente**

#### **Interne SIP-Telefone anzeigen**

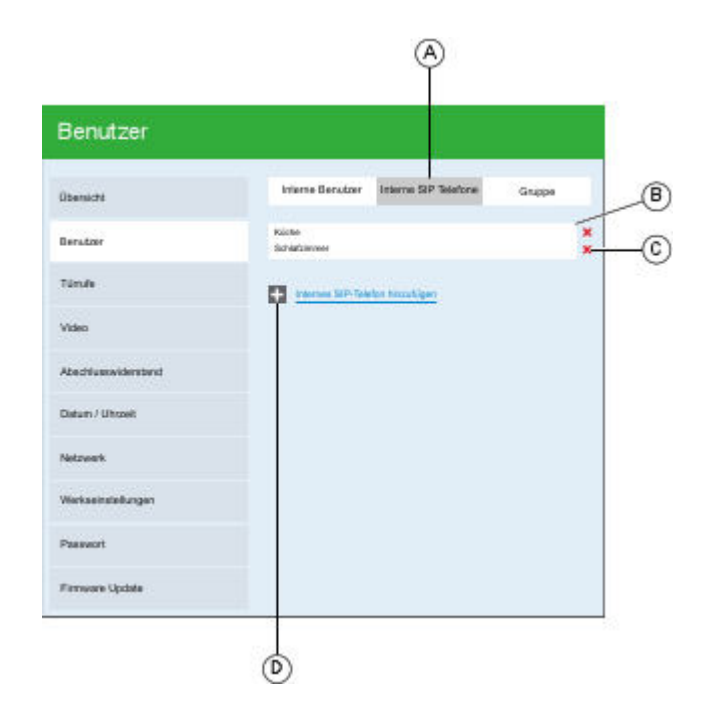

#### (Bedürfnisse neueste Version von Screenshot)

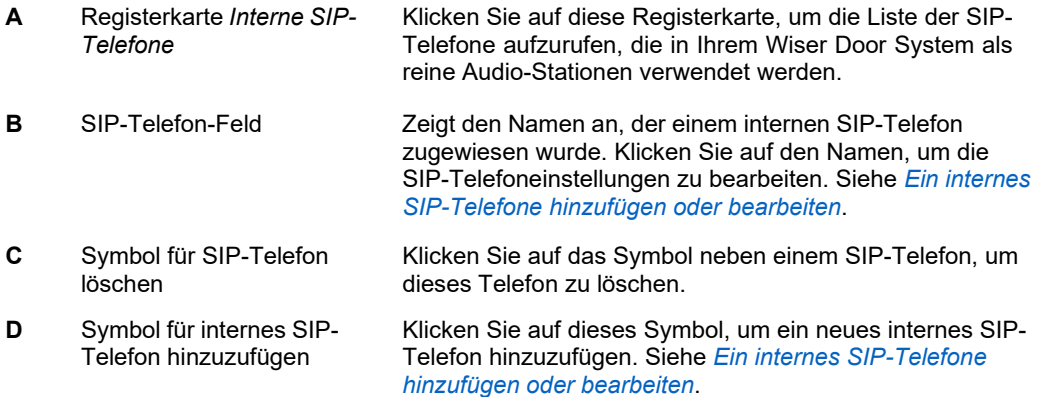
# **Ein internes SIP-Telefone hinzufügen oder bearbeiten**

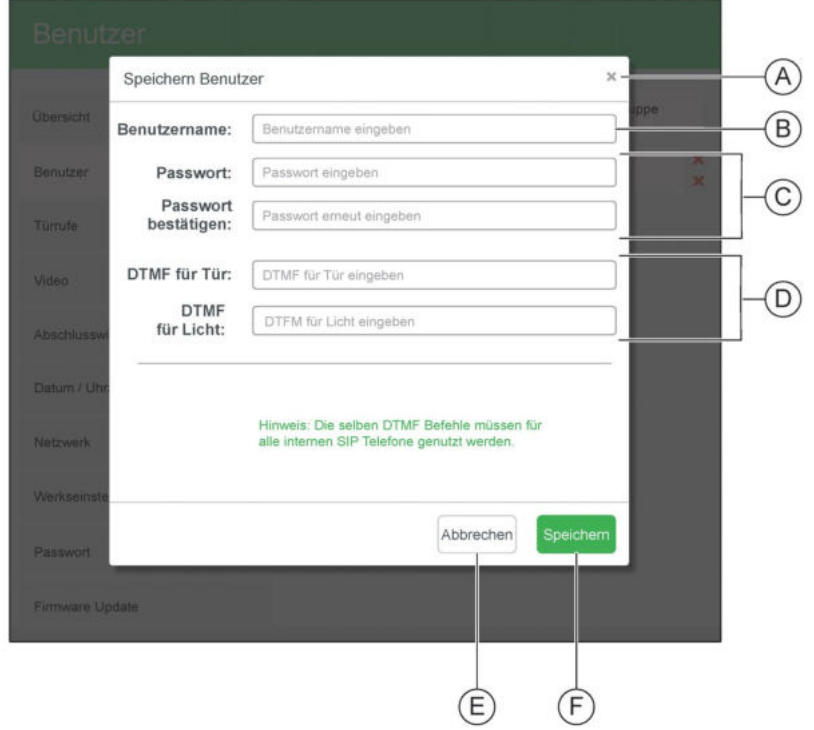

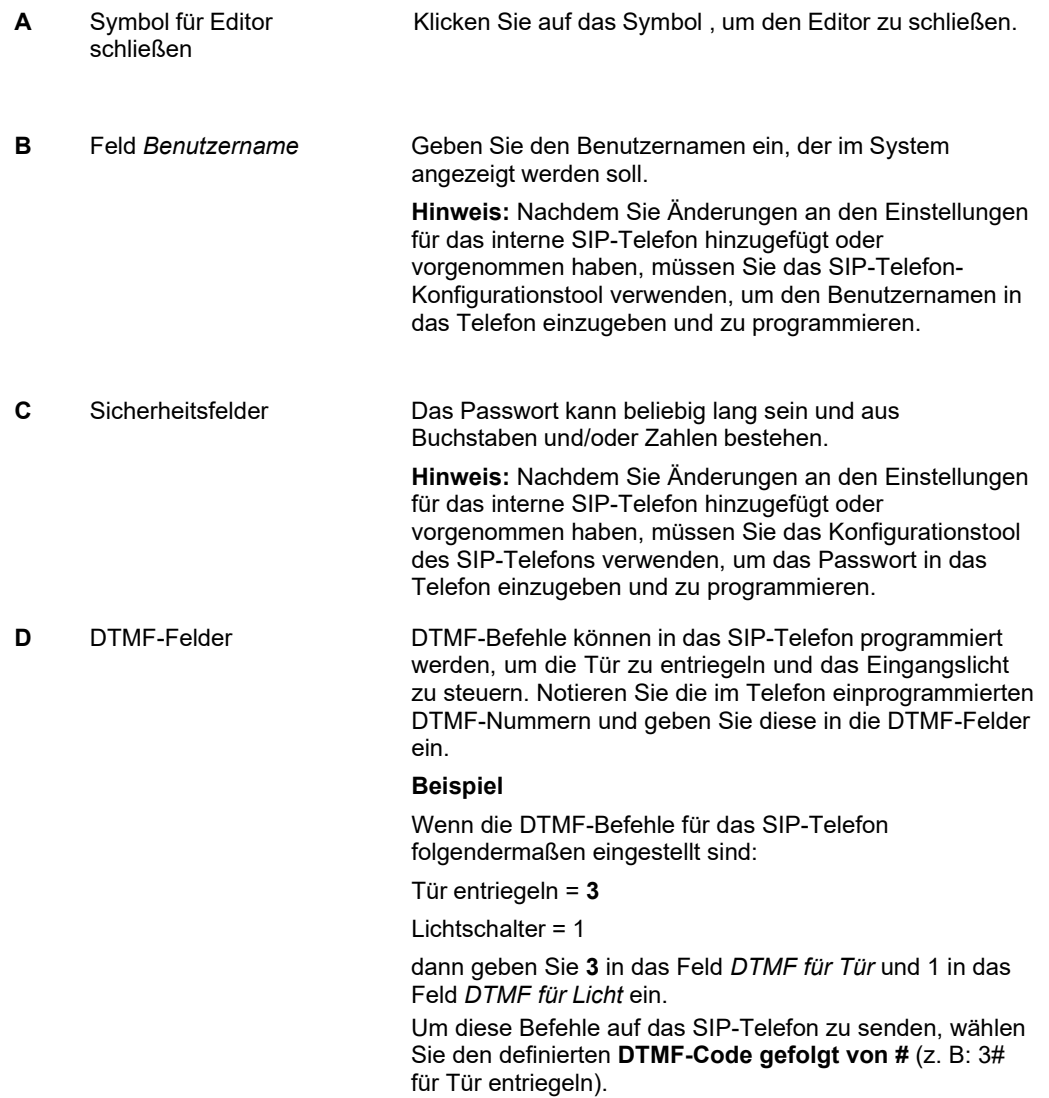

#### **Hinweise:**

- Sie müssen die **DTMF-Übertragungsmethode** im Telefon auf **AVT** setzen.
- Stellen Sie sicher, dass Sie keine DTMF-Nummer in das Telefon einprogrammieren, die bereits für eine andere Funktion verwendet wird. Lesen Sie die Bedienungsanleitung für das SIP-Telefon, um mehr über die Programmierung der DTMF-Befehle zu erfahren.
- Das Feld *DTMF für Licht* ist mit dem Systemlichtbefehl verknüpft. Standardmäßig sind alle Schaltgeräte mit dem Systemlichtbefehl verknüpft.
- **E** Schaltfläche *Abbrechen* Klicken Sie auf diese Schaltfläche, um die Informationen aus allen Editor-Feldern zu löschen.
- **F** Schaltfläche *Speichern* Klicken Sie auf diese Schaltfläche, um Ihre Änderungen zu speichern.

- *Die Gateway-Seite Benutzer*
- *[Inhaltsverzeichnis](#page-6-0)*

## **Die Gateway-Seite Benutzer (Registerkarte "Gruppe")**

Hier können Sie Benutzer in Gruppen organisieren, um Türruftasten (mithilfe der Gateway-Seite *Türrufe*) bestimmten Smartphones, Tablets und internen SIP-Telefonen zuzuweisen.

#### **Beispiel**

Ein Gebäude hat sowohl am Vorder- als auch am Hintereingang eine Außenstation. Erstellen Sie eine Gruppe, die alle internen Benutzer und internen SIP-Telefone enthält, und dann weisen Sie die Tasten der vorderen und hinteren Außenstation der Gruppe zu.

#### **Seitenelemente**

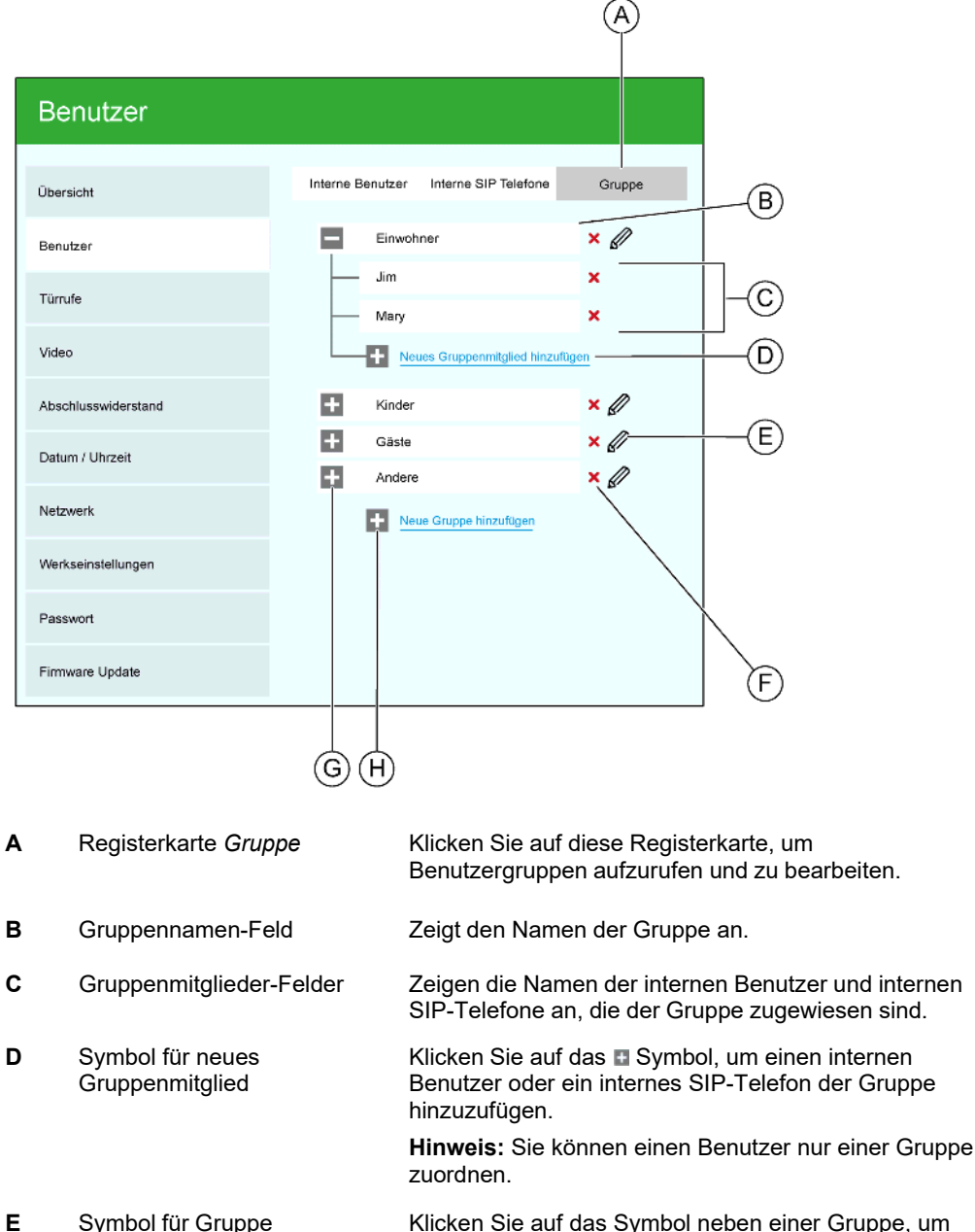

Klicken Sie auf das Symbol neben einer Gruppe, um diese Gruppe umzubenennen.

umbenennen

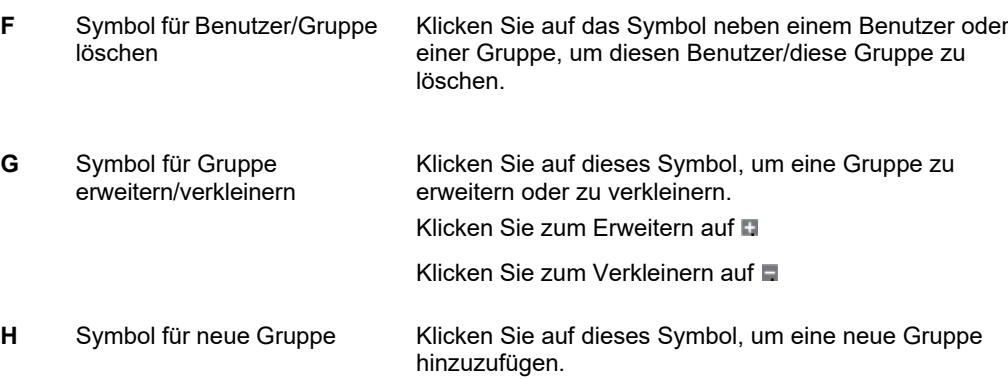

- *Die Gateway-Seite Benutzer*
- *[Eine Gruppe hinzufügen](#page-36-0)*
- *[Einer Gruppe Benutzer hinzufügen](#page-37-0)*
	- *Benutzer aus einer Gruppe löschen*
	- *Gruppen umbenennen*
	- *Eine Gruppe löschen*
- *[Türrufe programmieren](#page-41-0)*
- *[Inhaltsverzeichnis](#page-6-0)*

## **Die Gateway-Seite Türrufe**

Hier können Sie einen Türruf (z. B. eine Türklingel) einem Benutzer oder einer Benutzergruppe zuweisen.

#### **Beispiel**

Ein Einfamilienhaus mit einem separaten Gästetrakt hat zwei Tasten an der Außenstation, die als "Haupthaus" und als "Gästetrakt" gekennzeichnet sind.

Sie können eine Benutzergruppe für die Smartphones, Tablets und internen SIP-Telefone im Haupthaus und eine zweite Gruppe für interne SIP-Telefone im Gästetrakt anlegen.

Mithilfe der Türruf-Seite können Sie dann:

- die Haupthausgruppe auswählen und die Taste "Haupthaus" als Türruf dieser Gruppe zuweisen
- die Gästetraktgruppe auswählen und die Taste "Gästetrakt" als Türruf dieser Gruppe zuweisen.

#### **Seitenelemente**

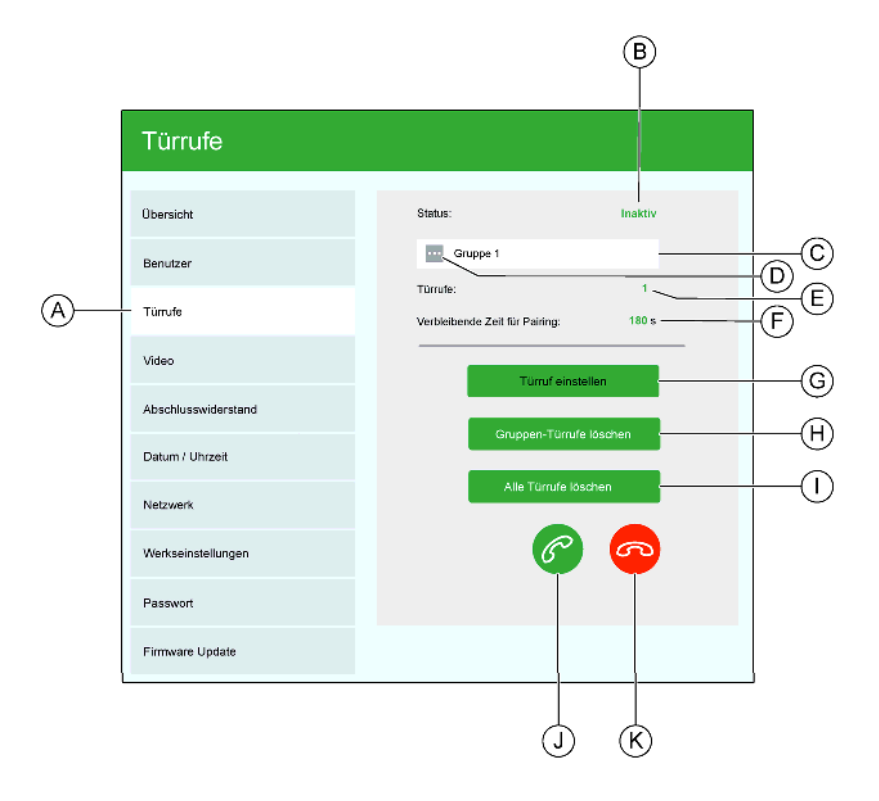

**A** Einstellungsoption *Türrufe* Klicken Sie auf diese Option, um die Seite für Türruf-Einstellungen anzuzeigen. **B** Statusanzeige **aktiv:** Die Seite befindet sich im Programmiermodus

**inaktiv:** Die Seite befindet sich nicht im Programmiermodus

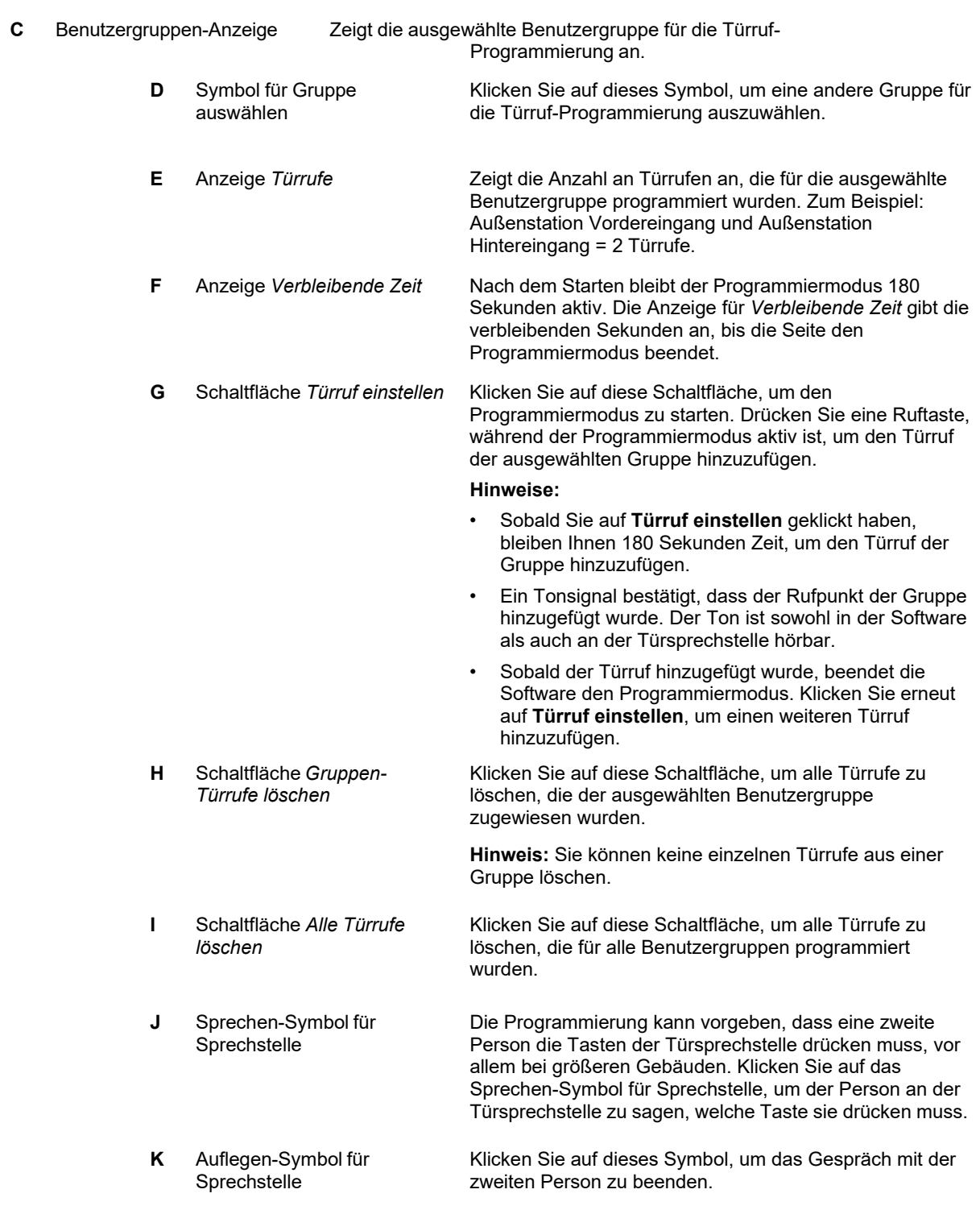

- *[Türrufe programmieren](#page-41-0)*
- *[Inhaltsverzeichnis](#page-6-0)*

## **Die Gateway-Seite Video**

Auf der *Video*-Seite können Sie die Qualität des Kamerabilds optimieren. Passen Sie allgemeine Bildeinstellungen wie Helligkeit und Kontrast an und verringern oder beseitigen Sie von der Video-Leitungslänge verursachte Bildstörungen.

**Tipp:** Führen Sie nach der Anpassung der Video-Einstellungen des Gateways einen Testruf durch, um die Bildqualität auf einem Smartphone zu prüfen, das bereits als interner Benutzer konfiguriert ist.

#### **Seitenelemente**

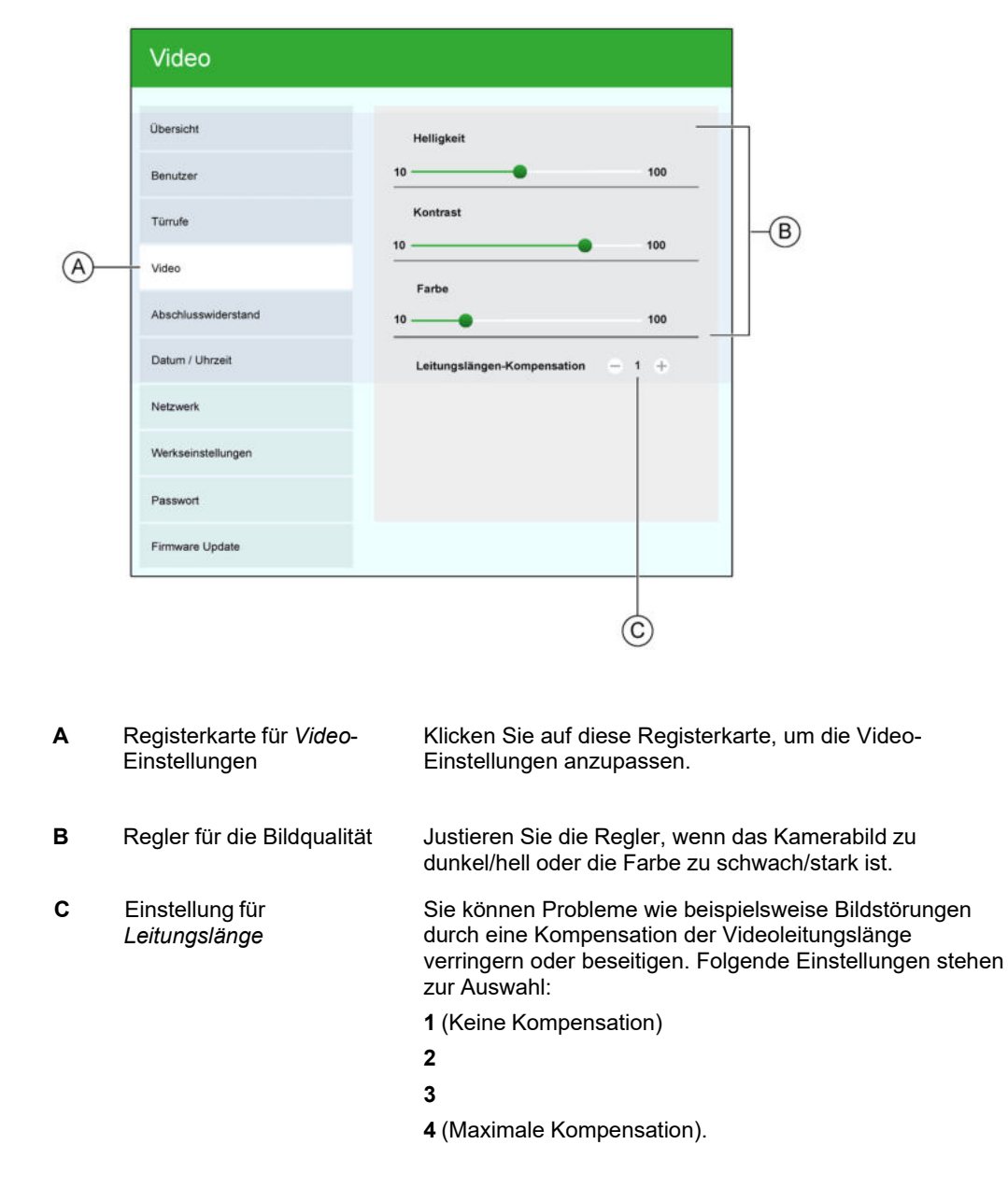

- *[Kamerabildqualität verbessern](#page-24-0)*
- *[Inhaltsverzeichnis](#page-6-0)*

# **Die Gateway-Seite Abschlusswiderstand**

Wenn das Gateway das letzte Gerät in der TwinBus-Linie ist, müssen Sie mithilfe dieser Seite einen integrierten Abschlusswiderstand einschalten.

#### **Seitenelemente**

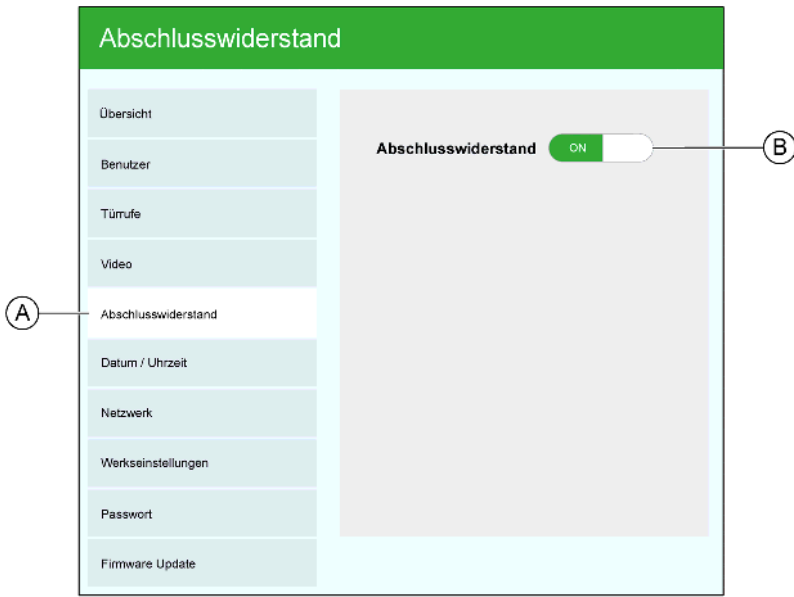

- **A** Einstellungsoption *Abschlusswiderstand* Klicken Sie auf diese Option, um den Schalter für den Abschlusswiderstand anzuzeigen.
- **B** Schalter für den Abschlusswiderstand Hier können Sie den Abschlusswiderstand des Gateways einoder ausschalten. Der Widerstand ist standardmäßig ausgeschaltet.

## **Zugehörige Informationen**

• *[Inhaltsverzeichnis](#page-6-0)*

## **Die Gateway-Seite Datum / Uhrzeit**

Auf dieser Seite können Sie Datum und Uhrzeit des Systems entweder manuell oder durch Synchronisierung mit einem Zeitserver einstellen.

#### **Seitenelemente**

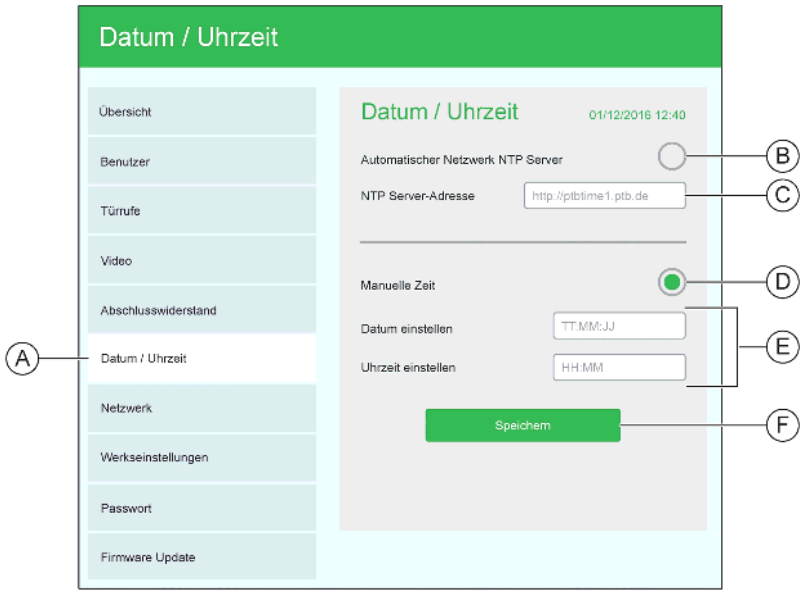

- **A** Einstellungsoption *Datum / Uhrzeit* Klicken Sie auf diese Option, um die Einstellungen für Datum und Uhrzeit anzuzeigen.
- **B** Option *Automatischer Netzwerk NTP Server*  Klicken Sie auf diese Option, um Datum und Uhrzeit des Systems mit dem in (C) genannten NTP-Server (Network Time Protocol) zu synchronisieren.
- **C** Feld für NTP-Serveradresse Verwenden Sie den in dem Feld angezeigten NTP-Server oder geben Sie die Internetadresse eines anderen NTP-Servers ein.
- **D** Option *Manuelle Zeit* Klicken Sie diese Option:
	- wenn ein Zeitserver nicht verfügbar ist oder
	- um Datum und Uhrzeit des Systems gemäß Ihren Anforderungen einzustellen.
- **E** Felder für die Einstellung von Datum und Uhrzeit Geben Sie Datum und Uhrzeit wunschgemäß in diese Felder ein.
- **F** Schaltfläche *Speichern* Klicken Sie auf diese Schaltfläche, um die Einstellungen für Datum und Uhrzeit zu speichern.

- *Erste Schritte und Inbetriebnahme*
- *[Datum und Uhrzeit einstellen](#page-10-0)*
- *[Inhaltsverzeichnis](#page-6-0)*

## **Die Gateway-Seite Netzwerk**

Mithilfe dieser Seite können Sie das Gateway mit einem Netzwerk verbinden, damit Sie Smartphones und SIP-kompatible Telefone als Stationen in Ihrem Wiser Door System verwenden können.

#### **Seitenelemente**

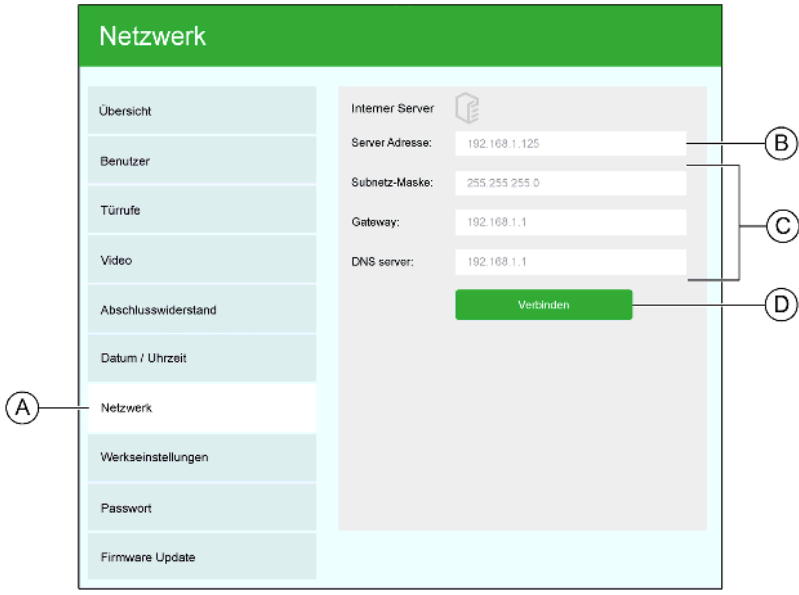

**A** Einstellungsoption *Netzwerk* Klicken Sie auf diese Option, um die Netzwerkeinstellungen aufzurufen.

**B** Feld für Serveradresse In diesem Feld können Sie die Gateway-IP-Adresse eingeben **Tipps:**

> Die Standard-IP-Adresse des Gateways ist **192.168.1.125**. Sie müssen diese ändern zum Verbinden in Ihr Netzwerk

Die IP-Adresse, die Sie wählen, muss im Bereich des Netzwerk-Routers liegen. Stellen Sie dazu sicher, dass die ersten drei Zahlen im Feld für *Serveradresse* die gleichen sind wie die der IP-Adresse im *Gateway* Feld (siehe C).

Stellen Sie sicher, dass sich die vierte Zahl (z. B. 192.168.1.**nnn**) der IP-Adresse im Feld für *Serveradresse*  unterscheidet von allen anderen Geräten und Router im Netzwerk.

Die größte eindeutige Nummer für eine IP-Adresse ist **255** (z.B. 192.168.1.**255**)

Wenn Sie eine IP-Adresse wählen, die schon vergeben ist, sehen Sie eine **IP-Konflikt** Mitteilung. Wählen Sie in diesem

- **C** Feld für Netzwerkadresse Geben Sie hier die Angaben für das Netzwerk ein, das Sie mit dem Gateway verbinden möchten. **Hinweis:** Das *Gateway*-Feld ist eine Netzwerkeinstellung und gehört nicht zum Gerät.
- **D** Verbinden-Schaltfläche Klicken Sie auf diese Schaltfläche, um das Gateway mit dem Netzwerk zu verbinden.

- *Erste Schritte und Inbetriebnahme*
- *Mit einem Netzwerk verbinden*
- *[Inhaltsverzeichnis](#page-6-0)*

## **Die Gateway-Seite Werkseinstellungen**

Mithilfe dieser Seite können Sie das Gateway neu starten oder das Gateway auf die Werkseinstellungen zurücksetzen.

#### **Seitenelemente**

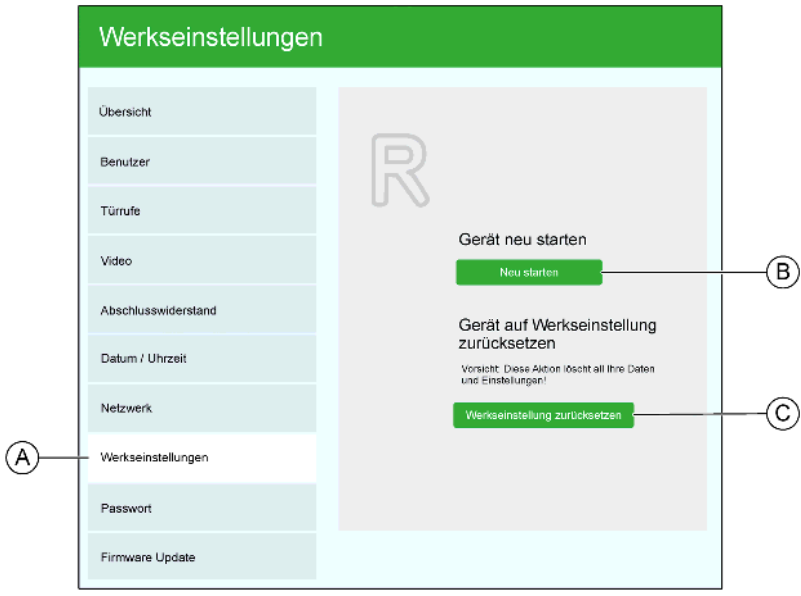

- 
- 
- **C** Schaltfläche *Einstellungen zurücksetzen*

**A** Option *Werkseinstellungen* Klicken Sie auf diese Option, um die Seite für *Werkseinstellungen* anzuzeigen.

**B** Schaltfläche *Neustart* Klicken Sie auf diese Schaltfläche, um das Gateway neu zu starten.

> **WICHTIG:** Wenn Sie auf diese Schaltfläche klicken, löschen Sie die benutzerdefinierten Einstellungen und setzen das Gateway auf die im Werk vorgenommenen Voreinstellungen zurück.

- *Systemgerät neu starten*
- *Auf Werkseinstellungen zurücksetzen*
- *[Inhaltsverzeichnis](#page-6-0)*

# **Die Gateway-Seite Passwort**

Mithilfe dieser Seite können Sie das Gateway-Passwort ändern. Das Standardpasswort ist *admin*.

**Hinweis:** Der Benutzername ist *admin* und kann nicht geändert werden.

## **Seitenelemente**

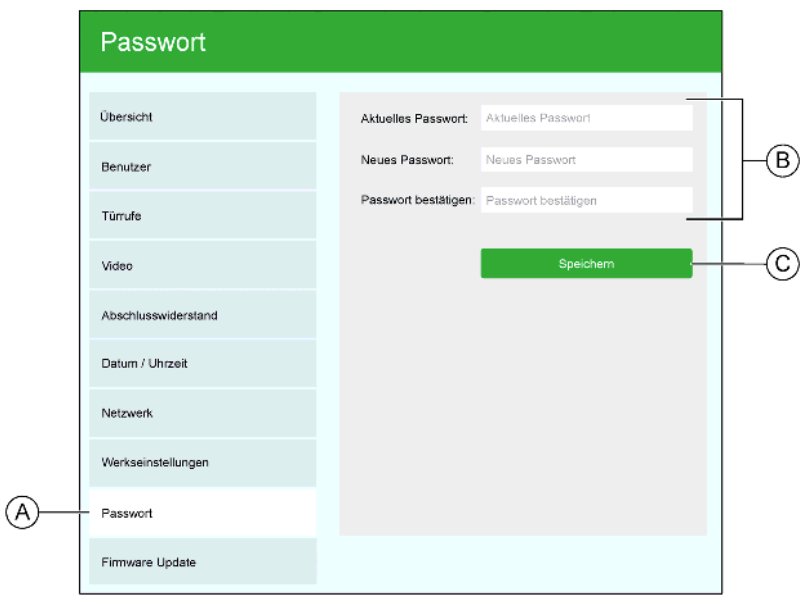

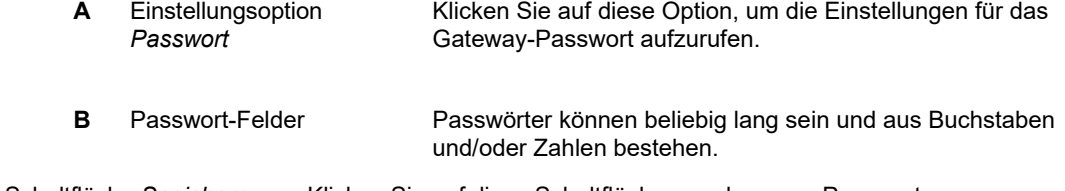

**C** Schaltfläche *Speichern* Klicken Sie auf diese Schaltfläche, um das neue Passwort zu speichern.

- *Passwort festlegen*
- *Erste Schritte und Inbetriebnahme*
- *[Inhaltsverzeichnis](#page-6-0)*

## **Die Gateway-Seite Firmware-Update**

Mithilfe dieser Seite können Sie die Gateway-Firmware aktualisieren.

#### **Seitenelemente**

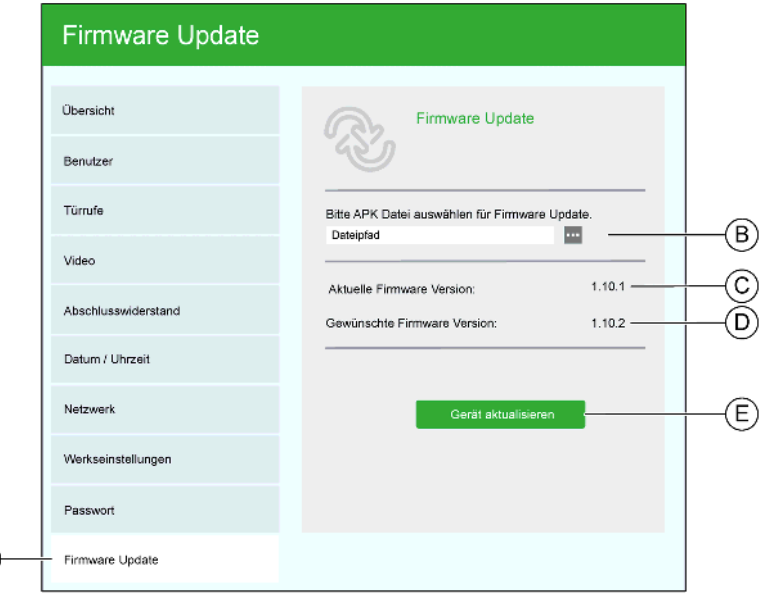

- **A** Einstellungsoption *Firmware Update* Klicken Sie auf diese Option, um die Seite *Firmware Update* anzuzeigen.
- **B** Auswahl der Firmware-Datei Klicken Sie auf das Symbol und wählen Sie eine Datei für das Firmware-Update aus, die Sie auf Ihren PC heruntergeladen haben.
- **C** Anzeige *Aktuelle Firmware Version*  Zeigt die auf dem Gateway installierte Firmware Version an.
- **D** Anzeige *Gewünschte Firmware Version:* Zeigt die Firmware-Version an, auf die das Gateway aktualisiert wird.
- **E** Schaltfläche *Gerät aktualisieren* **WICHTIG:** Prüfen Sie, ob die gewünschte Firmware Version (D) korrekt ist, bevor Sie auf diese Schaltfläche klicken, um das Firmware Update zu installieren.

## **Zugehörige Informationen**

 $(\widehat{A})$ 

- *Firmware für das Systemgerät aktualisieren*
- *[Inhaltsverzeichnis](#page-6-0)*

# **Die Panel-Hauptseite**

Die Panel-Hauptseite wird immer angezeigt, wenn das Panel eingeschaltet ist und keine Aktivität stattfindet. Auf der Hauptseite können Sie:

- eingehende Rufe annehmen,
- die Systemlautstärke schnell regulieren oder lautlos schalten,
- *Automatische Rufannahme* und *Automatischer Türöffner* ein- oder ausschalten (Funktionen müssen autorisiert werden),
- das Hauptmenü öffnen.

### **Seitenelemente**

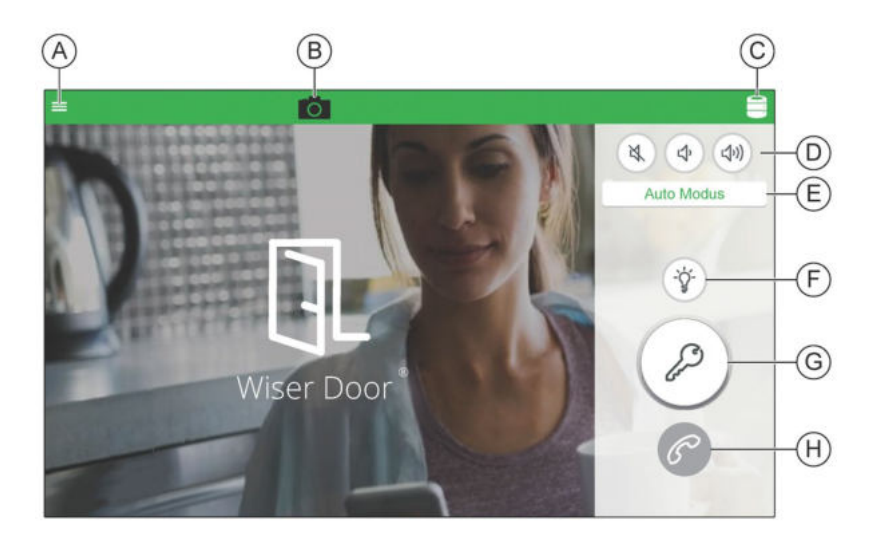

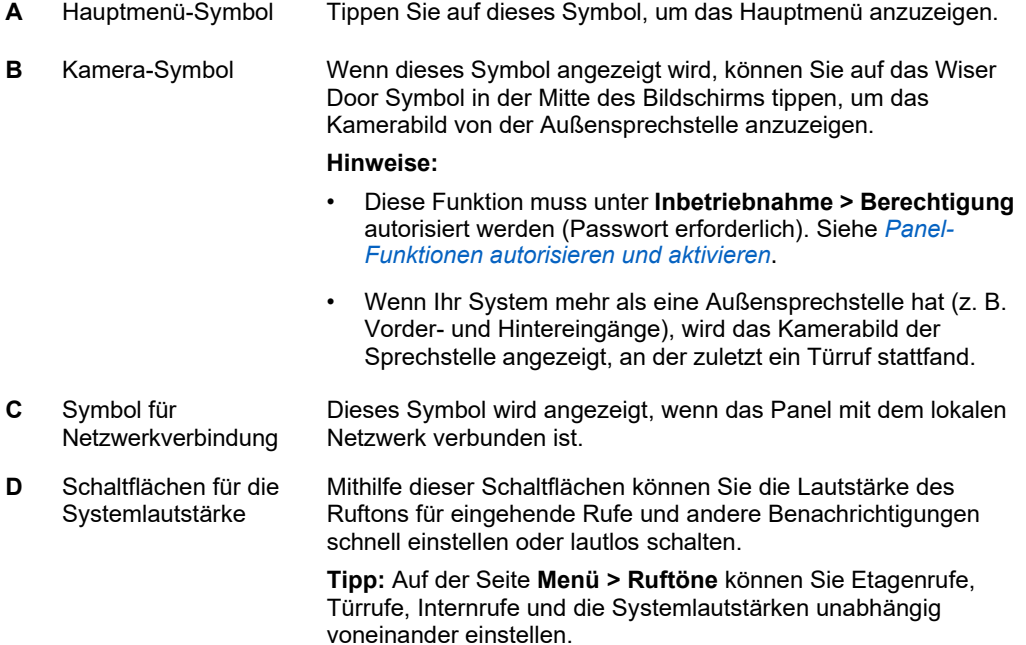

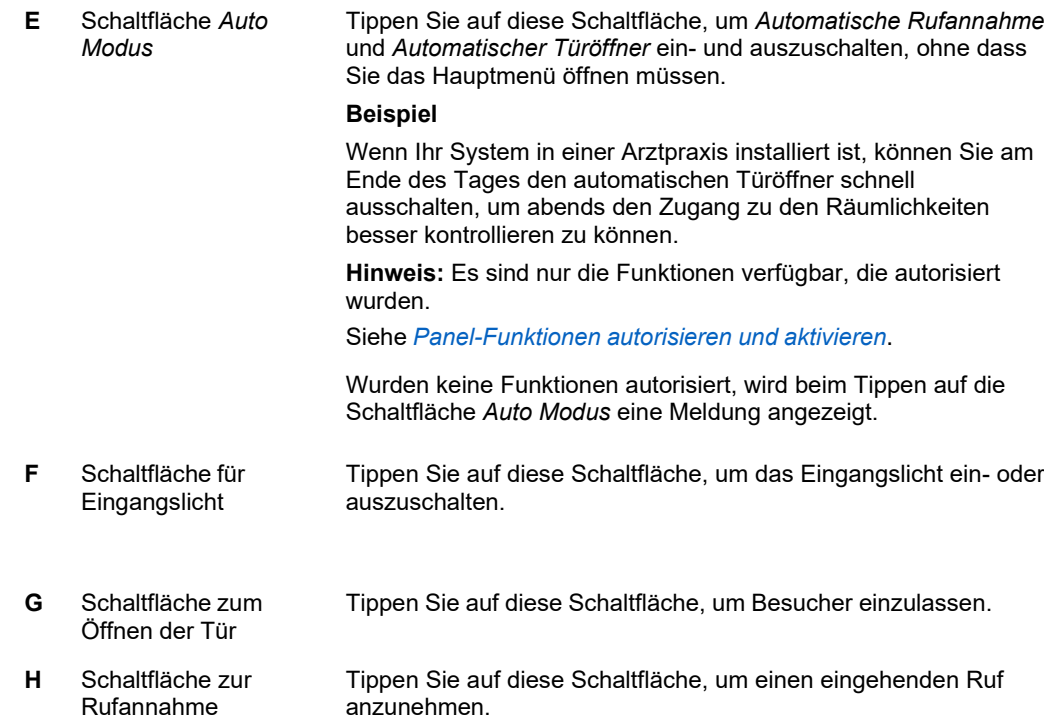

- *Die Ruflautstärke anpassen*
- *Was tun, wenn ein Türruf eingeht*
- *[Inhaltsverzeichnis](#page-6-0)*

## **Die Panel-Seite für eingehende Türrufe**

Auf der Seite für eingehende Türrufe können Sie einen Ruf von der Außensprechstelle annehmen oder ablehnen, das Eingangslicht betätigen und die Tür öffnen, um Besucher einzulassen. Für Sicherheitszwecke oder zur Identifizierung können Sie auch ein oder mehrere Bilder von einem Besucher aufnehmen.

#### **Seitenelemente**

#### **Eingehender Türruf**

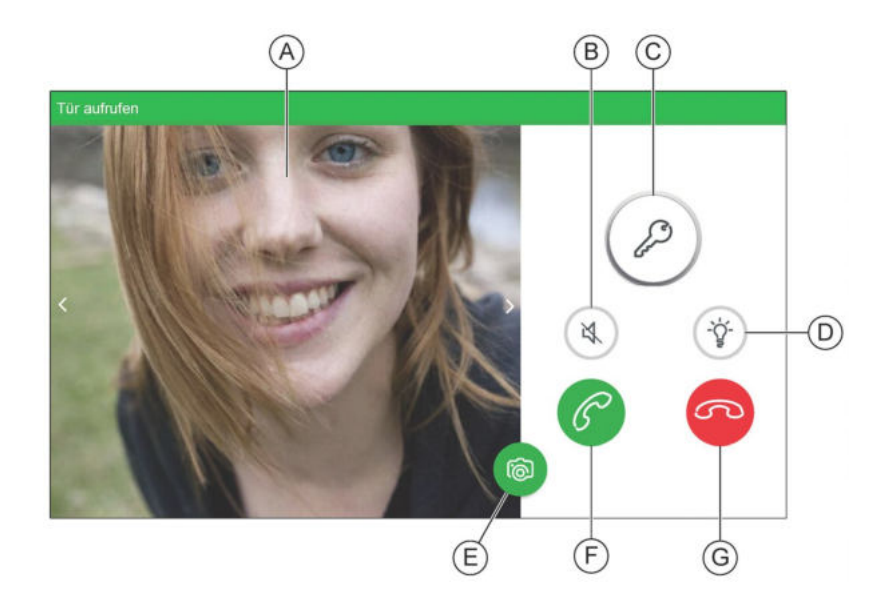

- **A** Kamerabild Zeigt das Kamerabild von der Außensprechstelle, an welcher der Türruf getätigt wird.
- **B** Schaltfläche für lautlosen Rufton Tippen Sie auf diese Schaltfläche, um den Rufton auf lautlos zu schalten, wenn ein Türruf eingeht.
- **C** Schaltfläche zum Öffnen der Tür Tippen Sie auf diese Schaltfläche, um den Besucher einzulassen.
- **D** Schaltfläche für Eingangslicht Tippen Sie auf diese Schaltfläche, um das Eingangslicht ein- oder auszuschalten.
	- Tippen Sie auf diese Schaltfläche, um ein Bild des Besuchers zu speichern.

**Tipp:** Sie können gespeicherte Bilder auf der Seite **Verlauf** prüfen.

Siehe *Ein Bild des Besuchers aufnehmen* und *Entgangene und gespeicherte Rufe anzeigen und verwalten*.

- **F** Schaltfläche zur Rufannahme Tippen Sie auf diese Schaltfläche, um mit dem Besucher zu sprechen.
- **G** Schaltfläche zum Ablehnen des Rufs Tippen Sie auf diese Schaltfläche, um den Ruf abzulehnen. **Hinweis:** Nach einmaligem Tippen auf die Ablehnen-Schaltfläche können Sie den Ruf doch noch annehmen, wenn Sie auf die Schaltfläche zur Rufannahme tippen. Tippen Sie erneut auf die Ablehnen-Schaltfläche, um den Ruf dauerhaft abzulehnen.

**E** Schaltfläche zur Bildaufnahme

#### **Angenommener Türruf**

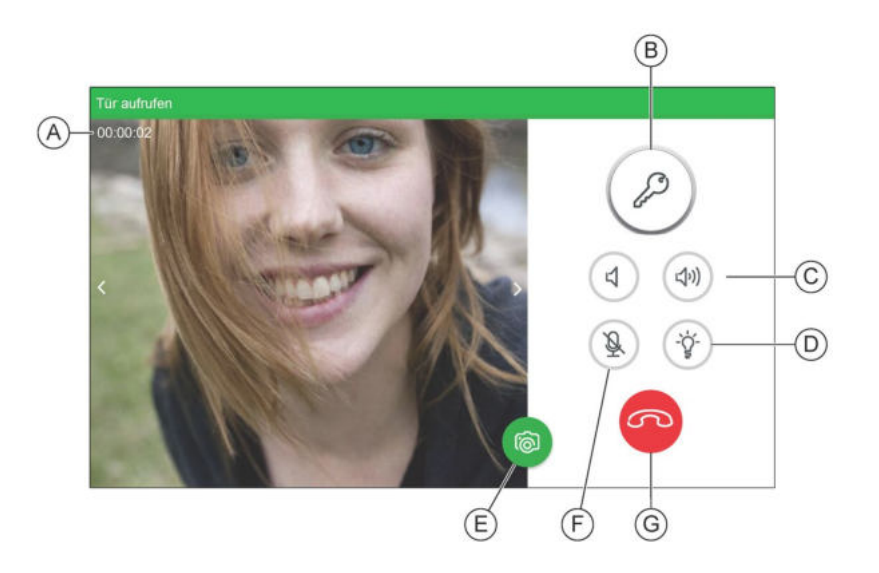

- **A** Anzeige für **Ruffortschritt** Zeigt die Zeit an, die seit der Rufannahme vergangen ist.
- **B** Schaltfläche zum Öffnen der Tür
- **C** Schaltflächen für die Lautsprecherlautstärke
- **D** Schaltfläche für Eingangslicht
- **E** Schaltfläche zur Bildaufnahme

Tippen Sie auf diese Schaltfläche, um den Besucher einzulassen.

- Tippen Sie auf diese Schaltflächen, um die Lautstärke der Lautsprecher während eines Rufs anzupassen.
- Tippen Sie auf diese Schaltfläche, um das Eingangslicht ein- oder auszuschalten.
- Tippen Sie auf diese Schaltfläche, um ein Bild des Besuchers zu speichern.
- **Tipp:** Sie können gespeicherte Bilder auf der Seite **Verlauf** prüfen.
- Siehe *Ein Bild des Besuchers aufnehmen* und *Entgangene und gespeicherte Rufe anzeigen und verwalten*.
- **F** Lautlos-Schaltfläche Tippen Sie auf diese Schaltfläche, um zu verhindern, dass der Besucher Sie hören kann, zum Beispiel wenn Sie privat mit jemandem neben Ihnen sprechen möchten. Tippen Sie noch einmal auf diese Schaltfläche, um wieder mit dem Besucher zu sprechen.
- **G** Schaltfläche zum Auflegen des Rufs Tippen Sie auf diese Schaltfläche, um aufzulegen, wenn das Gespräch mit dem Besucher beendet ist.

- *Was tun, wenn ein Türruf eingeht*
- *[Inhaltsverzeichnis](#page-6-0)*

## **Die Panel-Seite für eingehende Internrufe**

Die Seite für eingehende Internrufe wird angezeigt, wenn ein Ruf von einer internen Sprechstelle eingeht (z. B. von einem anderen Panel oder einer anderen Innensprechstelle).

Sie können einen Internruf annehmen oder den Rufton auf lautlos schalten und den Ruf ignorieren.

**Hinweis:** Die Funktion für den Internruf muss unter **Inbetriebnahme > Berechtigung** autorisiert werden. Siehe *Panel-Funktionen autorisieren und aktivieren*.

### **Seitenelemente**

#### **Eingehender Internruf**

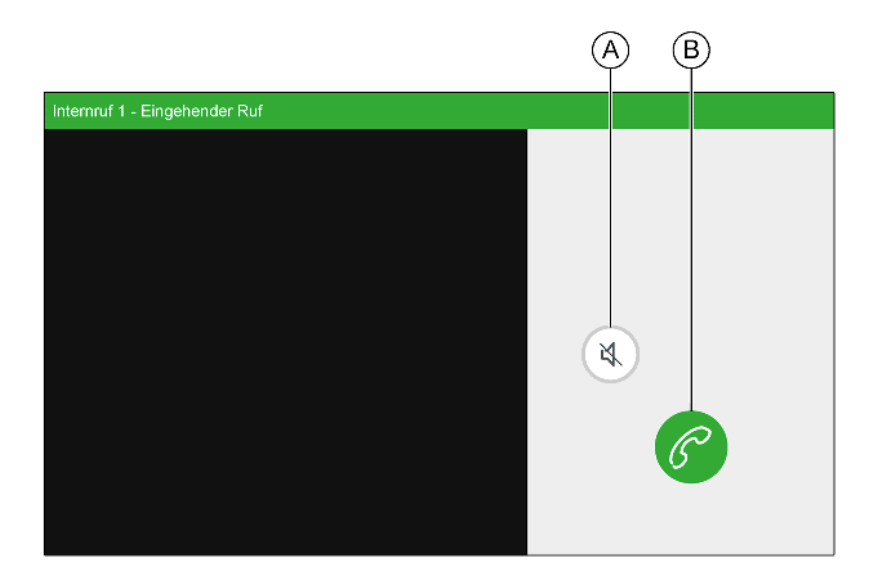

- **A** Schaltfläche für lautlosen Rufton
- **B** Schaltfläche zur Rufannahme

Tippen Sie auf diese Schaltfläche, um den Rufton auf lautlos zu stellen, wenn ein Internruf eingeht.

Tippen Sie auf diese Schaltfläche, um mit dem Besucher zu sprechen.

#### **Angenommener Internruf**

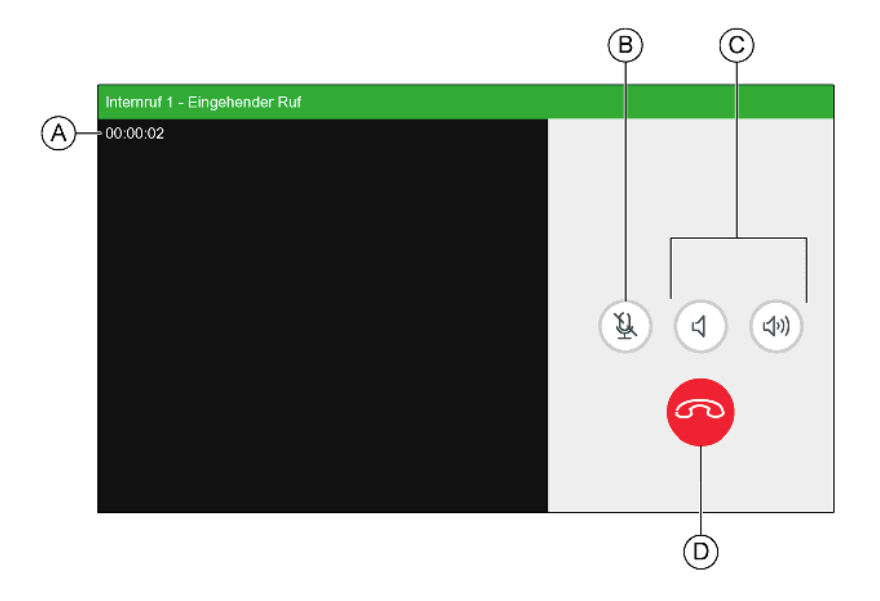

- A Anzeige für Ruffortschritt Zeigt die Zeit an, die seit der Rufannahme vergangen ist.
- **B** Lautlos-Schaltfläche Tippen Sie auf diese Schaltfläche, um zu verhindern, dass der Besucher Sie hören kann, zum Beispiel wenn Sie privat mit jemandem neben Ihnen sprechen möchten. Tippen Sie noch einmal auf diese Schaltfläche, um wieder mit dem Besucher zu sprechen. **C** Schaltflächen für die Lautsprecherlautstärke Tippen Sie auf diese Schaltfläche, um die Lautstärke der Lautsprecher während eines Rufs anzupassen.
- **D** Schaltfläche zum Auflegen des Rufs Tippen Sie auf diese Schaltfläche, um aufzulegen, wenn das Gespräch mit dem Besucher beendet ist.

- *Was tun, wenn ein Türruf eingeht*
- *[Inhaltsverzeichnis](#page-6-0)*

## **Das Panel-Hauptmenü**

Im Hauptmenü können Sie den Anrufverlauf anzeigen, Internrufe tätigen (falls aktiviert) und Schaltfunktionen ausführen. Sie können die Panel-Einstellungen auch individuell anpassen und Änderungen an der Systemkonfiguration vornehmen (Passwort erforderlich).

#### **Seitenelemente**

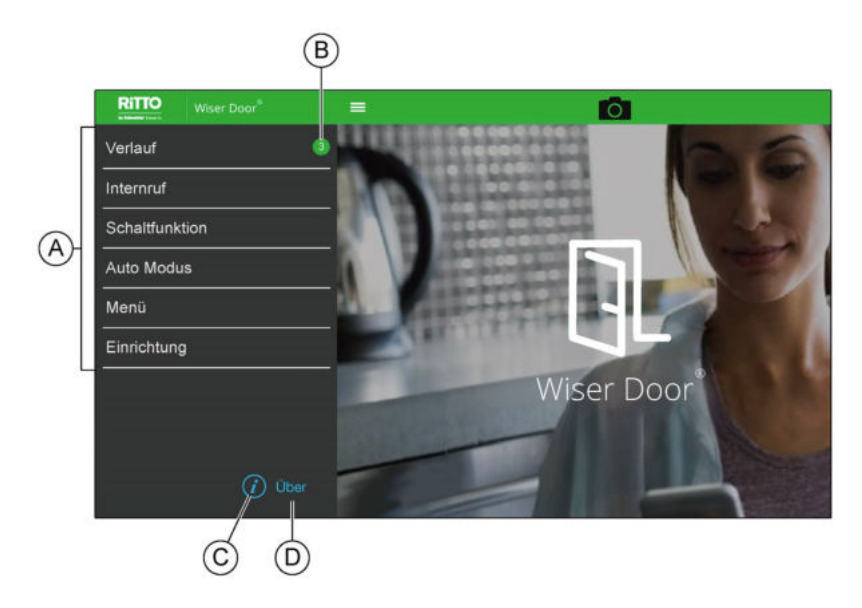

**A** Hauptmenü-Optionen Tippen Sie eine Option, um die zugehörige(n) Seite/n anzuzeigen.

> **Verlauf:** Entgangene und gespeicherte Rufe anzeigen und verwalten.

**Internruf:** Einen Internruf zu einem anderen Panel oder einer anderen Innensprechstelle tätigen. (Diese Funktion muss aktiviert sein. Siehe *Panel-Funktionen autorisieren und aktivieren*.)

**Schaltfunktionen:** Eine programmierte Schaltfunktion betätigen.

**Auto Modus:** Wählen Sie diese Option, um *Automatische Rufannahme* und *Automatischer Türöffner* ein- und auszuschalten.

#### **Hinweise:**

- Es sind nur die Funktionen verfügbar, die autorisiert wurden. Siehe *Panel-Funktionen autorisieren und aktivieren*.
- Wenn keine Funktionen autorisiert wurden, wird eine Meldung angezeigt, wenn Sie *Auto Modus* auswählen.
- Sie können vom Hauptmenü schnell auf *Auto Modus* zugreifen, indem Sie auf die Schaltfläche **Auto Modus** tippen. Siehe *Die Panel-Hauptseite*.

**Menü:** Zeigt Optionen für die Einrichtung an, die der Nutzer einstellen kann.

**Einrichtung:** Zeigt Optionen für die Inbetriebnahme der Systemkonfiguration durch den Installateur an.

• **Hinweis:** Die Einrichtungsoptionen können sich auf den Systembetrieb auswirken und sind passwortgeschützt.

- **B** Anzeige für entgangene Rufe Diese Anzeige gibt an, ob und wie viele entgangene Rufe es gab.
- **C** Symbol für Informationen. Tippen Sie auf dieses Symbol, um Informationen über die Panel-Verwendung anzuzeigen.
- **D** *Über*-Link Tippen Sie auf diesen Link, um Informationen über das Panel anzuzeigen.

- *Panel-Funktionen autorisieren und aktivieren*
- *[Inhaltsverzeichnis](#page-6-0)*

## **Die Panel-Seite Verlauf**

Auf der Verlaufsseite können Sie entgangene und gespeicherte Rufe prüfen. Sie können auch gespeicherte Rufe löschen, die Sie nicht länger benötigen.

#### **Seitenelemente**

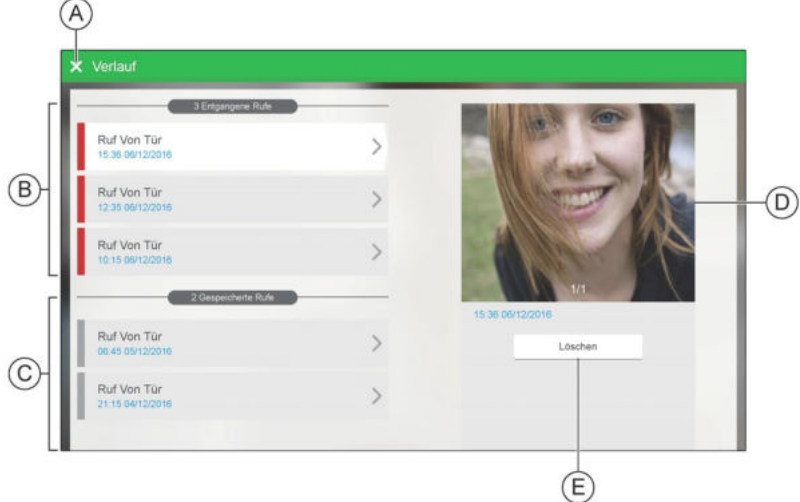

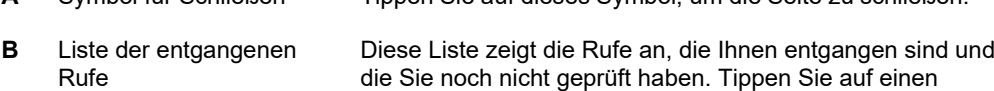

**A** Symbol für Schließen Tippen Sie auf dieses Symbol, um die Seite zu schließen.

**Hinweis:** Der Ruf wird auf die Liste der gespeicherten Rufe (C) verschoben, wenn Sie ihn auswählen. Tippen Sie auf die Schaltfläche **Löschen**, wenn Sie den Ruf aus der Liste der gespeicherten Rufe entfernen möchten.

entgangenen Ruf, um die Rufdetails anzuzeigen (D).

- **C** Liste der gespeicherten Rufe Diese Liste zeigt die Rufe an, die Sie geprüft und noch nicht gelöscht haben. Tippen Sie auf einen gespeicherten Ruf, um die Rufdetails anzuzeigen (D).
- **D** Bereich mit Rufdetails Dieser Bereich umfasst:
	- ein Bild des Besuchers sowie weitere Bilder, die Sie während des Türrufs aufgenommen haben,
	- einen Zähler, der die Anzahl der während des Rufs aufgenommenen Bilder anzeigt,
	- Bedienelemente für die Navigation zwischen Bildern für Rufe, bei denen mehrere Bilder aufgenommen wurden,
	- Datum und Uhrzeit des Rufs.
- **E** Schaltfläche *Löschen* Tippen Sie auf diese Schaltfläche, um das ausgewählte Bild zu löschen.

- *Entgangene und gespeicherte Rufe anzeigen und verwalten*
- *[Inhaltsverzeichnis](#page-6-0)*

## **Die Panel-Seite Internruf**

Auf der Seite für Internrufe können Sie einen Internruf zu einem anderen Panel oder einer Innensprechstelle tätigen.

**Hinweis:** Die Internruf-Funktion muss unter **Inbetriebnahme > Berechtigung**  autorisiert werden. Siehe *Panel-Funktionen autorisieren und aktivieren*.

### **Seitenelemente**

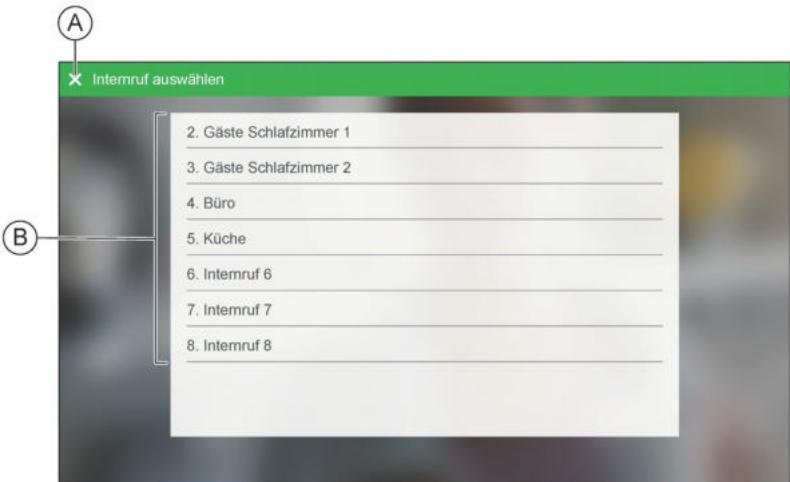

**A** Symbol für Schließen

**B** Liste der Internrufe

Tippen Sie auf einen Teilnehmernamen, um diese Sprechstelle anzurufen.

Tippen Sie auf dieses Symbol, um die Seite zu schließen.

**Hinweise:**

- Die Internruf-Funktion unterstützt bis zu 8 Teilnehmer.
- Das Panel ist auf Teilnehmer **1** voreingestellt. Sie können die Panel-Teilnehmernummer unter **Inbetriebnahme > Internrufe** ändern (Passwort erforderlich). Siehe *Das Panel für Internrufe konfigurieren*.
- In jedem Panel oder jeder Innensprechstelle muss eine eindeutige Teilnehmernummer (1–8) zugewiesen sein, die Sie für Internrufe verwenden möchten.
- Die Teilnehmernamen sind dem Panel lokal zugewiesen und dienen nur dazu, Ihnen die Identifizierung jeder Sprechstelle zu erleichtern. Sie können Teilnehmernamen unter **Inbetriebnahme > Internrufe** festlegen (Passwort erforderlich). Siehe *Das Panel für Internrufe konfigurieren*.

- *Internrufe tätigen*
- *Das Panel für Internrufe konfigurieren*
- *[Inhaltsverzeichnis](#page-6-0)*

# **Die Panel-Seite für Schaltfunktionen**

Die Seite *Schaltfunktionen* enthält 8 Schaltflächen, die Sie einstellen können für:

- eine Systemkomponente, die mit einme Schaltgerät verbunden ist (z. B. ein Lichtschalter oder Türöffner)
- eine Kamera an einer Türstation.

#### **Beispiele**

Wenn Ihr Wiser Door System mit einem Extralicht ausgestattet ist, können Sie dem Schaltgerät für das Licht eine Schaltfunktion zuordnen.

Sie können außerdem eine Schaltfunktion erstellen, um damit das Kamerabild an der Eingangstür anzuzeigen.

#### **Seitenelemente**

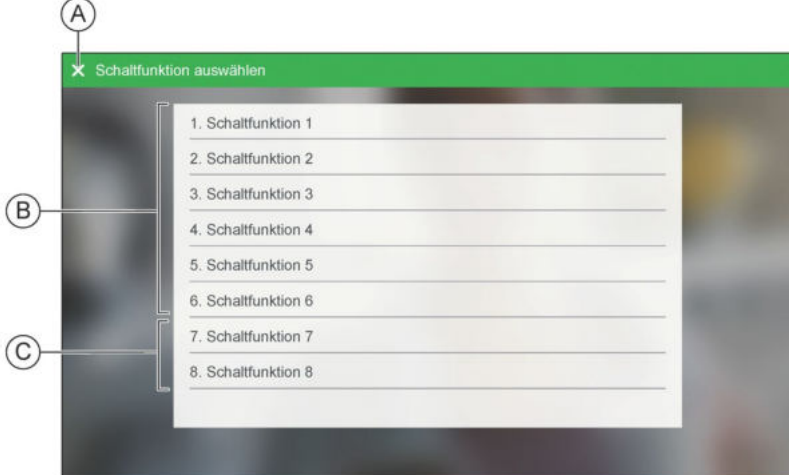

**A** Symbol für Schließen

Tippen Sie auf dieses Symbol, um die Seite zu schließen.

**B** Systemweite Schaltfunktionen **So betätigen Sie eine Schaltfunktion:** Tippen Sie auf eine Schaltfunktion, um das zugeordnete Schaltgerät zu betätigen (z. B. ein Licht ein- oder ausschalten, eine Tür öffnen).

#### **So stellen Sie eine Schaltfunktion für ein Schaltgerät ein:**

- Wählen Sie eine Schaltfunktion und stellen Sie den Typ **Schalten** ein. Siehe *Schaltfunktionstyp einstellen.*
- Versetzen Sie das gewünschte Schaltgerät (z. B. ein Licht oder einen Türöffner) in den Lernmodus und tippen Sie dann auf die Schaltfunktion.

#### **So stellen Sie eine Schaltfunktion für eine Kamera ein:**

- Wählen Sie eine Schaltfunktion und stellen Sie den Typ ein, der zur Kamera passt. Sie können entweder **1-Linsen-Kamera** oder **2-Linsen-Kamera** einstellen. Siehe *Schaltfunktionstyp einstellen.*
- Versetzen Sie die Kamera in den Lernmodus und tippen Sie dann auf die Schaltfunktion.

**Hinweis:** Änderungen an Schaltfunktionen 1 bis 6 wirken sich auf alle verbundenen Panels, Innensprechstellen und Smartphones/Tablets aus.

**Tipp:** Sie können den Schaltfunktionen unter **Inbetriebnahme > Schaltfunktionen** aussagekräftige Namen zuweisen (Passwort erforderlich). Siehe *Schaltfunktionen benennen*.

**C** Individuelle Schaltfunktionen. Schaltfunktionen 7 und 8 sind individuelle Schaltfunktionen.

**Hinweis:** In einem System mit einem Panel aktivieren alle mit dem Panel verbundenen Smartphones/Tablets und das Panel selbst dieselbe Schaltfunktion. Andere Panels oder Innensprechstellen sind nicht betroffen.

- *Schaltfunktionen verwenden*
- *Schaltfunktionen benennen*
- *Schaltfunktionstyp einstellen*
- *[Inhaltsverzeichnis](#page-6-0)*

## **Die Panel-Seite Auto-Modus**

Auf der Seite *Auto-Modus* können Sie das Panel so einstellen, dass es automatisch die Audioverbindung herstellt und/oder bei einem Türruf automatisch die Eingangstür öffnet.

#### **Beispiel**

Wenn das System in einer Arztpraxis installiert ist, können Sie während des Tages den automatischen Türöffner einschalten und ihn dann abends für mehr Sicherheit ausschalten.

**Hinweis:** Auto-Modus-Funktionen müssen unter **Inbetriebnahme > Berechtigung** autorisiert werden (Passwort erforderlich), bevor sie auf der Seite *Auto Modus* eingeschaltet werden können.

#### **Seitenelemente**

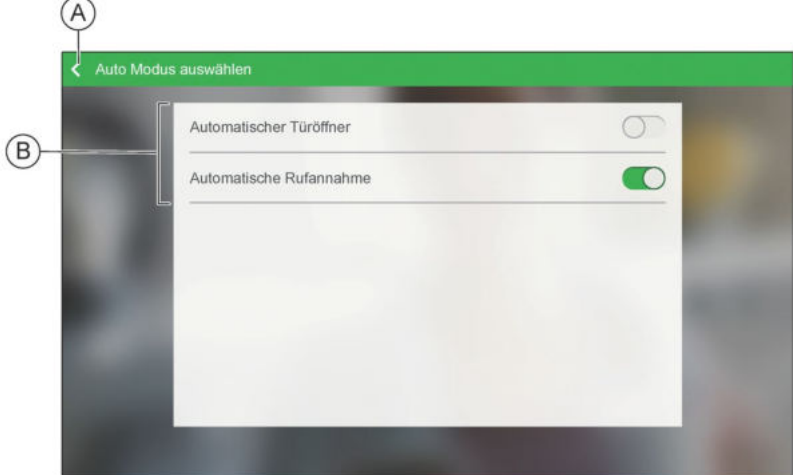

- **A** Zurück-Symbol Tippen Sie auf dieses Symbol, um die Seite zu schließen.
- **B** Auto-Modus-Liste Tippen Sie auf einen Auto-Modus-Schalter, um diese Funktion zu aktivieren oder zu deaktivieren.

#### **Hinweise:**

- Die Auto-Modus-Funktionen muss unter **Inbetriebnahme > Berechtigung** autorisiert werden (Passwort erforderlich). Siehe *Panel-Funktionen autorisieren und aktivieren*.
- Wenn keine Funktionen autorisiert wurden, wird eine Meldung angezeigt, wenn Sie *Auto Modus* auswählen.

**Tipp:** Sie können von der Hauptseite aus schnell auf *Auto Modus* zugreifen, indem Sie auf die Schaltfläche **Auto Modus** tippen. Siehe *Die Panel-Hauptseite*.

- *Panel-Funktionen autorisieren und aktivieren*
- *Auto-Modus verwenden*
- *[Inhaltsverzeichnis](#page-6-0)*

## **Die Panel-Seite Ruftöne**

Auf der Seite *Ruftöne* können Sie den Rufton und die Rufton-Lautstärke für folgende Rufe einstellen:

- **Etagendrücker**
- **Türstationen**
- Internrufe.

Sie können hier auch die Systemlautstärke regulieren.

**Hinweis:** Sie können zwischen verschiedenen integrierten Ruftönen wählen oder eine Wav- oder MP3-Datei auswählen, die im **\music**-Ordner einer in das

Panel eingesteckten SD-Karte gespeichert ist. Siehe *Klingeltöne auswählen* und *Die Panel-Seite zur Klingeltonauswahl*.

#### **Seitenelemente**

#### **Rufton-Seite**

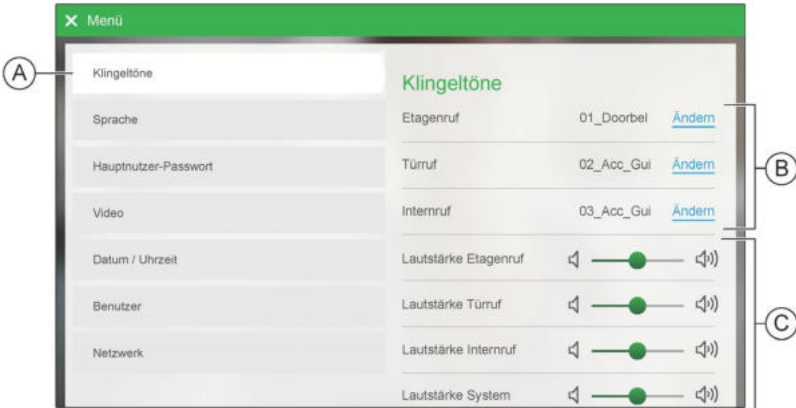

**A** Menüoption *Ruftöne* Tippen Sie diese Option, um die Klingelton-Einstellungen anzuzeigen.

**B** Rufton-Liste Die Rufton-Liste zeigt die Ruftöne an, die für Etagenrufe, Türstationen und Internrufe eingestellt werden.

> Um einen Rufton zu ändern, tippen Sie auf Ändern und wählen Sie einen anderen Rufton aus. Siehe *Seite zur Klingeltonauswahl*.

#### **Hinweise:**

- Die Einstellungen für *Internruf* werden nur angezeigt, wenn Internrufe unter **Inbetriebnahme > Berechtigung** autorisiert wurden (Passwort erforderlich). Siehe *Panel-Funktionen autorisieren und aktivieren*.
- Sie können jede Wav- oder MP3-Datei im **\music**-Ordner einer SD-Karte auswählen, die in das Panel eingesteckt wird. Siehe *Klingeltöne auswählen*.
- **C** Lautstärkenregelung Hier können Sie Lautstärke für jeden Ruftyp nach Wunsch regulieren. Mit dem Regler *Lautstärke System* wird die Lautstärke des Gesamtsystems eingestellt.

#### **Seite zur Ruftonauswahl**

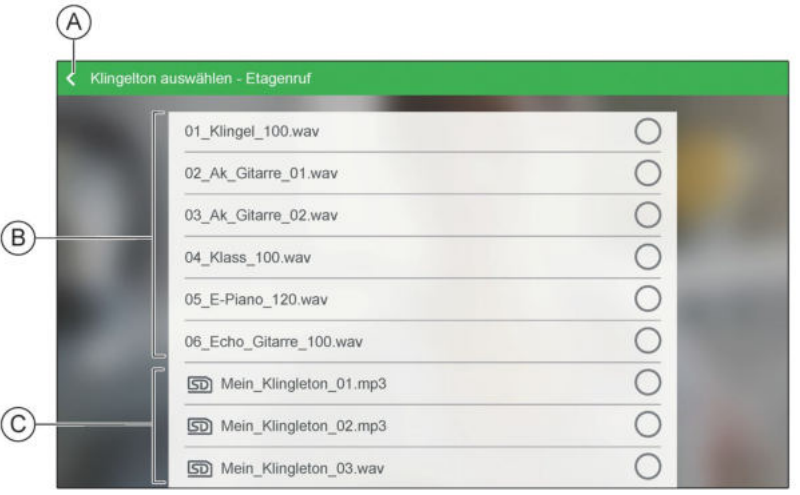

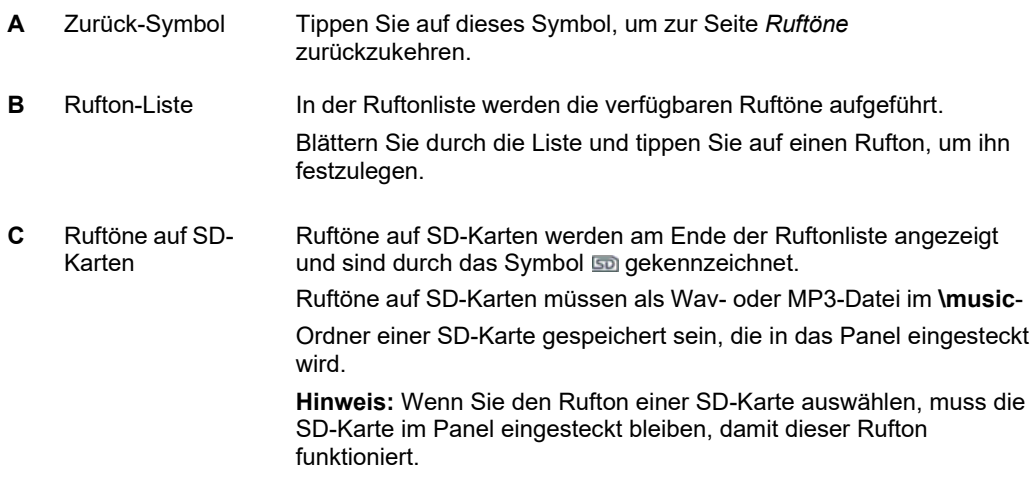

- *Klingeltöne auswählen*
- *[Inhaltsverzeichnis](#page-6-0)*

# **Die Panel-Seite Externer Server**

Verbinden Sie Ihr Panel mit einem externen SIP-server, um per Fernzugriff Türrufe anzunehmen und Eingangstüren öffen können, wenn sie nicht zu Hause sind.

**Hinweis:** Sie müssen einen oder mehrere externe Benutzer hinzufügen, nachdem Sie sich mit dem externen Server verbunden haben. Siehe Benutzer hinzufügen.

## **Seitenelemente**

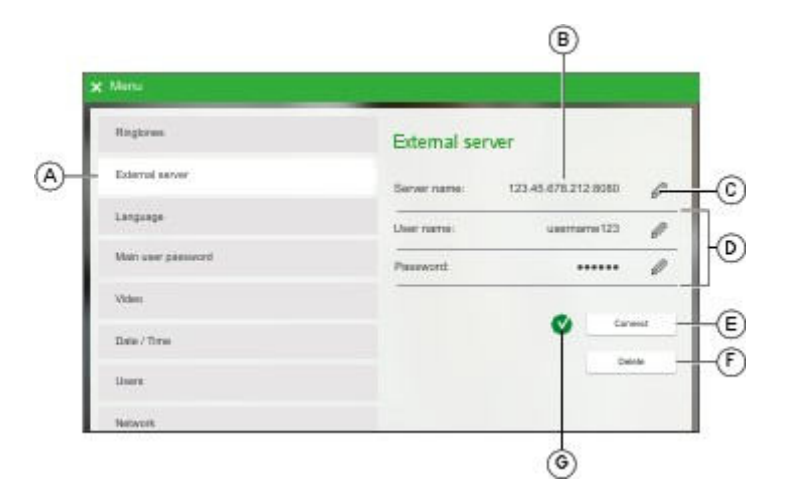

#### (Müssen DE Version von Screenshot)

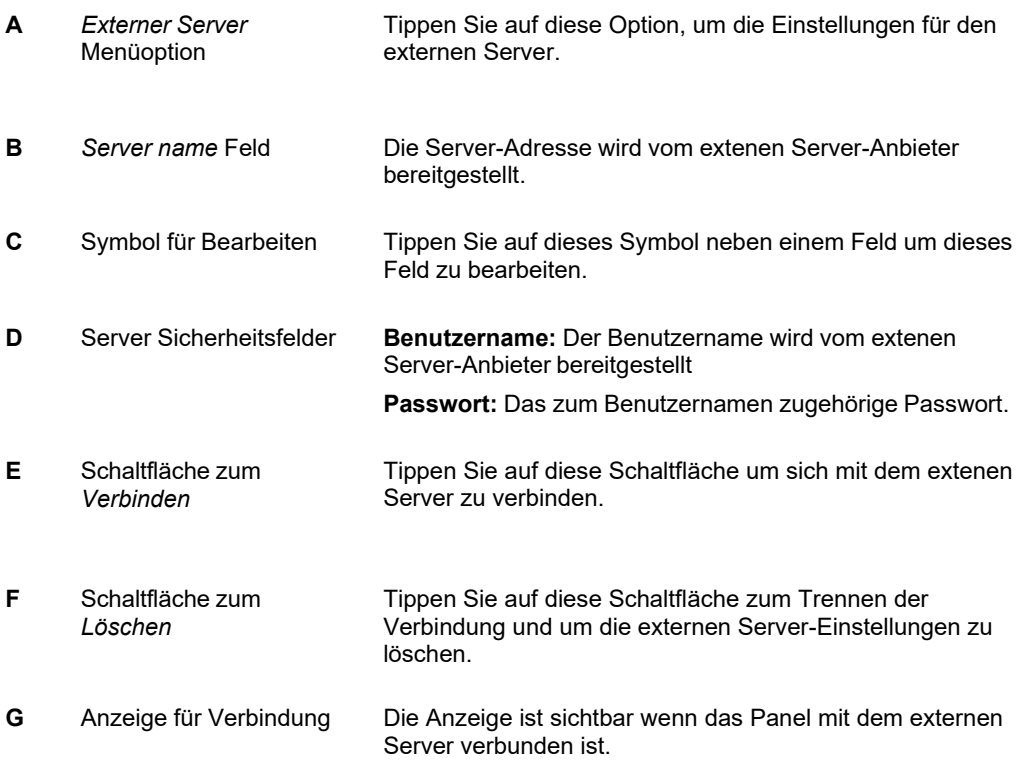

- *[Benutzer hinzufügen](#page-26-0)*
- *[Verbindung mit einem externen Server](#page-18-0)*
- *[Inhaltsverzeichnis](#page-6-0)*

# **Die Panel-Seite Sprache**

Auf der Seite *Sprache* können Sie einstellen, in welcher Sprache die Bezeichnungen und Anleitungen auf der Panel-Oberfläche angezeigt werden sollen.

**Hinweis:** Die Spracheinstellung bezieht sich nur auf das lokale Panel.

#### **Seitenelemente**

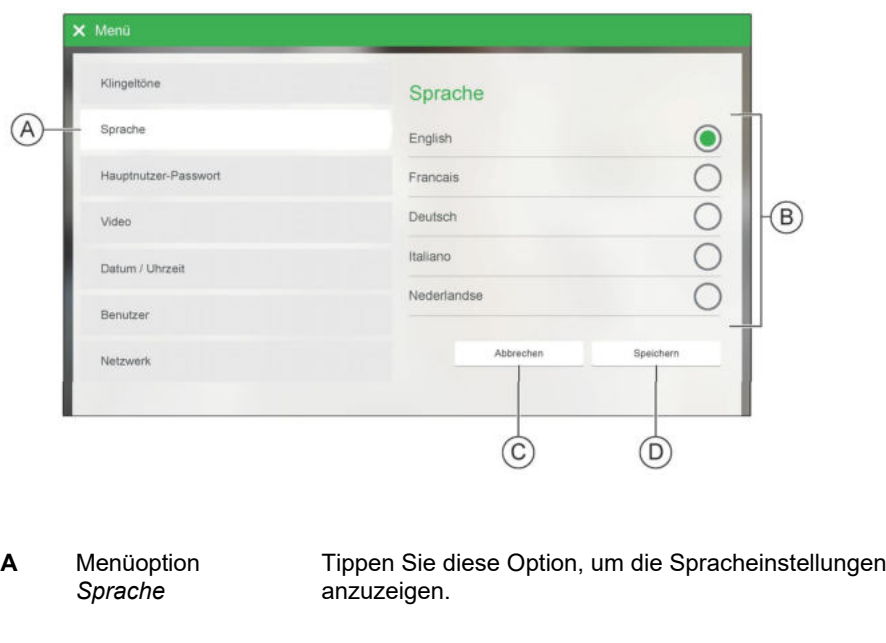

**B** Sprachenliste In der Sprachenliste werden die für das Panel verfügbaren Sprachen aufgeführt. Tippen Sie auf eine Sprache, um sie auszuwählen.

> **Hinweis:** In Ihrem Panel können andere Sprachen angezeigt werden als im obigen Beispiel.

- **C** Schaltfläche *Löschen* Tippen Sie auf diese Schaltfläche, um die Sprachauswahl zu löschen.
- **D** Schaltfläche *Speichern* Tippen Sie auf diese Schaltfläche, um die für Ihr Panel ausgewählte Sprache zu speichern.

- *[Systemsprache einstellen](#page-10-1)*
- *[Inhaltsverzeichnis](#page-6-0)*

## **Die Seite Benutzer-Passwort**

Das *Benutzer-Passwort* schützt die Benutzereinstellungen. Das Standardpasswort ist **user**.

**Hinweis:** Das *Benutzer*-Passwort ist anders als das *Passwort*, das die Konfigurationseinstellungen des Systems unter **Inbetriebnahme** schützt.

#### **Seitenelemente**

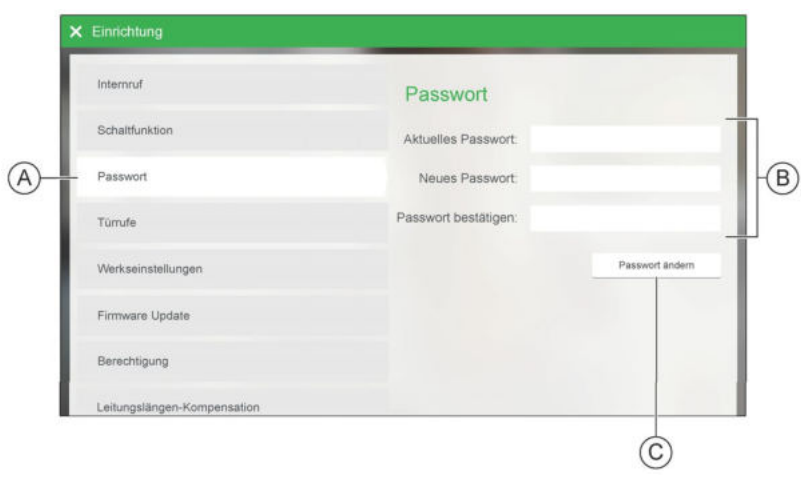

- **A** Menüoption *Benutzer-Passwort*  Tippen Sie auf diese Option, um die Einstellungen für das Benutzer-Passwort anzuzeigen.
- **B** Passwort-Felder Geben Sie die erforderlichen Informationen in die jeweiligen Felder ein. **Hinweis:** Wenn Sie das Benutzer-Passwort zum ersten Mal ändern, geben Sie **user** in das Feld *Aktuelles Passwort* ein.
- **C** Schaltfläche *Passwort ändern* Tippen Sie auf diese Schaltfläche, um Ihr neues Benutzer-Passwort festzulegen.

- *Hauptnutzer- und App-Passwörter festlegen*
- *[Inhaltsverzeichnis](#page-6-0)*

## **Die Panel-Seite Video**

Auf der Seite *Video* können Sie die Qualität des Kamerabilds optimieren und die Video Einschaltdauer einstellen.

**Video Einschaltdauer:** Wenn Sie bei einem Türruf den Ruf nicht annehmen, schaltet das Panel das Kamerabild aus und beendet den Ruf nach einer einstellbaren Zeitverzögerung. Diese Zeitverzögerung wird als *Video-Einschaltdauer* bezeichnet.

### **Seitenelemente**

#### **Video-Seite**

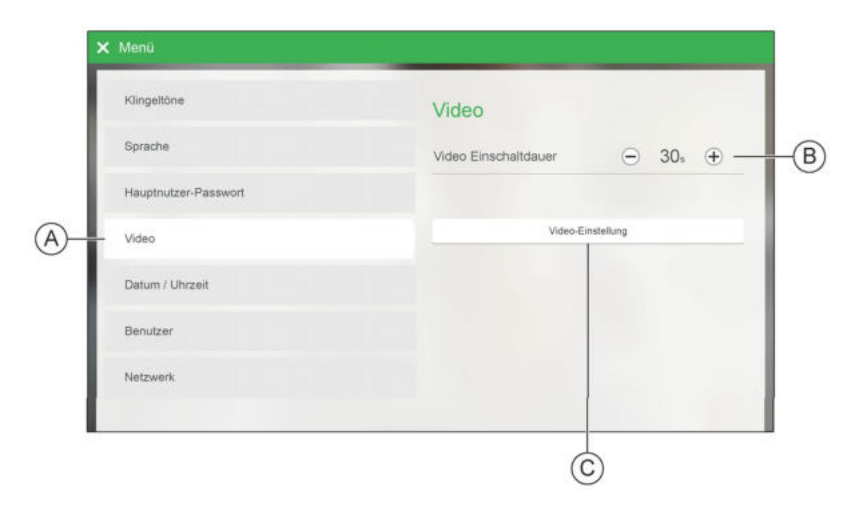

- 
- **B** Bedienelemente für die Video Einschaltdauer:
- **C** Schaltfläche *Video-Einstellung*

**A** Menüoption *Video* Tippen Sie auf diese Option, um die Videoeinstellungen anzuzeigen.

- Tippen Sie auf  $\ominus$  und  $\oplus$ um für die Video Einschaltdauer eine Zeit zwischen 30 und 180 Sekunden einzustellen.
- Tippen Sie auf diese Schaltfläche, um die Bildqualität anzupassen. Siehe *Seite zur Video-Einstellung*.

#### **Seite zur Video-Einstellung**

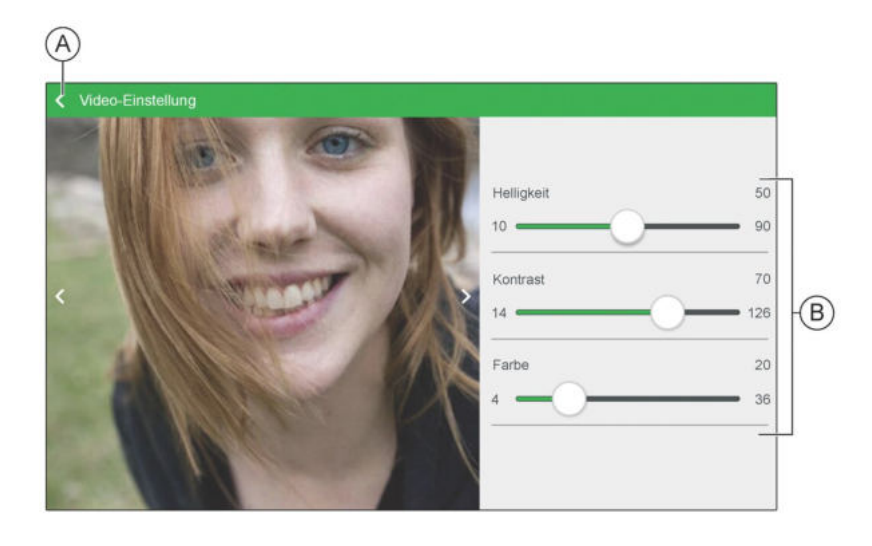

- **A** Zurück-Symbol Tippen Sie auf dieses Symbol, um zur *Video*-Seite zurückzukehren.
- **B** Regler für die **Bildqualität**

Über diese Regler können Sie die Bildqualität optimieren. **Hinweise:**

- Es wird das Kamerabild von der Türsprechstelle gezeigt, an welcher der letzte Türruf getätigt wurde.
- Das angezeigte Bild wird nach der Einstellung eines Reglers aktualisiert.

- *Die Video-Einschaltdauer des Panels einstellen*
	- *[Kamerabildqualität verbessern](#page-24-0)*
	- *[Inhaltsverzeichnis](#page-6-0)*

# **Die Panel-Seite Datum/Uhrzeit**

Auf der Seite *Datum/Uhrzeit* können Sie Datum und Uhrzeit des Systems entweder manuell oder über die Synchronisierung mit einem Zeitserver einstellen.

## **Seitenelemente**

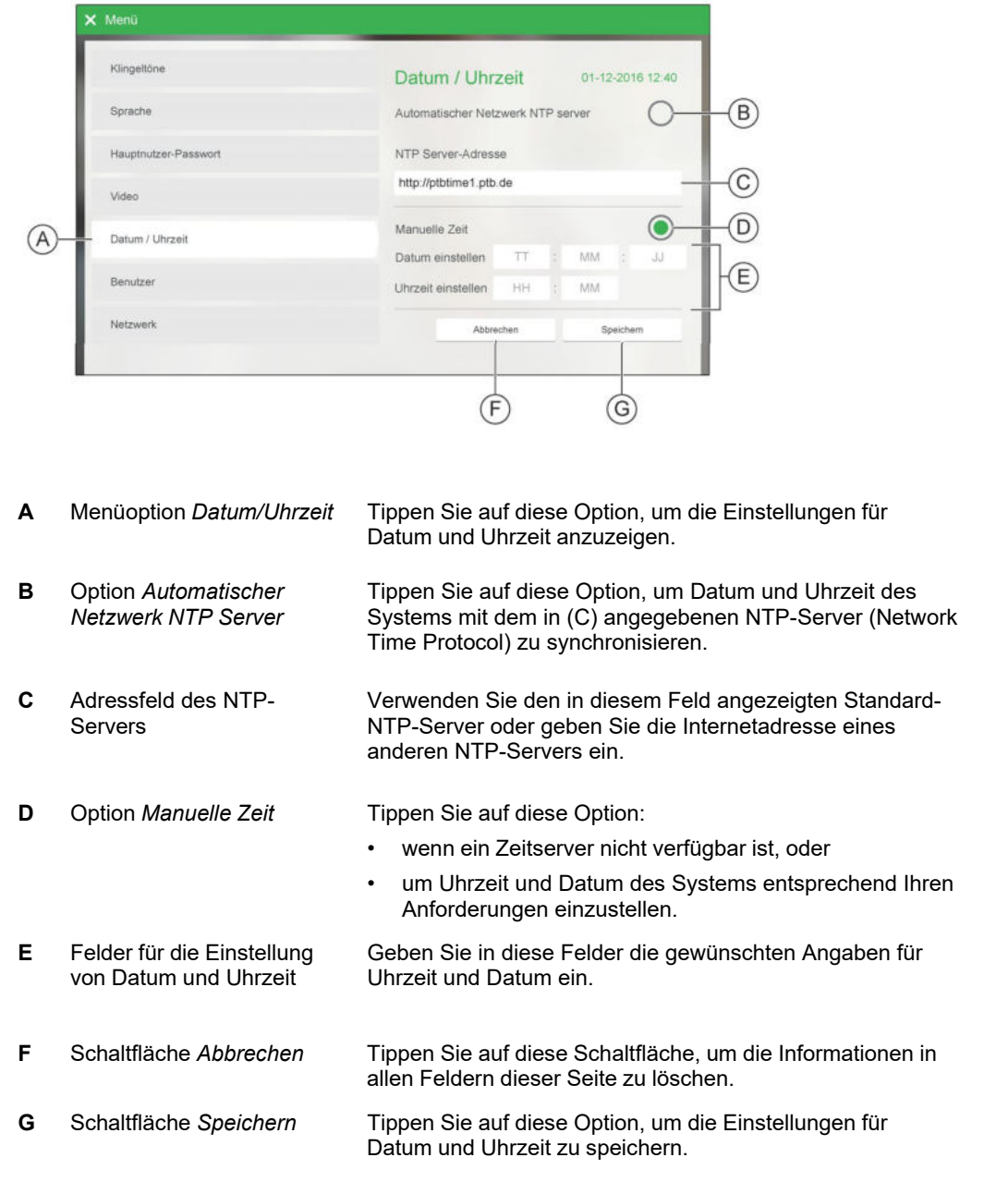

- *[Datum und Uhrzeit einstellen](#page-10-0)*
- *[Inhaltsverzeichnis](#page-6-0)*
## **Die Panel-Seite Benutzer**

Auf der Seite *Benutzer* können Sie folgende Benutzer anlegen, löschen und verwalten:

- Interne Benutzer (Für Smartphones/Tablets),
- Externe Benutzer (um Türrufe anzunehmen, wenn Sie nicht zu Hause sind), und
- interne SIP-Telefone.

#### **Hinweise:**

- Sie müssen das *Benutzer-Passwort* eingeben, um die Seite *Benutzer* zu öffnen.
- Bei der erstmaligen Verwendung des Systems werden keine Benutzer angezeigt.

### **Seitenelemente**

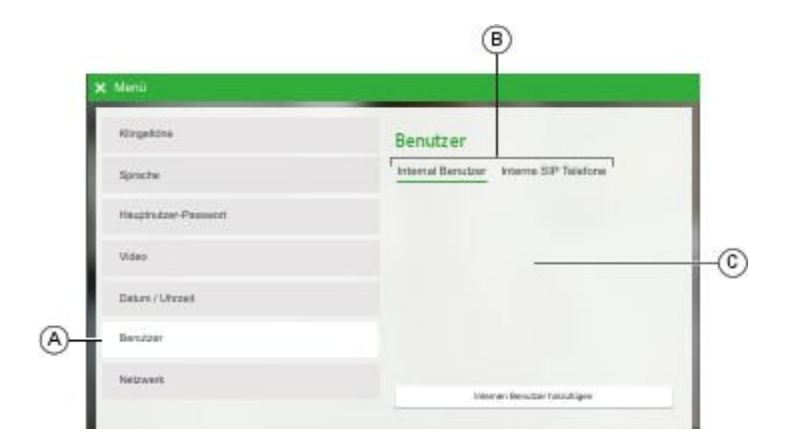

(Braucht eine neue Version der Screenshot)

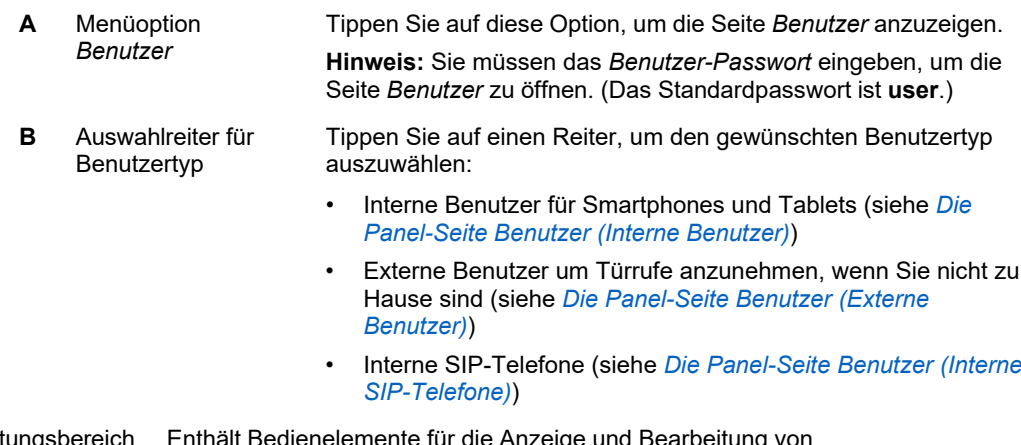

**C** Bearbeitungsbereich Enthält Bedienelemente für die Anzeige und Bearbeitung von Benutzerinformationen.

## **Zugehörige Informationen**

• *Die Panel-Seite Benutzer (Interne Benutzer)*

• *Die Panel-Seite Benutzer (Externe Benutzer)*

- *Die Panel-Seite Benutzer (Interne SIP-Telefone)*
- *[Benutzer hinzufügen](#page-26-0)*
- *Benutzerangaben ändern*
- *Benutzer löschen*
- *[Inhaltsverzeichnis](#page-6-0)*

## **Die Panel-Seite Benutzer (Interne Benutzer)**

Tippen Sie auf **Interne Benutzer**, um interne Benutzer für Smartphones und Tablets zu verwalten. Internen Benutzern ist es dann möglich, Türrufe lokal auf ihren Smartphones oder Tablets zu empfangen.

### **Seitenelemente**

#### **Interne Benutzer anzeigen**

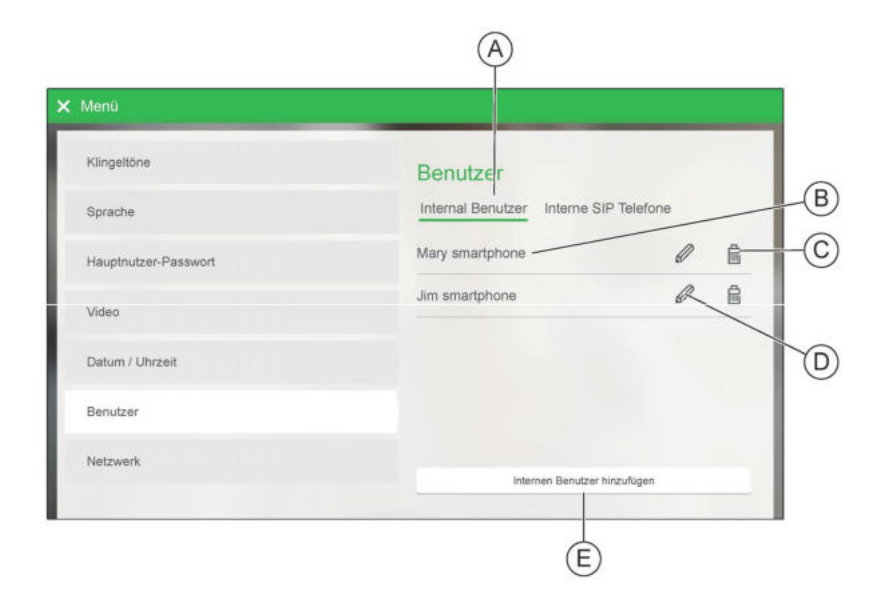

**A** Auswahlreiter für *Interne Benutzer* Tippen Sie auf diesen Reiter, um die Liste der internen Benutzer anzuzeigen.

- **B** Benutzername Zeigt den Namen eines internen Benutzers an.
	- **C** Symbol für Benutzer löschen **D** Symbol für Benutzer Tippen Sie auf das Symbol neben einem Benutzernamen, um diesen Benutzer zu löschen.
		- bearbeiten Tippen Sie auf das Symbol neben einem Benutzernamen, um die Angaben für den internen Benutzer zu bearbeiten. Siehe *Interne Benutzer hinzufügen oder bearbeiten*.
	- **E** Schaltfläche *Internen Benutzer hinzufügen* Tippen Sie auf diese Schaltfläche, um einen neuen internen Benutzer hinzuzufügen. Siehe *Interne Benutzer hinzufügen oder bearbeiten*.

#### $\widehat{A}$ Interne Benutzer  $\circledR$ Benutzemame Passwort: Passwort bestätigen:  $\odot$ Türschlüssel: Speicherr Abbrecher  $\circled{b}$  $\overline{E}$  $(F)$

#### **Interne Benutzer hinzufügen oder bearbeiten**

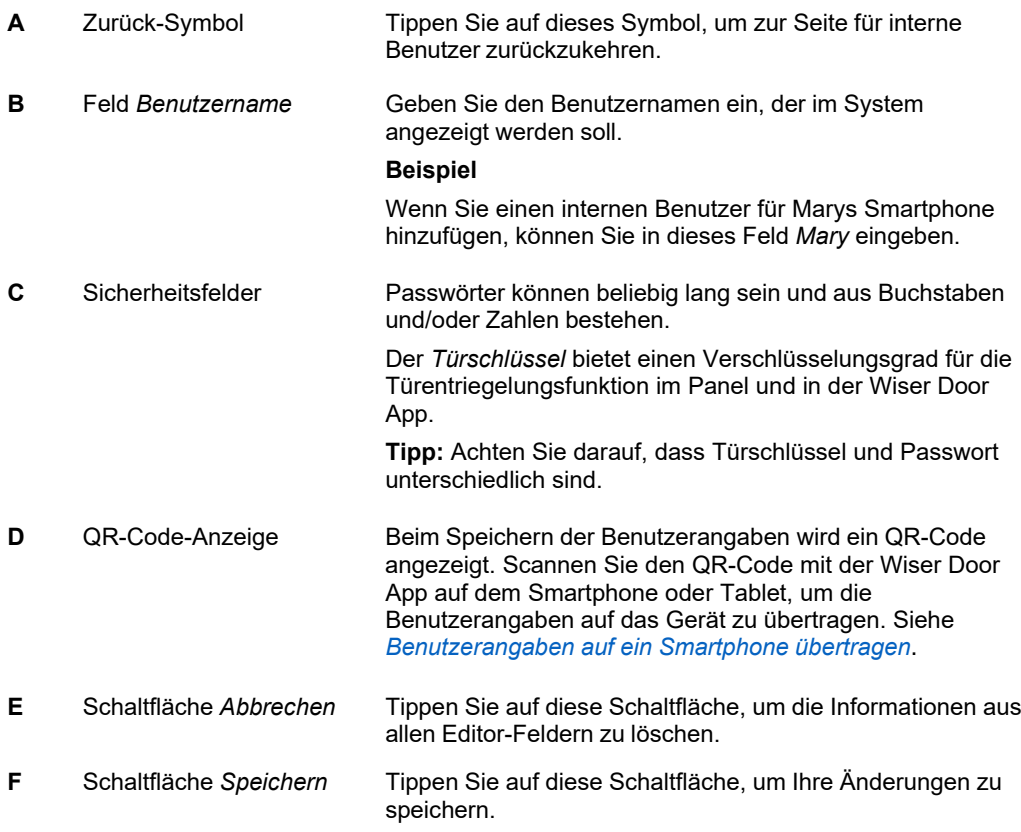

- *Die Panel-Seite Benutzer*
- *[Benutzer hinzufügen](#page-26-0)*
- *Benutzerangaben ändern*
- *Benutzerangaben auf ein Smartphone übertragen*
- *Benutzer löschen*
- *[Inhaltsverzeichnis](#page-6-0)*

## **Die Panel-Seite Benutzer (Externe Benutzer)**

Tippen Sie auf **Externe Benutzer**, um einen Fernzugriff zu verwalten, damit Benutzer Türrufe annehmen und Eingangstüren öffen können, wenn sie nicht zu Hause sind.

### **Seitenelemente**

#### **Externe Benutzer anzeigen**

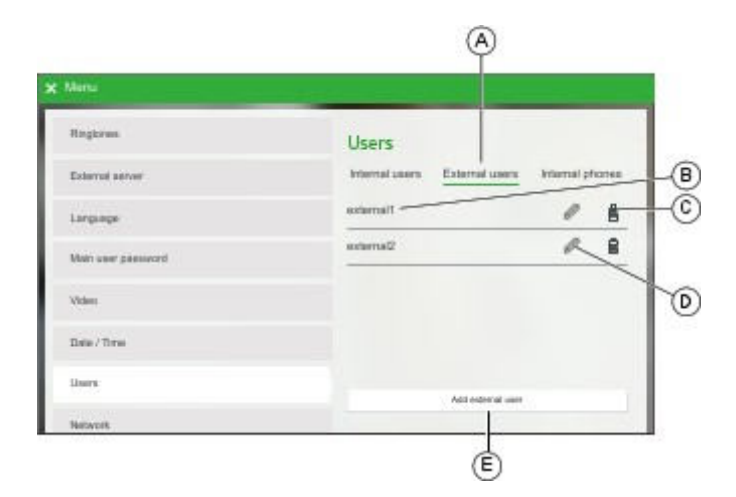

#### (Müssen DE Version von Screenshot)

**A** Auswahlreiter für *Externe Benutzer* Tippen Sie auf diesen Reiter, um die Liste der externen Benutzer anzuzeigen.

**B** Benutzername Zeigt den Namen eines externen Benutzers an.

- **C** Symbol für Benutzer löschen Tippen Sie auf das Symbol neben einem Benutzernamen, um diesen Benutzer zu löschen.
- **D** Symbol für Benutzer bearbeiten Tippen Sie auf das Symbol neben einem Benutzernamen, um die Angaben für den externen Benutzer zu bearbeiten. Siehe *Externe Benutzer hinzufügen oder bearbeiten*.
- **E** Schaltfläche *Internen Benutzer hinzufügen* Tippen Sie auf diese Schaltfläche, um einen neuen internen Benutzer hinzuzufügen. Siehe *Externe Benutzer hinzufügen oder bearbeiten.*

### **Externe Benutzer hinzufügen oder bearbeiten**

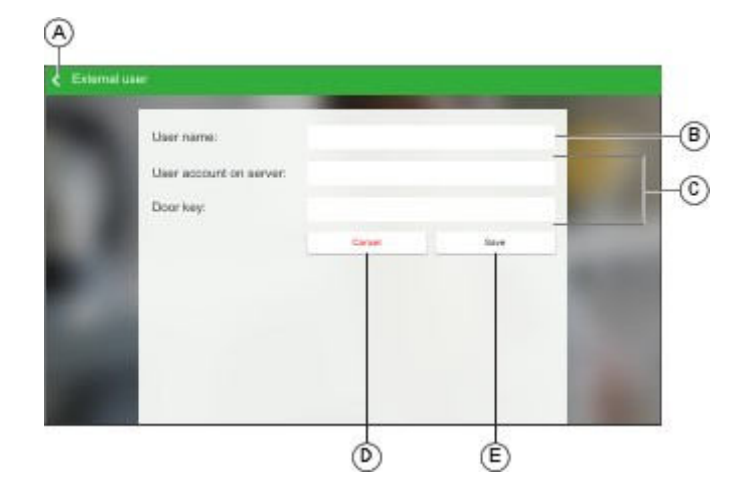

#### (Müssen DE Version von Screenshot)

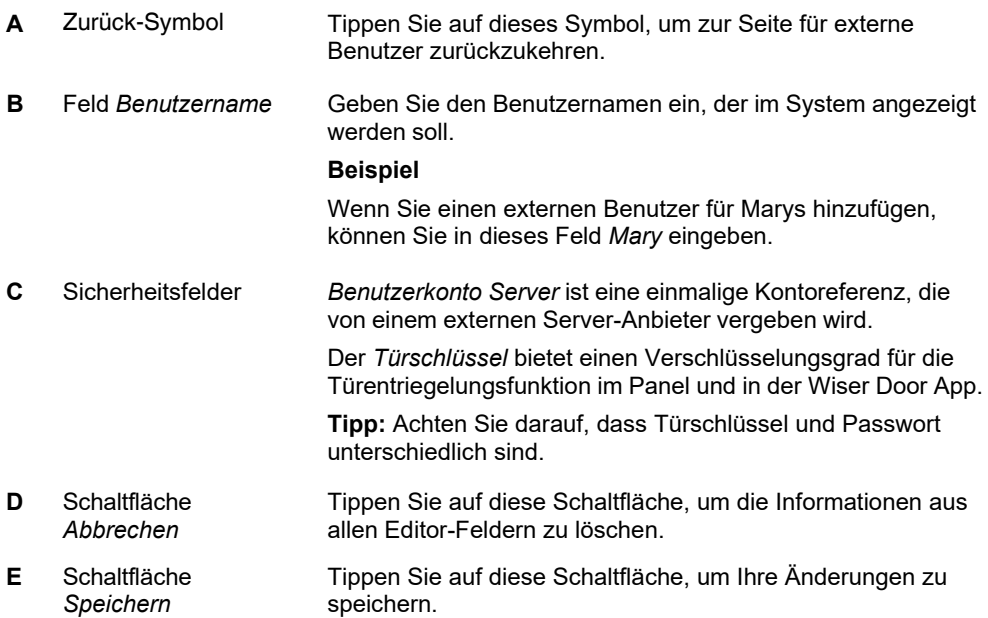

- *Die Panel-Seite Benutzer*
- *[Benutzer hinzufügen](#page-26-0)*
- *Benutzerangaben ändern*
- *Benutzer löschen*
	- *[Inhaltsverzeichnis](#page-6-0)*

## **Die Panel-Seite Benutzer (Interne SIP-Telefone)**

Tippen Sie auf **Interne SIP-Telefone**, um SIP-kompatible Telefone hinzuzufügen und zu verwalten, die in Ihrem Wiser Door System als reine Audio-Stationen verwendet werden.

**Hinweis:** Bei der Konfiguration des SIP-Telefons zur Verwendung als Wiser Door Station müssen Sie das Telefon-Konfigurationstool verwenden, um die **DTMF-Übertragungsmethode** auf **AVT** zu setzen.

### **Seitenelemente**

#### **Interne SIP-Telefone anzeigen**

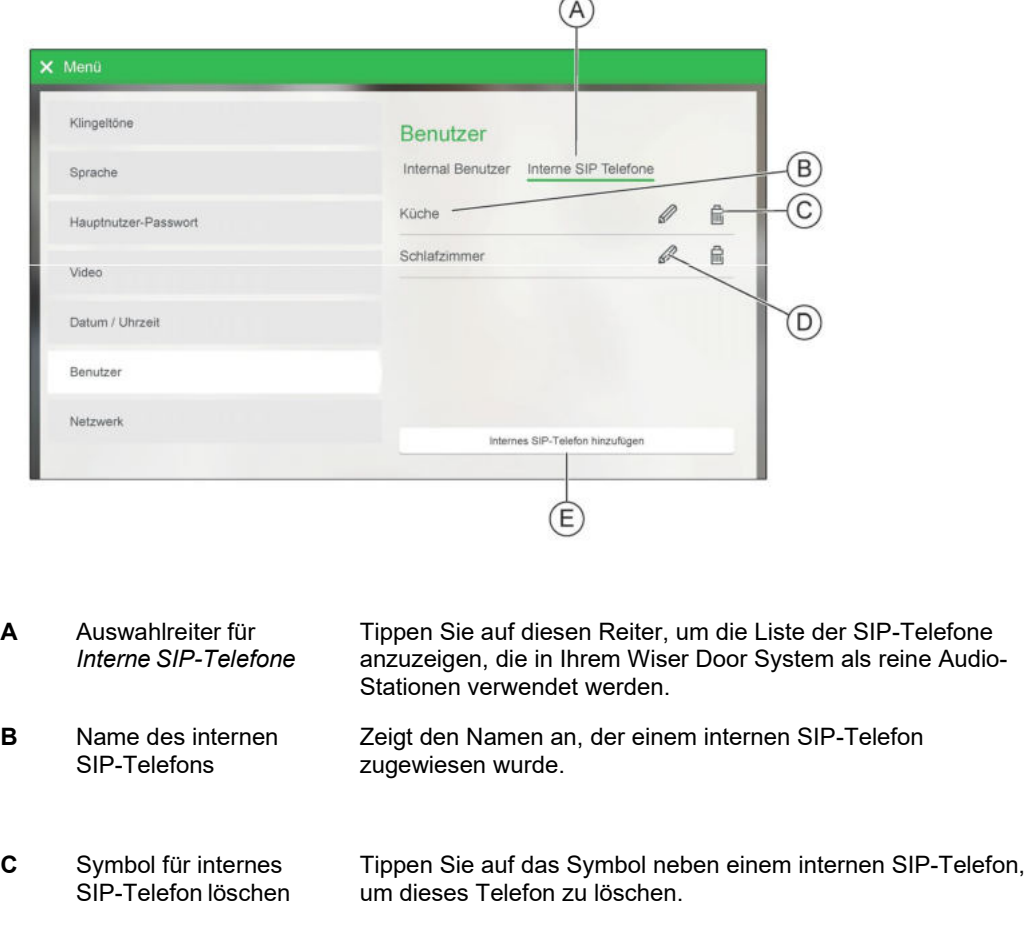

- **D** Symbol für internes SIP-Telefon bearbeiten Tippen Sie auf das Symbol neben einem internen SIP-Telefon, um die Angaben für dieses Telefon zu bearbeiten. Siehe *Ein internes SIP-Telefon hinzufügen oder bearbeiten*.
- **E** Schaltfläche *Internes SIP-Telefon hinzufügen* Tippen Sie auf dieses Symbol, um ein neues internes SIP-Telefon hinzuzufügen. Siehe *Ein internes SIP-Telefon hinzufügen oder bearbeiten*.

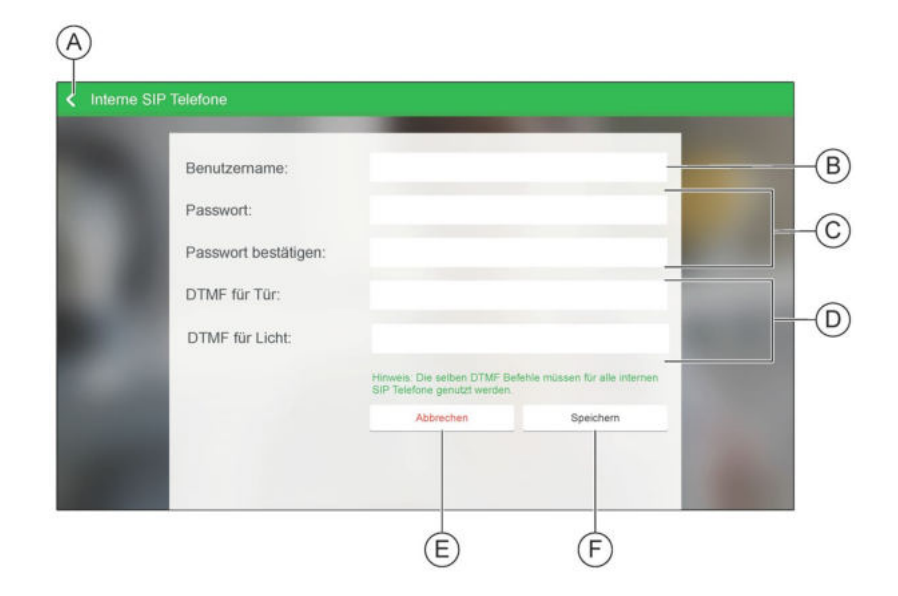

#### **Ein internes SIP-Telefone hinzufügen oder bearbeiten**

**A** Zurück-Symbol Tippen Sie auf dieses Symbol, um zur Seite *Interne SIP-Telefone* zurückzukehren.

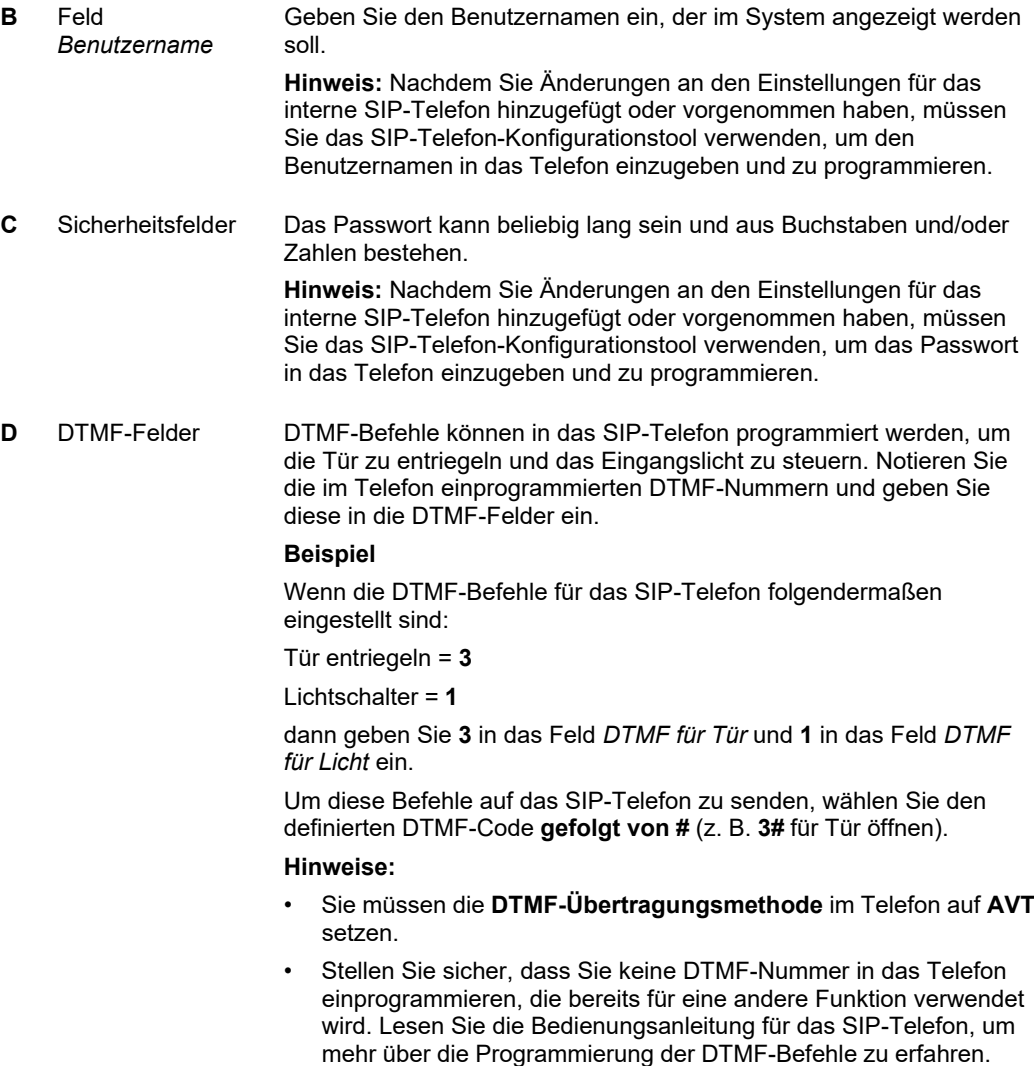

• Das Feld *DTMF für Licht* ist mit dem Systemlichtbefehl verknüpft. Standardmäßig sind alle Schaltgeräte mit dem Systemlichtbefehl verknüpft.

- **E** Schaltfläche *Abbrechen* Tippen Sie auf diese Schaltfläche, um die Informationen aus allen Editor-Feldern zu löschen.
- **F** Schaltfläche *Speichern* Tippen Sie auf diese Schaltfläche, um Ihre Änderungen zu speichern.

- *Die Panel-Seite Benutzer*
- *[Benutzer hinzufügen](#page-26-0)*
- *Benutzerangaben ändern*
- *Benutzer löschen*
	- *[Inhaltsverzeichnis](#page-6-0)*

### **Die Panel-Seite Netzwerk**

Mithilfe der *Netzwerk*-Seite können Sie das Panel mit einem Netzwerk verbinden, damit Sie Smartphones und SIP-kompatible Telefone als Sprechstellen in Ihrem Wiser Door System verwenden können.

#### **Seitenelemente**

#### **Netzwerk (Wi-Fi)**

**Hinweis:** Wi-Fi ist nicht bei allen Panel-Modellen verfügbar. Verbinden Sie das Panel anhand der Ethernet-Einstellungen mit dem Netzwerk, wenn Wi-Fi nicht verfügbar ist. Siehe *Netzwerk (Ethernet)*.

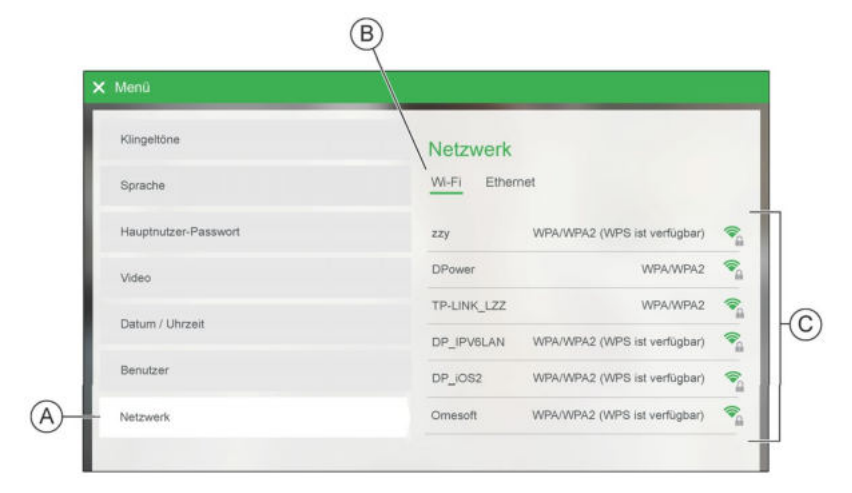

- **A** Menüoption *Netzwerk* Tippen Sie auf diese Option, um die Netzwerkeinstellungen anzuzeigen.
- **B** Auswahlreiter für *Wi-Fi* Tippen Sie auf diesen Reiter, um das Panel über Wi-Fi mit dem Netzwerk zu verbinden.
- **C** Wi-Fi-Netzwerkliste Tippen Sie auf den Namen eines Wi-Fi-Netzwerks, um das Panel mit diesem Netzwerk zu verbinden.
	- **Hinweis:** Eventuell müssen Sie ein Passwort eingeben, um sich mit dem Netzwerk zu verbinden.

#### **Netzwerk (Ethernet)**

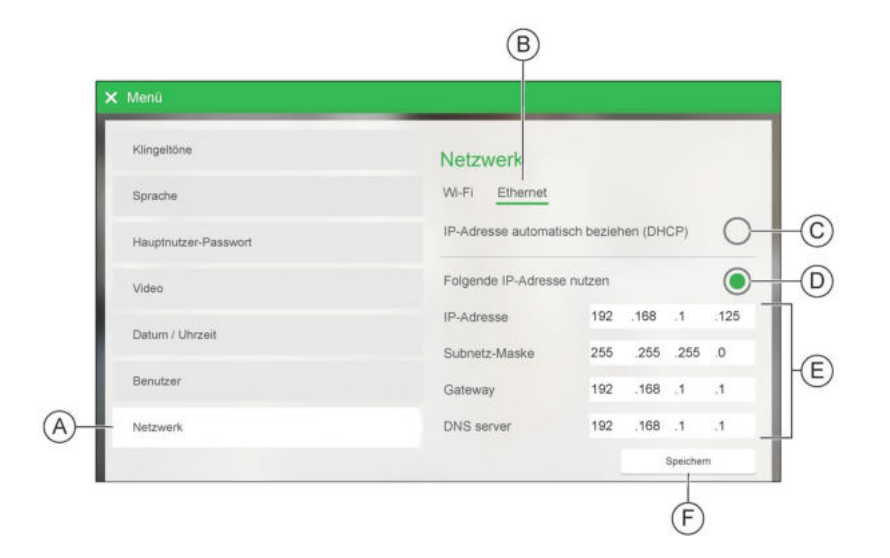

- **A** Menüoption *Netzwerk* Tippen Sie auf diese Option, um die Netzwerkeinstellungen anzuzeigen.
- **B** Auswahlreiter für *Ethernet* Tippen Sie auf diesen Reiter, um das Panel über Ethernet mit dem Netzwerk zu verbinden.
- **C** Option für automatische IP-Adresse Tippen Sie auf diese Option, damit das Netzwerk dem Panel automatisch eine IP-Adresse zuweist.
- **D** Option für manuelle IP-Adresse Tippen Sie auf diese Option, um für das Panel eine statische IP-Adresse festzulegen.
- **E** Felder für Netzwerkadresse Geben Sie im Feld *IP-Adresse* eine eindeutige IP-Adresse für das Panel ein.

**Hinweis:** Dem Panel ist standardmäßig die IP-Adresse **192.168.1.125** zugewiesen.

Geben Sie die Daten zur Netzwerkverbindung in den anderen Feldern für die Netzwerkadresse ein.

**F** Schaltfläche *Speichern* Tippen Sie auf diese Schaltfläche, um das Panel mit dem Netzwerk zu verbinden.

- *Erste Schritte und Inbetriebnahme*
- *Mit einem Netzwerk verbinden*
	- *[Inhaltsverzeichnis](#page-6-0)*

## **Die Panel-Seite Internruf-Einrichtung**

Auf der Seite für die *Internruf*-Einrichtung können Sie die Panel- Teilnehmernummer für Internrufe festlegen. Sie können für jede interne Sprechstelle aussagekräftige Namen festlegen, um die Identifizierung beiInternrufen zu erleichtern.

Tippen Sie im Hauptmenü **Inbetriebnahme > Internruf**, um die Seite für die *Internruf*-Einrichtung zu öffnen (Passwort erforderlich).

## **Seitenelemente**

#### **Internruf-Teilnehmernamen**

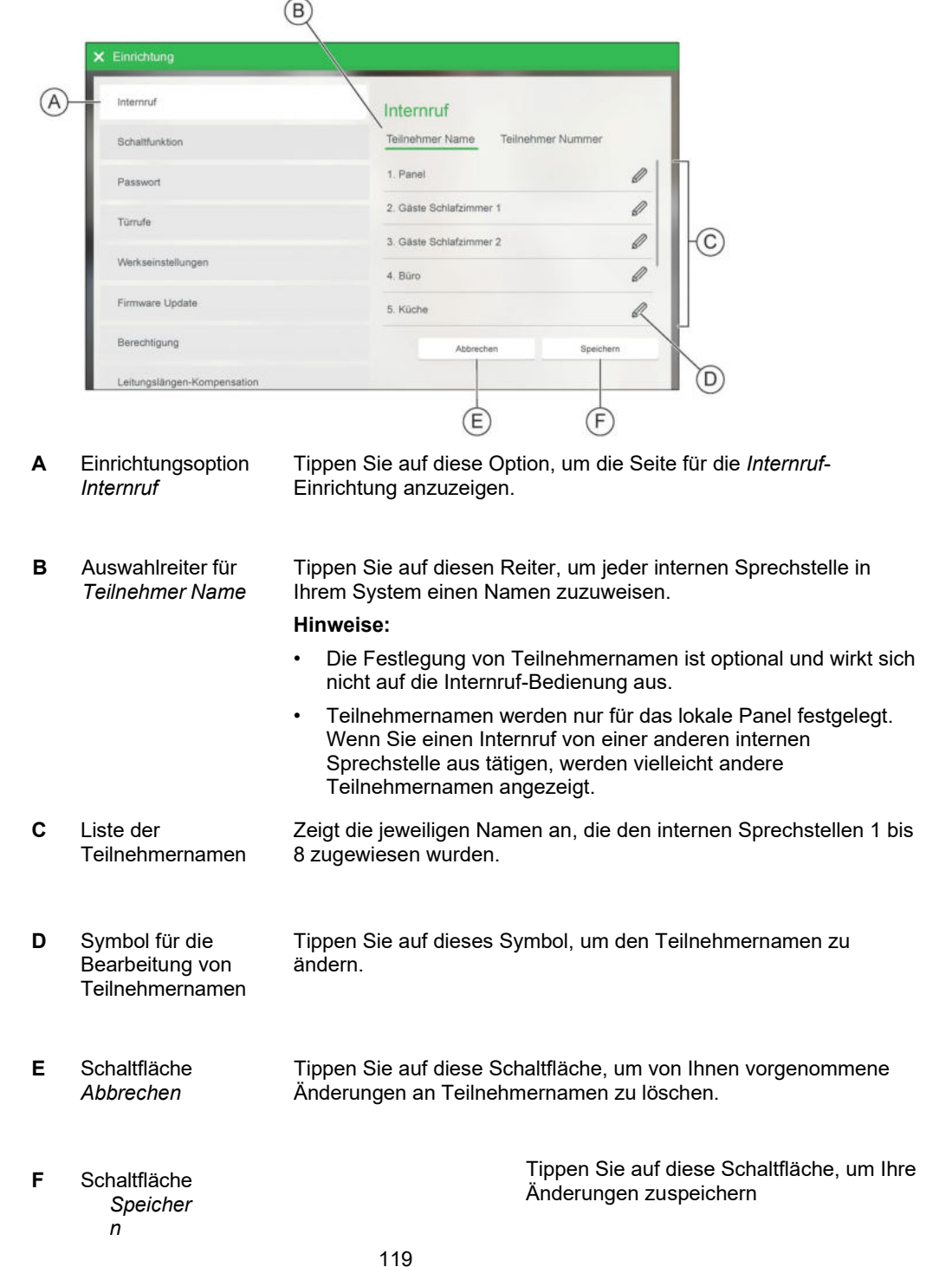

#### **Internruf-Teilnehmernummer**

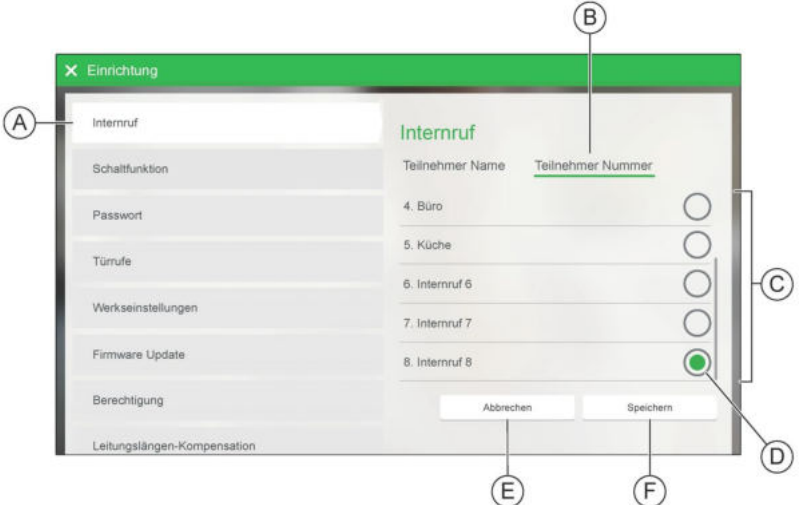

- **A** Einrichtungsoption *Internruf* Tippen Sie auf diese Option, um die Seite für die *Internruf*-Einrichtung anzuzeigen.
- **B** Auswahlreiter für *Teilnehmer Nummer*  Tippen Sie auf diesen Reiter, um die Teilnehmernummer für Ihr Panel festzulegen.

#### **Hinweise:**

- Sie müssen in jeder internen Sprechstelle mithilfe des Konfigurationstools für diese Sprechstelle eine eindeutige Teilnehmernummer (1 bis 8) festlegen.
- Die Panel-Teilnehmernummer ist standardmäßig auf **1**  gesetzt.
- **C** Liste der Teilnehmernummern Zeigt die 8 Teilnehmernummern und die jeweils zugewiesenen Namen an.

**Hinweis:** Im Panel haben nicht zugewiesene Teilnehmernummern den standardmäßigen Teilnehmernamen *Internruf (1–8)*.

**Tipp:** Nachdem Sie eine interne Sprechstelle hinzugefügt haben, können Sie einen aussagekräftigen Teilnehmernamen für diese Sprechstelle im Panel festlegen. Sie können dann ganz einfach erkennen, welche Teilnehmernummern einer internen Sprechstelle zugewiesen wurden.

**D** Wahlschalter für Teilnehmernamen Tippen Sie auf diesen Schalter, um die Teilnehmernummer für Ihr Panel auszuwählen. **Hinweis:** Wählen Sie keine Nummer, die bereits einer anderen

internen Sprechstelle zugewiesen wurde.

Tippen Sie auf diese Schaltfläche, um von Ihnen vorgenommene Änderungen zu löschen.

**F** Schaltfläche *Speichern* Tippen Sie auf diese Schaltfläche, um die ausgewählte Nummer (D) als Teilnehmernummer für Ihr Panel festzulegen.

### **Zugehörige Informationen**

**E** Schaltfläche *Abbrechen*

- *Das Panel für Internrufe konfigurieren*
- *Panel-Funktionen autorisieren und aktivieren* • *[Inhaltsverzeichnis](#page-6-0)*

## **Die Panel-Seite zur Einrichtung von Schaltfunktionen**

Auf der Seite für die Einrichtung von *Schaltfunktionen* können Sie die Schaltfunktionen umbenennen, die für die Betätigung von Schaltgeräten in Ihrem Wiser Door System eingestellt werden können (siehe *Schaltfunktionen verwenden*).

Tippen Sie im Hauptmenü auf **Inbetriebnahme >Schaltfunktionen**, um die Einrichtungsseite für *Schaltfunktionen* zu öffnen (Passwort erforderlich).

Auf der Seite für die Einrichtung von *Schaltfunktionen* können Sie:

- die Schaltfunktionen umbenennen, die für die Betätigung von Schaltgeräten und Kameras in Ihrem Wiser Door System eingestellt werden können (siehe *Schaltfunktionen benennen).*
- Den Funktionstyp für jede Schaltfunktion (**schalten**, **1-Linsen-Kamera, 2-Linsen-Kamera**) einstellen. Siehe *Schaltfunktionstyp einstellen.*

Tippen Sie im Hauptmenü auf **Inbetriebnahme >Schaltfunktionen**, um die Einrichtungsseite für *Schaltfunktionen* zu öffnen (Passwort erforderlich).

#### **Seitenelemente**

#### **Seite Schaltfunktionsnamen**

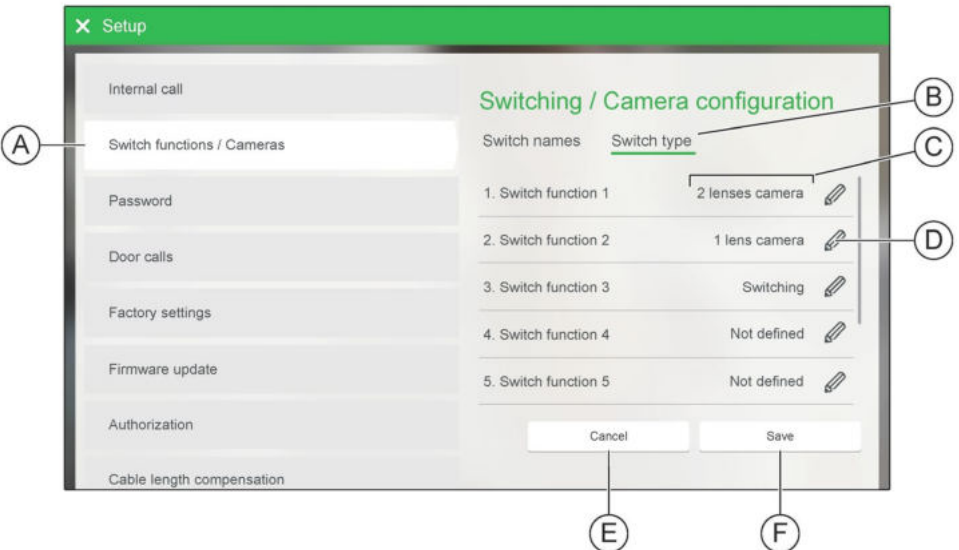

#### (Müssen DE Version von Screenshot)

**A** Einrichtungsoption *Schaltfunktionen / Kamera* 

Tippen Sie auf diese Option, um die Einrichtungsseite für *Schaltfunktionen / Kamera* anzuzeigen.

**B** Auswahl Schaltfunktionsnamen Tippen Sie auf diese Auswhal, um Namen für Schaltfunktionen zu vergeben.

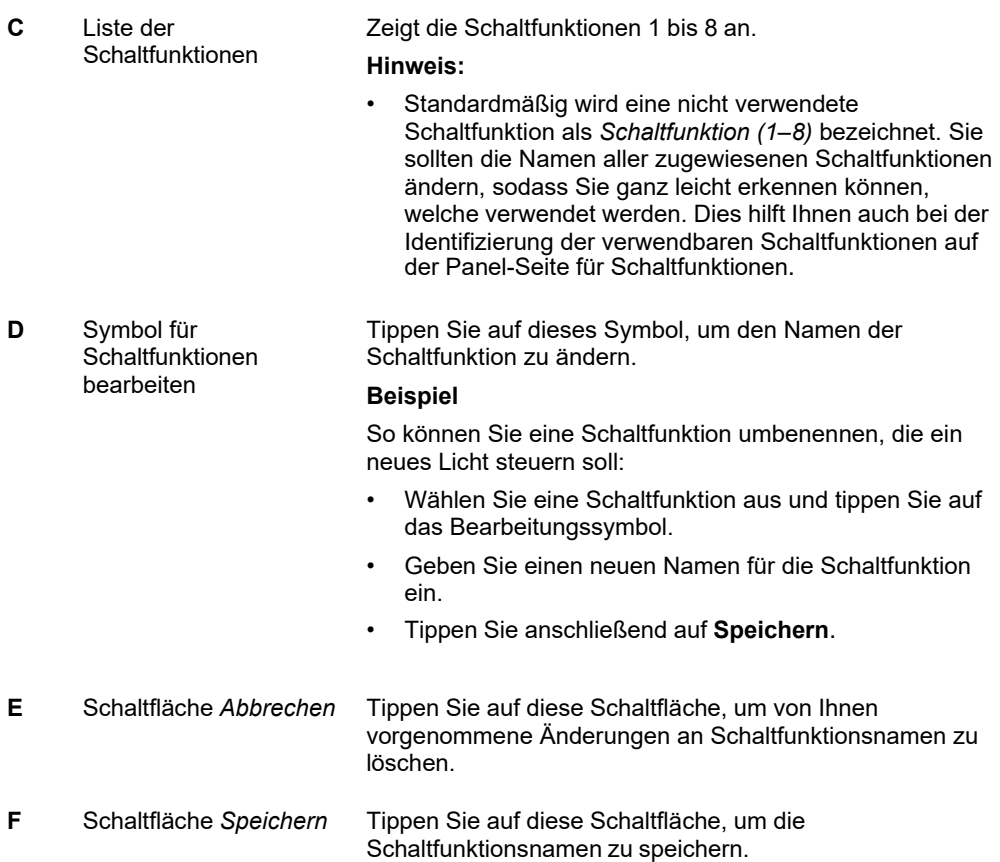

## **Seite Schaltfunktionstypen**

#### (Müssen DE Version von Screenshot)

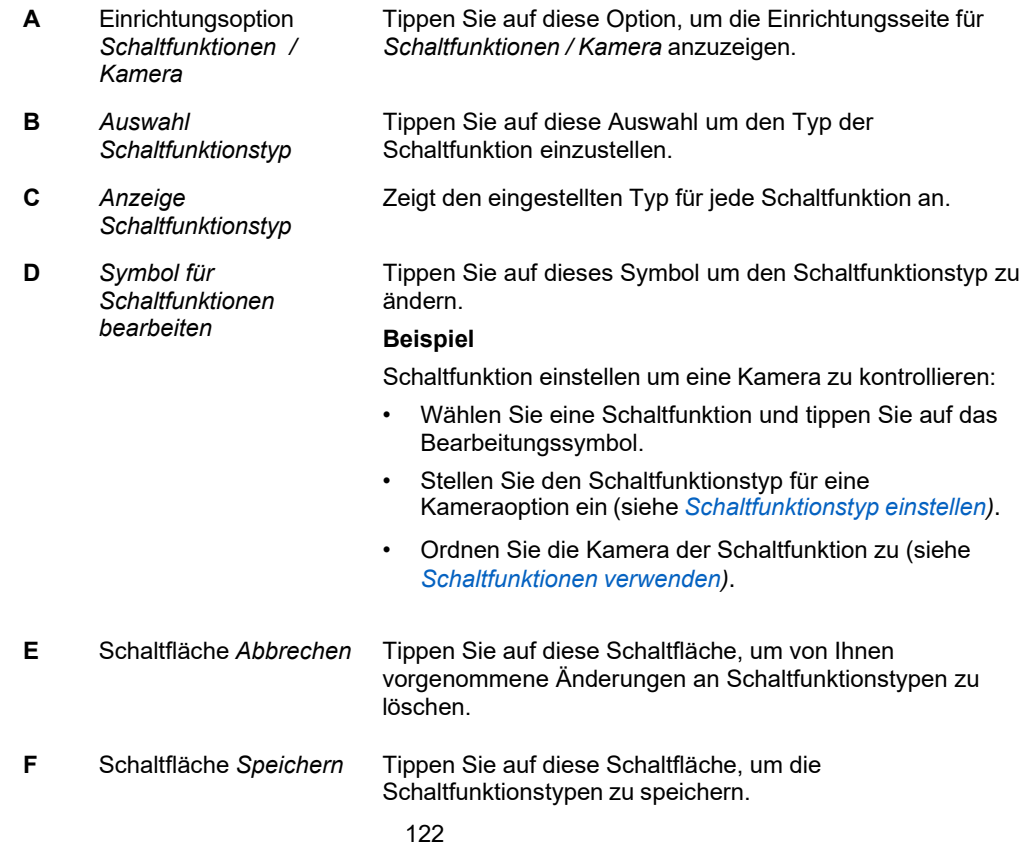

#### **Auswahlseite Schaltfunktionstypen**

(Müssen DE Version von Screenshot)

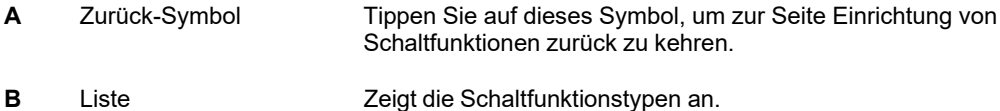

Schaltfunktionstypen **Hinweis:** Standardmäßig wird eine ungenutzte Schaltfunktion als **Nicht definiert** eingestellt. Sie müssen den Schaltfunktionstyp bei jeder zugeordneten Schaltfunktion entsprechend dem verwendeten Gerät ändern.

- *Schaltfunktionen benennen*
- *Schaltfunktionstyp einstellen*
	- *[Inhaltsverzeichnis](#page-6-0)*

### **Die Panel-Seite Passwort**

Auf der *Passwort*-Seite können Sie das Passwort ändern, das die Einstellungen der Systemkonfiguration schützt. Das Standardpasswort ist *admin*.

Tippen Sie im Hauptmenü auf **Inbetriebnahme >Passwort**, um die *Passwort*-Einrichtungsseite zu öffnen (Passwort erforderlich).

**Tipp:** Das Panel hat auch ein *Benutzer-Passwort*, das die Benutzereinstellungen schützt. Siehe *Hauptnutzer- und App-Passwörter festlegen*.

#### **Seitenelemente**

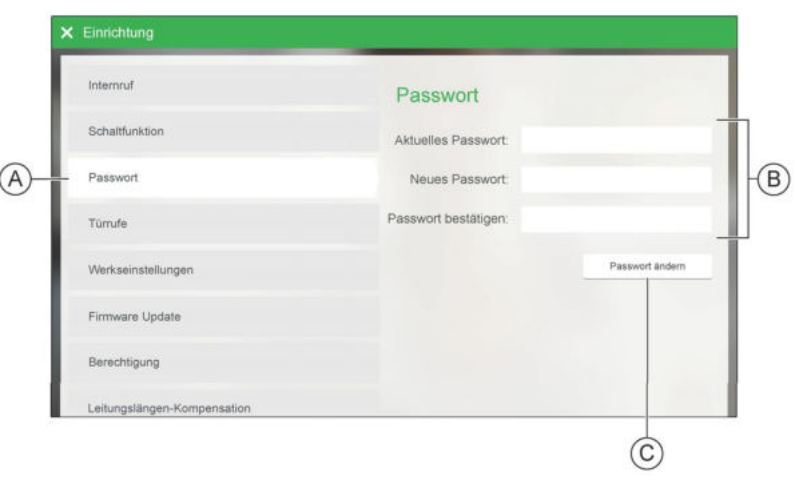

- **A** Einrichtungsoption *Passwort*  Tippen Sie auf diese Option, um die Passwort-Einstellungen anzuzeigen.
- **B** Passwort-Felder Geben Sie die erforderlichen Informationen in die jeweiligen

Felder ein.

**Hinweis:** Das Standardpasswort ist **admin**.

**C** Schaltfläche *Passwort ändern* Tippen Sie auf diese Schaltfläche, um das neue Passwort festzulegen.

- *[Passwort festlegen](#page-14-0)*
- *[Inhaltsverzeichnis](#page-6-0)*

## **Die Panel-Seite Türrufe**

#### **Beispiel**

An der Außensprechstelle eines Einfamilienhauses mit einem separaten Gästetrakt sind zwei Rufttasten, die als "Haupthaus" und "Gästetrakt" bezeichnet sind.

Wenn sich das Panel im Haupthaus befindet, fügen Sie dem Panel die Taste "Haupthaus" als Türruf zu.

Tippen Sie im Hauptmenü auf **Inbetriebnahme >Türrufe**, um die Einrichtungsseite für *Türrufe* zu öffnen (Passwort erforderlich).

#### **Seitenelemente**

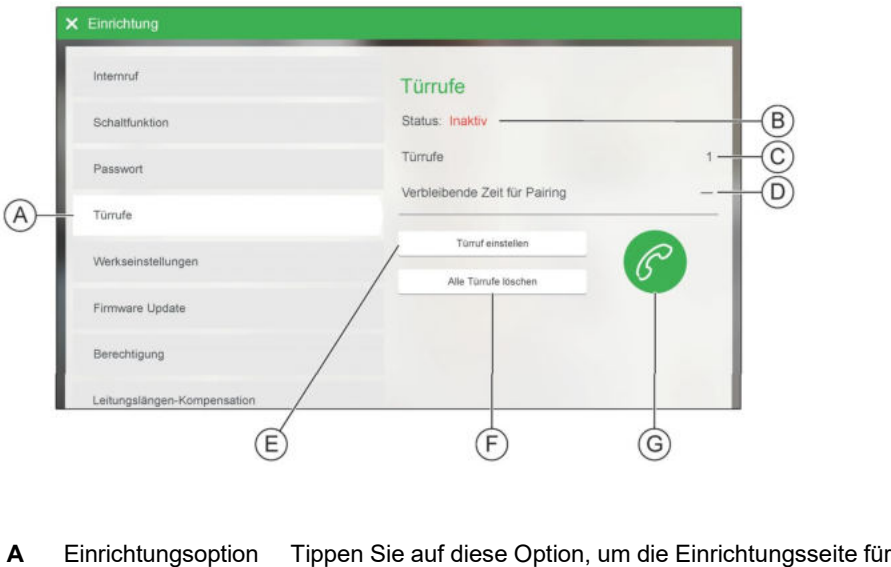

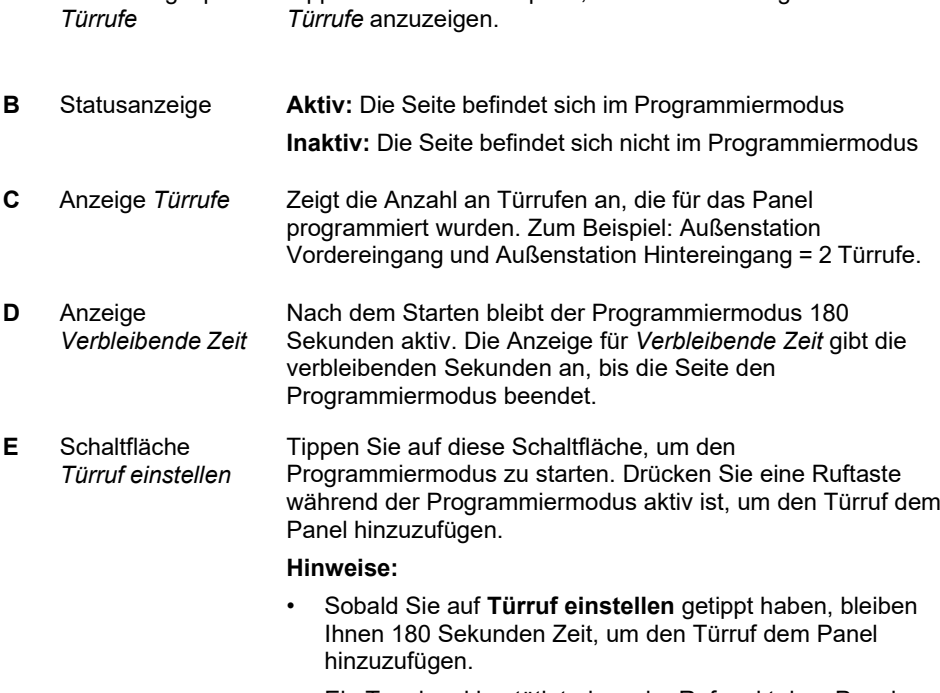

• Ein Tonsignal bestätigt, dass der Rufpunkt dem Panel hinzugefügt wurde. Der Ton ist sowohl am Panel als auch der Türsprechstelle hörbar.

- Sobald der Türruf hinzugefügt wurde, beendet das Panel den Programmiermodus. Tippen Sie erneut auf **Türruf einstellen**, um einen weiteren Türruf hinzuzufügen.
- **F** Schaltfläche *Alle Türrufe löschen* Tippen Sie auf diese Schaltfläche, um alle Türrufe zu löschen, die für das Panel programmiert wurden.

#### **Beispiel**

Wenn Sie eine Außensprechstelle in Ihrem Wiser Door System austauschen, müssen Sie alle Türrufe im Panel löschen und sie erneut anhand der neuen Türruftasten einstellen.

**G** Sprechen-Schaltfläche für **Sprechstelle** Für die Türruf-Programmierung kann es erforderlich sein, dass eine zweite Person die Tasten an der Türsprechstelle drücken muss, vor allem bei größeren Gebäuden. Tippen Sie auf die Sprechen-Schaltfläche der Sprechstelle, um der Person an der Türsprechstelle zu sagen, welche Taste sie drücken muss.

> **Hinweis:** Wenn Sie auf die Sprechen-Schaltfläche tippen, wird eine Auflegen-Schaltfläche angezeigt. Tippen Sie auf die Auflegen-Schaltfläche, um das Gespräch zu beenden.

- *[Türrufe programmieren](#page-41-0)*
	- *[Inhaltsverzeichnis](#page-6-0)*

## **Die Panel-Seite Werkseinstellungen**

Auf der Seite *Werkseinstellungen* können Sie das Panel neu starten oder auf die Werkseinstellungen zurücksetzen.

Tippen Sie im Hauptmenü auf **Inbetriebnahme > Werkseinstellungen**, um die Seite für *Werkseinstellungen* zu öffnen (Passwort erforderlich).

#### **Seitenelemente**

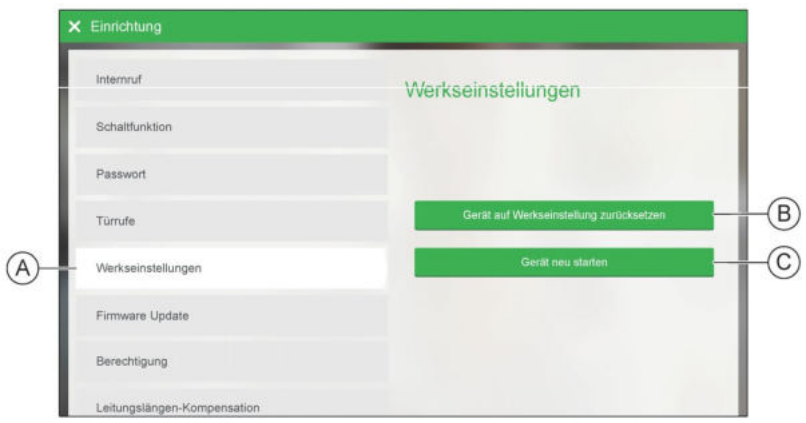

- **A** Einrichtungsoption *Werkseinstellungen* Tippen Sie auf diese Option, um die Seite für *Werkseinstellungen* anzuzeigen.
- **B** Schaltfläche *Werkseinstellungen zurücksetzen*  **WICHTIG:** Wenn Sie auf diese Schaltfläche tippen, löschen Sie die benutzerdefinierten Einstellungen und setzen das Panel auf die im Werk vorgenommenen Standardeinstellungen zurück.
- **C** Schaltfläche *Gerät neu starten*  Klicken Sie auf diese Schaltfläche, um das Panel neu zu starten.

- *Systemgerät neu starten*
- *Auf Werkseinstellungen zurücksetzen*
	- *[Inhaltsverzeichnis](#page-6-0)*

## **Die Panel-Seite Firmware-Update**

Mithilfe der Seite *Firmware Update* können Sie die Panel-Firmware aktualisieren.

Tippen Sie im Hauptmenü auf **Inbetriebnahme >Firmware Update**, um die Seite für *Firmware Update* zu öffnen (Passwort erforderlich).

### **Seitenelemente**

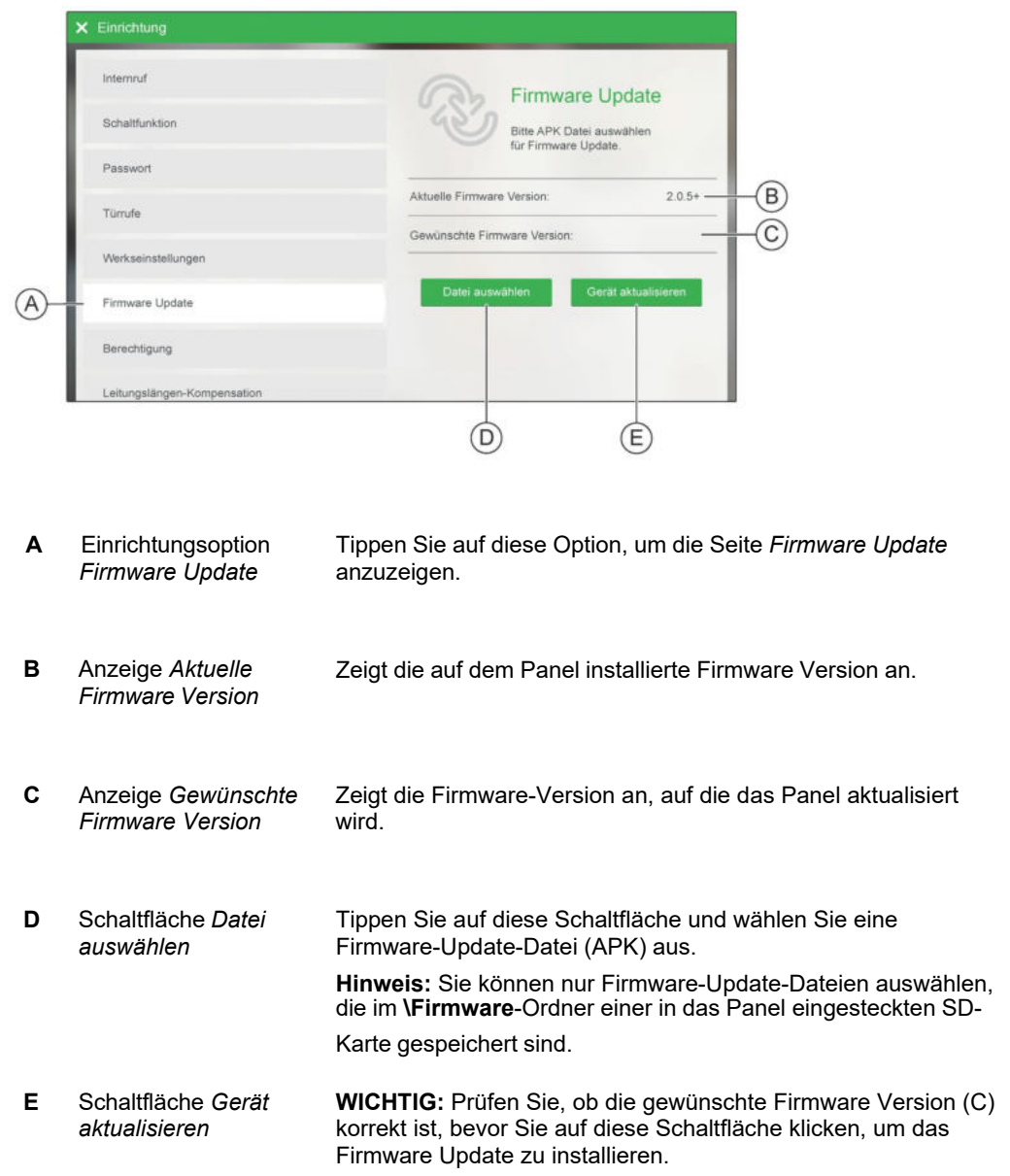

- *Firmware für das Systemgerät aktualisieren*
	- *[Inhaltsverzeichnis](#page-6-0)*

## **Die Panel-Seite Berechtigung**

Auf der Seite *Berechtigung* können Sie dem Hauptnutzer die Zugriffsberechtigung für folgende Funktionen erteilen:

- **Internrufe:** Bietet interne Kommunikation zwischen dem Panel und anderen Innensprechstellen.
- **Einschaltberechtigung:** Ermöglicht dem Benutzer die Anzeige des Kamerabilds der Außensprechstelle durch Tippen auf die Hauptseite.
- **Automatischer Türöffner:** Bei dieser Systemeinstellung öffnet sich die Tür automatisch, wenn jemand eine Ruftaste drückt.
- **Automatische Rufannahme:** Bei dieser Systemeinstellung wird die Audioverbindung zwischen Außensprechstelle und Panel hergestellt, wenn jemand eine Ruftaste drückt.

Tippen Sie im Hauptmenü auf **Inbetriebnahme > Berechtigung**, um die Seite für *Berechtigung* zu öffnen (Passwort erforderlich).

### **Seitenelemente**

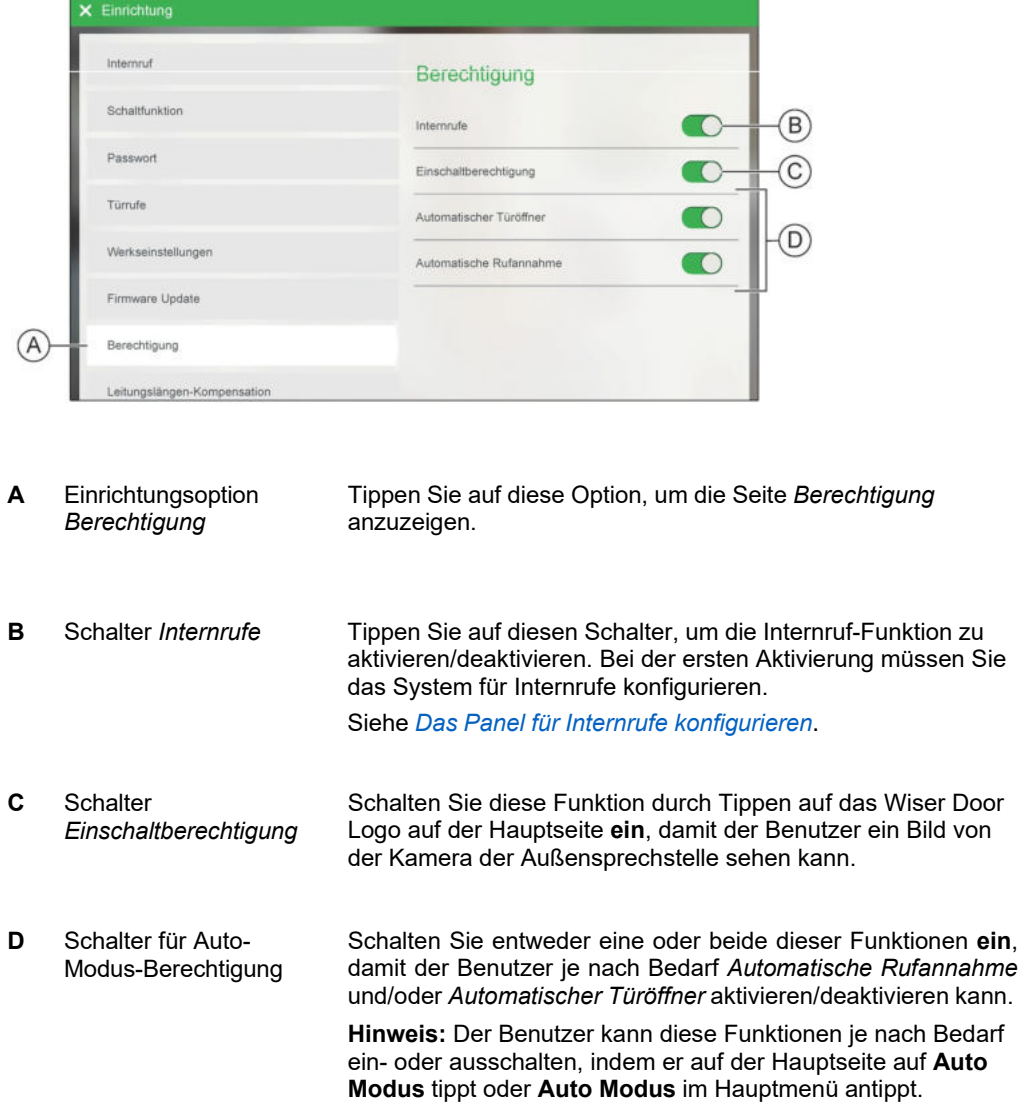

- *Panel-Funktionen autorisieren und aktivieren*
	- *[Inhaltsverzeichnis](#page-6-0)*

## **Die Panel-Seite Leitungslängen-Kompensation**

Auf der Seite *Leitungslängen-Kompensation* können Sie den Kompensationsgrad für die Videoleitungslänge einstellen.

#### **Beispiel**

Wenn das Panel weit entfernt von der Außensprechstelle installiert ist und Sie Probleme mit der Videoqualität haben, können Sie diese Probleme reduzieren oder beseitigen, indem Sie die Videoleitungslänge kompensieren.

Tippen Sie im Hauptmenü auf **Inbetriebnahme > Leitungslängen-Kompensation**, um die Seite für *Leitungslängen-Kompensation* zu öffnen (Passwort erforderlich).

#### **Seitenelemente**

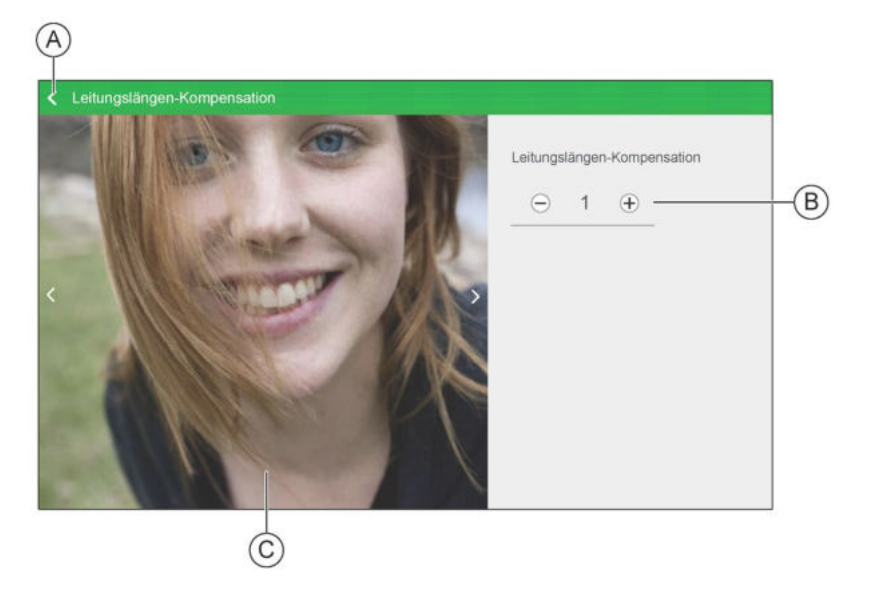

**A** Zurück-Symbol Tippen Sie auf dieses Symbol, um die Seite zu schließen.

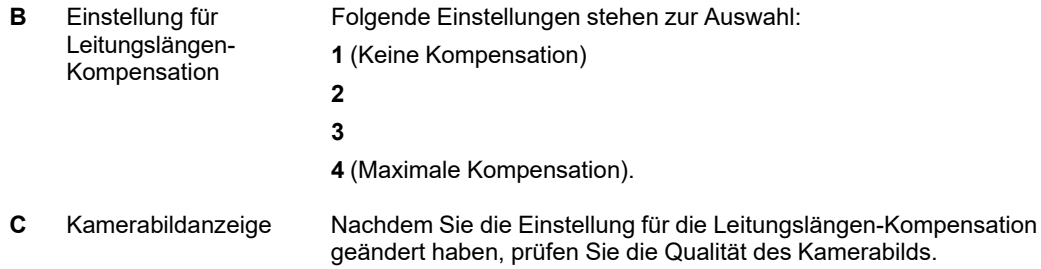

- *[Kamerabildqualität verbessern](#page-24-0)*
	- *[Inhaltsverzeichnis](#page-6-0)*

## **Hauptseite der Wiser Door App**

Die Hauptseite wird immer angezeigt, wenn Sie die App starten und keine Aktivität stattfindet. Auf der Hauptseite können Sie:

- eingehende Rufe annehmen,
- die Eingangstür öffnen,
- das Eingangslicht ein- oder ausschalten und
- das Hauptmenü öffnen.

#### **Seitenelemente**

**Angezeigter Smartphone-Bildschirm:** Der Tablet-Bildschirm verfügt über dieselben Funktionen, kann aber anders organisiert werden, um den größeren Bildschirm zu nutzen.

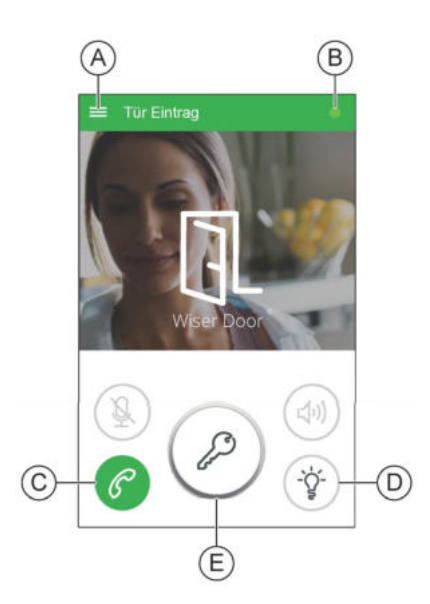

**A** Hauptmenü-Symbol Tippen Sie auf dieses Symbol, um das Hauptmenü anzuzeigen.

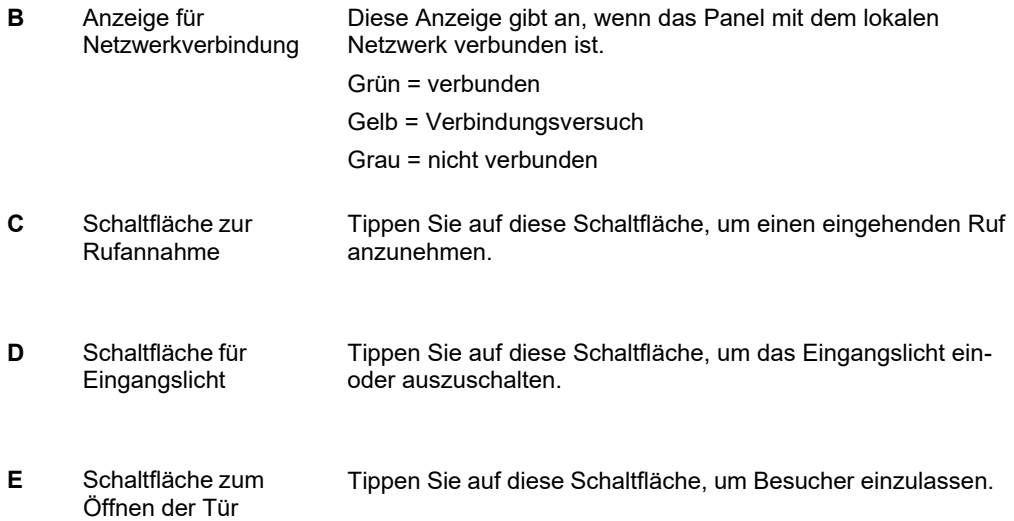

- *Was tun, wenn ein Türruf eingeht*
	- *[Inhaltsverzeichnis](#page-6-0)*

## **Seite für eingehende Türrufe der Wiser Door App**

Auf der Seite für eingehende Türrufe können Sie einen Ruf von der Außensprechstelle annehmen oder ablehnen, das Eingangslicht betätigen unddie Tür öffnen, um Besucher einzulassen. Für Sicherheitszwecke oder zur Identifizierung können Sie auch ein oder mehrere Bilder von einem Besucher aufnehmen.

### **Seitenelemente**

**Angezeigter Smartphone-Bildschirm:** Der Tablet-Bildschirm verfügt über dieselben Funktionen, kann aber anders organisiert werden, um den größeren Bildschirm zu nutzen.

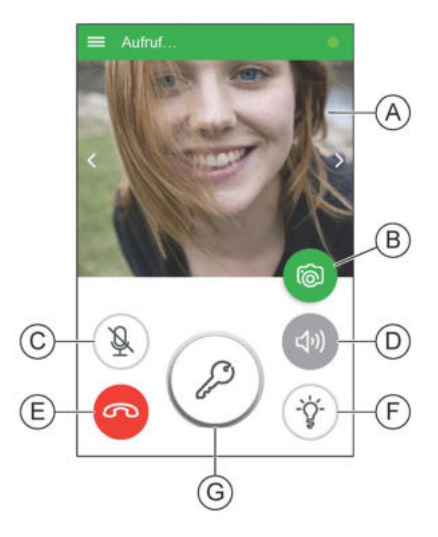

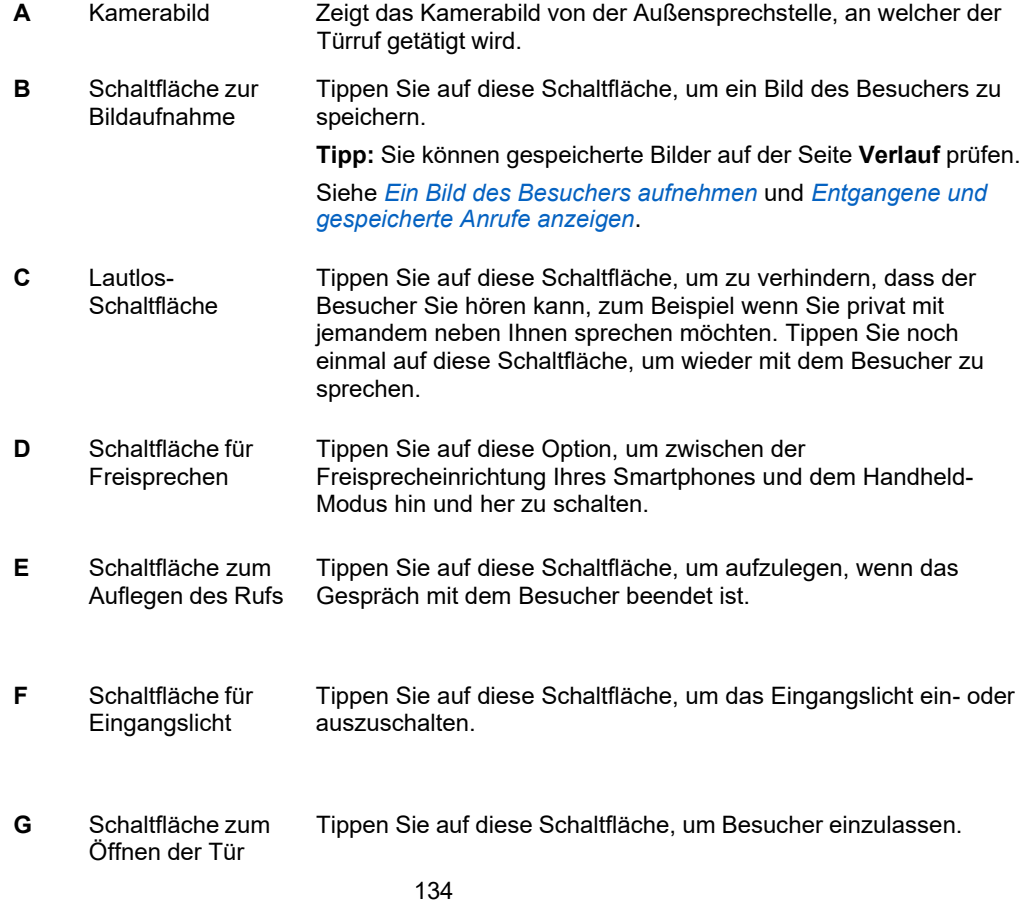

- *Was tun, wenn ein Türruf eingeht*
	- *[Inhaltsverzeichnis](#page-6-0)*

## **Das Hauptmenü der Wiser Door App**

Im Hauptmenü können Sie das Rufprotokoll anzeigen und Schaltfunktionen betätigen. Sie können auch die Einstellungen ändern, um sich mit Ihrem Wiser Door System zu verbinden, das Passwort festzulegen und das Benutzerkonto der App zu wechseln.

### **Seitenelemente**

**Angezeigter Smartphone-Bildschirm:** Der Tablet-Bildschirm verfügt über dieselben Funktionen, kann aber anders organisiert werden, um den größeren Bildschirm zu nutzen.

![](_page_136_Picture_5.jpeg)

**A** Hauptmenü-

![](_page_136_Picture_214.jpeg)

**D** *Über*-Link Tippen Sie auf diesen Link, um Informationen über die App anzuzeigen.

- *Entgangene und gespeicherte Rufe anzeigen und verwalten*
- *Schaltfunktionen verwenden*
	- *[Inhaltsverzeichnis](#page-6-0)*

## **Die Verlaufsseite der Wiser Door App**

Auf der Seite *Verlauf* können Sie entgangene und gespeicherte Rufe prüfen. Sie können auch gespeicherte Rufe löschen, die Sie nicht länger benötigen.

#### **Seitenelemente**

**Angezeigter Smartphone-Bildschirm:** Der Tablet-Bildschirm verfügt über dieselben Funktionen, kann aber anders organisiert werden, um den größeren Bildschirm zu nutzen.

![](_page_138_Figure_5.jpeg)

![](_page_138_Picture_245.jpeg)

**B** Liste der entgangenen Rufe Diese Liste zeigt die Rufe an, die Ihnen entgangen sind und die Sie noch nicht geprüft haben. Tippen Sie auf einen entgangenen Ruf, um die Rufdetails anzuzeigen.

#### **Hinweise:**

• Der Ruf wird auf die Liste der gespeicherten Rufe (C) verschoben, wenn Sie ihn auswählen.

• Bei der Prüfung der Rufdaten können Sie die Bilder betrachten, die während des Rufs aufgenommen wurden, und alle Bilder löschen, die Sie nicht mehr behalten möchten.

**C** Liste der gespeicherten Rufe Diese Liste zeigt die Rufe an, die Sie geprüft haben. Tippen Sie auf einen gespeicherten Ruf, um die Rufdetails anzuzeigen. **Hinweis:** Bei der Prüfung der Rufdaten können Sie die Bilder betrachten, die während des Rufs aufgenommen wurden, und alle

Bilder löschen, die Sie nicht mehr behalten möchten.

- *Entgangene und gespeicherte Rufe anzeigen und verwalten*
- *Inhaltsverzeichnis*

## **Die Seite Schaltfunktionen der Wiser Door App**

Die Seite *Schaltfunktionen* enthält 8 Schaltflächen, die Sie einstellen können, um einem Schaltgerät zugewiesene Systemkomponenten zu bedienen (zum Beispiel ein Licht oder eine Türverriegelung).

#### **Beispiel**

Wenn Ihr Wiser Door System mit einem Extralicht ausgestattet ist, können Sie dem Schaltgerät für das Licht eine Schaltfunktion zuordnen.

#### **Seitenelemente**

**Angezeigter Smartphone-Bildschirm:** Der Tablet-Bildschirm verfügt über dieselben Funktionen, kann aber anders organisiert werden, um den größeren Bildschirm zu nutzen.

![](_page_139_Picture_212.jpeg)

- **A** Symbol für Schließen Tippen Sie auf dieses Symbol, um die Seite zu schließen.
- **B** Schaltfunktionen **So betätigen Sie eine Schaltfunktion:** Tippen Sie auf eine Schaltfunktion, um das zugeordnete Schaltgerät (z. B. ein Licht einoder ausschalten, eine Tür öffnen) oder verbundene Kameras zu betätigen.

**So stellen Sie eine Schaltfunktion ein:** Versetzen Sie das gewünschte Schaltgerät (z. B. ein Licht oder einen Türöffner) oder Kamera in den Lernmodus und tippen Sie dann auf die Schaltfunktion, die Sie einem Gerät zuordnen möchten.

#### **Hinweis:**

- Sie müssen zunächst mit dem Panel den Schaltfunktionstyp zu der Schaltfunktion entsprechend des gewünschten Gerätes einstellen (schalten, 1-Linsen-Kamera, 2-Linsen-Kamera). Siehe Schaltfunktionstyp einstellen.
- Änderungen an Schaltfunktionen 1 bis 6 wirken sich auf alle verbundenen Panels, Innensprechstellen und Smartphones/Tablets aus.

**C** Individuelle Schaltfunktionen. Schaltfunktionen 7 und 8 sind individuelle Schaltfunktionen.

**Hinweis:** In einem System mit einem Panel aktivieren alle mit dem Panel verbundenen Smartphones/Tablets und das Panel selbst dieselbe Schaltfunktion. Andere Panels oder Innensprechstellen sind nicht betroffen.

- *Schaltfunktionen verwenden*
- *Schaltfunktionen benennen*
	- *[Inhaltsverzeichnis](#page-6-0)*

## **Das Einstellungsmenü der Wiser Door App**

Mithilfe des Menüs *Einstellungen* können Sie:

- Ihr Smartphone/Tablet mit Ihrem Wiser Door System verbinden,
- ein Passwort festlegen (optional), um Ihre App-Einstellungen zu schützen, und
- Ihr Smartphone/Tablet von Ihrem Wiser Door System trennen.

### **Seitenelemente**

**Angezeigter Smartphone-Bildschirm:** Der Tablet-Bildschirm verfügt über dieselben Funktionen, kann aber anders organisiert werden, um den größeren Bildschirm zu nutzen.

![](_page_141_Picture_224.jpeg)

- **A** Symbol für Schließen Tippen Sie auf dieses Symbol, um die Seite zu schließen.
- **B** Einstellungsoptionen Tippen Sie auf eine Einstellungsoption, um die gewünschten Änderungen vorzunehmen:

**Mit Server verbinden:** Wählen Sie diese Option, um Ihr Smartphone/Tablet mit Ihrem Wiser Door System zu verbinden. Sie können entweder einen QR-Code von dem Panel oder Gateway scannen (siehe *Benutzer hinzufügen*) oder die Verbindungsdaten eingeben.

**Passwort:** Legen Sie ein Passwort fest (optional), um Ihre App-Einstellungen zu schützen.

**Aktuelles Konto schließen:** Wählen Sie diese Option, um die Verbindung zwischen Ihrem Smartphone/Tablet und dem Wiser Door System zu trennen (zum Beispiel wenn Sie Ihr Gerät mit einem anderen Wiser Door System verbinden möchten).

- *Hauptnutzer- und App-Passwörter festlegen*
- *Benutzerangaben auf ein Smartphone übertragen* • *[Inhaltsverzeichnis](#page-6-0)*

## **Die Passwortseite der Wiser Door App**

Auf der Einstellungsseite *Passwort* können Sie optional ein Passwort festlegen, um Ihre App-Einstellungen zu schützen. Standardmäßig ist dieses Passwort nicht aktiv und alle Benutzer haben Zugriff auf die App-Einstellungen.

#### **Seitenelemente**

**Angezeigter Smartphone-Bildschirm:** Der Tablet-Bildschirm verfügt über dieselben Funktionen, kann aber anders organisiert werden, um den größeren Bildschirm zu nutzen.

![](_page_142_Figure_5.jpeg)

**A** Zurück-Symbol Tippen Sie auf dieses Symbol, um die Seite zu schließen.

**B** Passwort-Felder Geben Sie die erforderlichen Informationen in die jeweiligen Felder ein. **Hinweis:** Wenn Sie dieses Passwort zum ersten Mal festlegen, geben Sie *Aktuelles Passwort* in das leere Feld ein. **C** Schaltfläche *Speichern* Tippen Sie auf diese Schaltfläche, um das neue Passwort festzulegen.

- *Hauptnutzer- und App-Passwörter festlegen*
	- *[Inhaltsverzeichnis](#page-6-0)*

## **Die Seite Serververbindung der Wiser Door App**

Bevor Sie Ihr Smartphone/Tablet mit Ihrem Wiser Door System verbinden können, müssen Sie einen internen Benutzer für Ihr Gerät hinzufügen, entweder das Panel oder den Gateway-Webserver. Siehe *Benutzer hinzufügen*.

Sobald Sie den Benutzer hinzugefügt haben, können Sie entweder:

- einen QR-Code scannen, um die Einstellungen für die Serververbindung automatisch anzuwenden, oder
- die Angaben für die Serververbindung manuell in die Wiser Door App eingeben.

#### **Seitenelemente**

#### **Eine Verbindungsmethode auswählen**

**Angezeigter Smartphone-Bildschirm:** Der Tablet-Bildschirm verfügt über dieselben Funktionen, kann aber anders organisiert werden, um den größeren Bildschirm zu nutzen.

![](_page_143_Picture_9.jpeg)

- **A** Zurück-Symbol Tippen Sie auf dieses Symbol, um die Seite zu schließen.
- **B** Schaltfläche *QR-Code scannen* Tippen Sie auf diese Schaltfläche, um einen QR-Code zu scannen, der im Panel oder Gateway-Webserver angezeigt wird. Siehe *Einen QR-Code scannen*.
- **C** Schaltfläche für die Einstellung des internen Servers Tippen Sie auf diese Schaltfläche, um die Angaben für die Serververbindung einzugeben und Ihr Smartphone/Tablet mit Ihrem Wiser Door System zu verbinden. Siehe *Die Serververbindung manuell einstellen*.
## **Einen QR-Code scannen**

**Angezeigter Smartphone-Bildschirm:** Der Tablet-Bildschirm verfügt über dieselben Funktionen, kann aber anders organisiert werden, um den größeren Bildschirm zu nutzen.

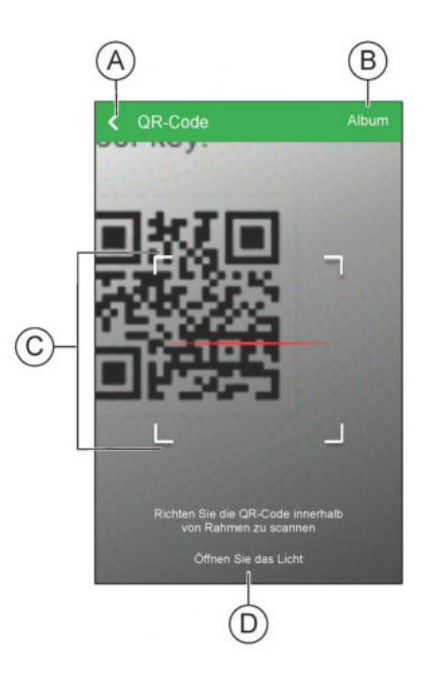

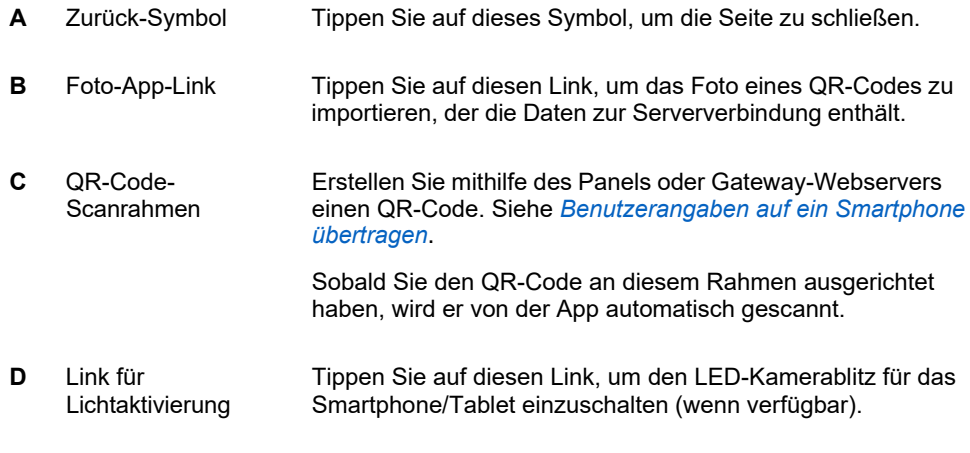

## **Die Serververbindung manuell einstellen**

**Angezeigter Smartphone-Bildschirm:** Der Tablet-Bildschirm verfügt über dieselben Funktionen, kann aber anders organisiert werden, um den größeren Bildschirm zu nutzen.

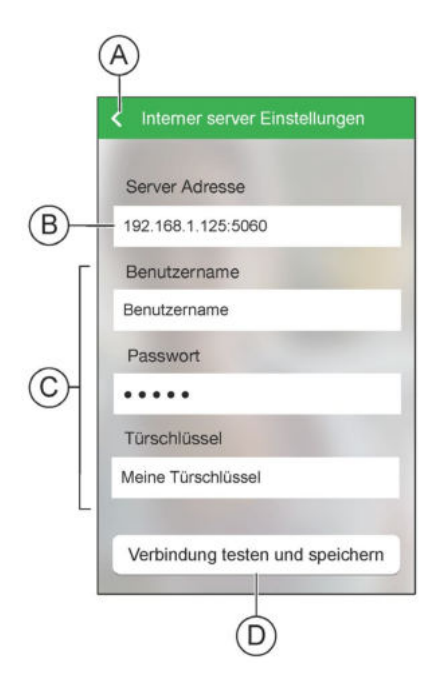

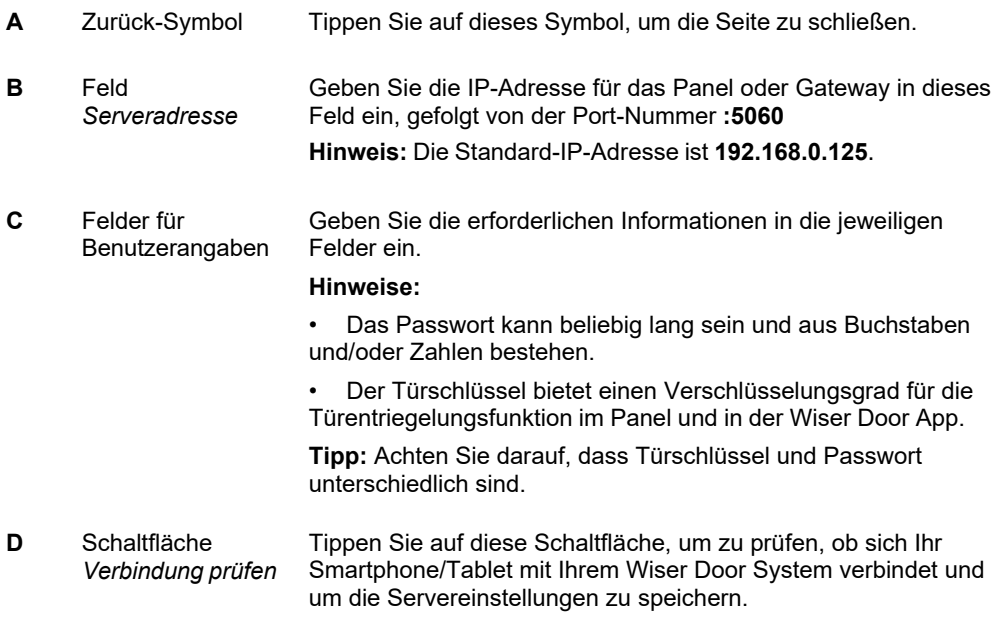

## **Zugehörige Informationen**

- *Benutzerangaben auf ein Smartphone übertragen*
	- *[Inhaltsverzeichnis](#page-6-0)*

## **Schneider Electric GmbH c/o Ritto**

Gothaer Strasse 29, 40880 Ratingen, GermanyCustomer Service:

Telefon: +49 2102 404 6000

[www.ritto.de](http://www.ritto.de/)

© 2021 Schneider Electric, Alle Rechte vorbehalten